# **Balanças NewClassic**

Modelos ML

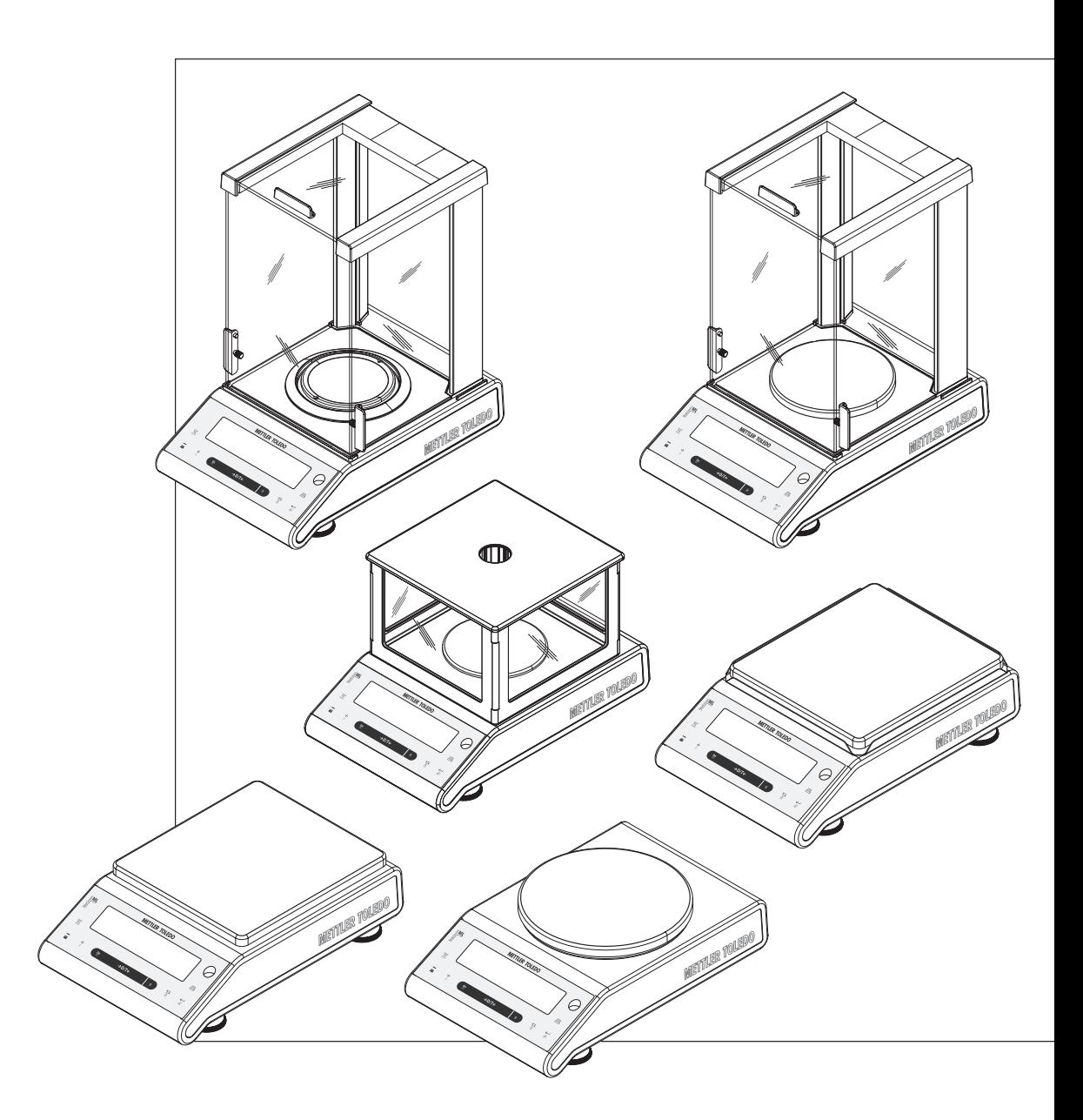

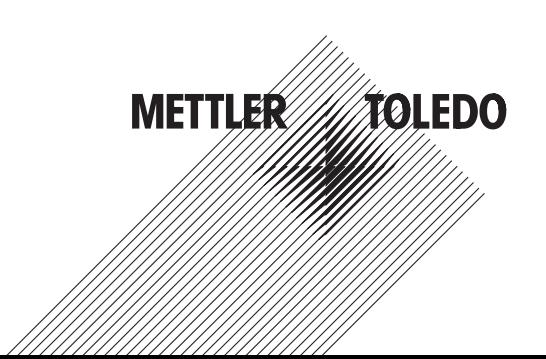

# **Índice remissivo**

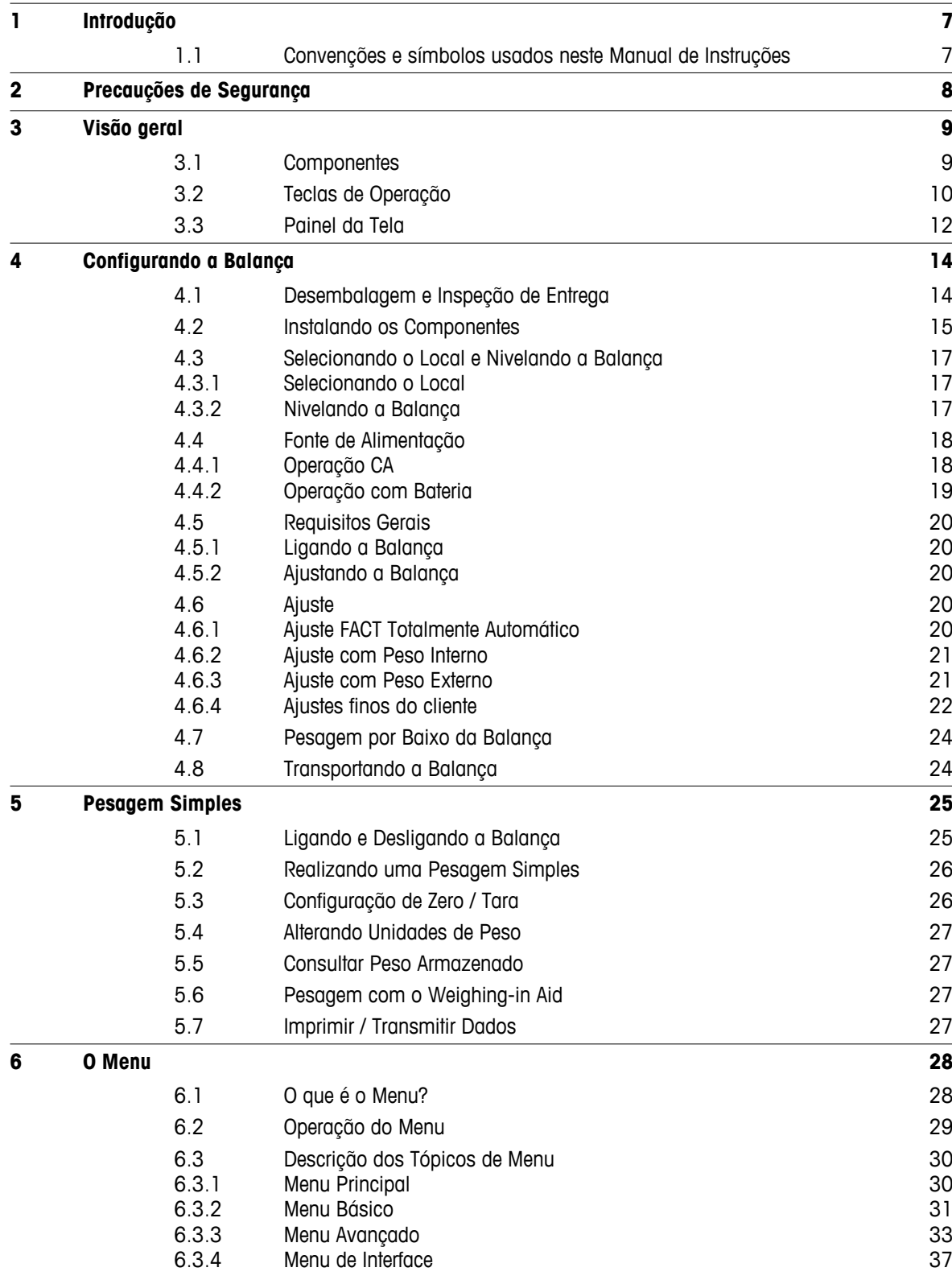

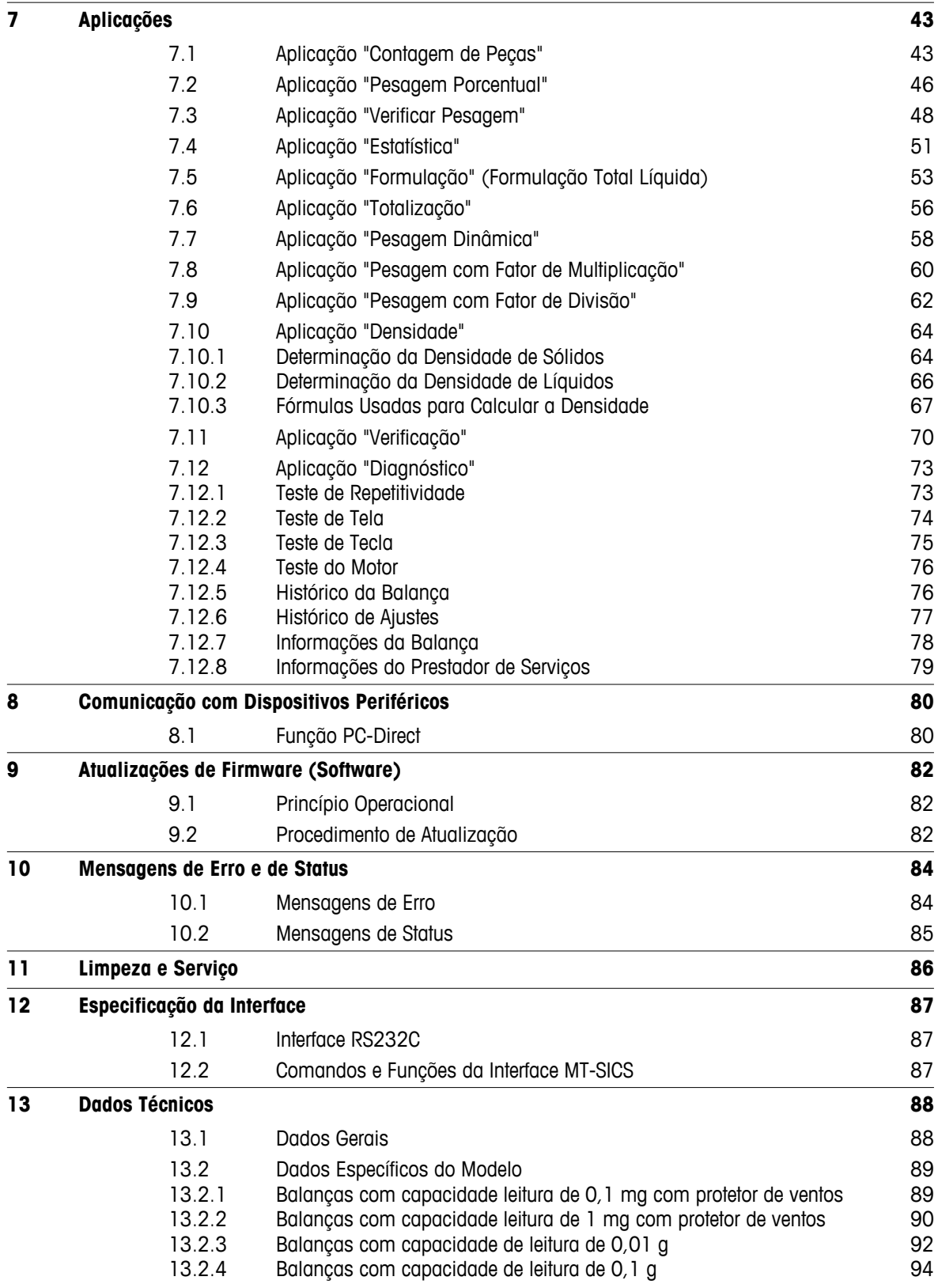

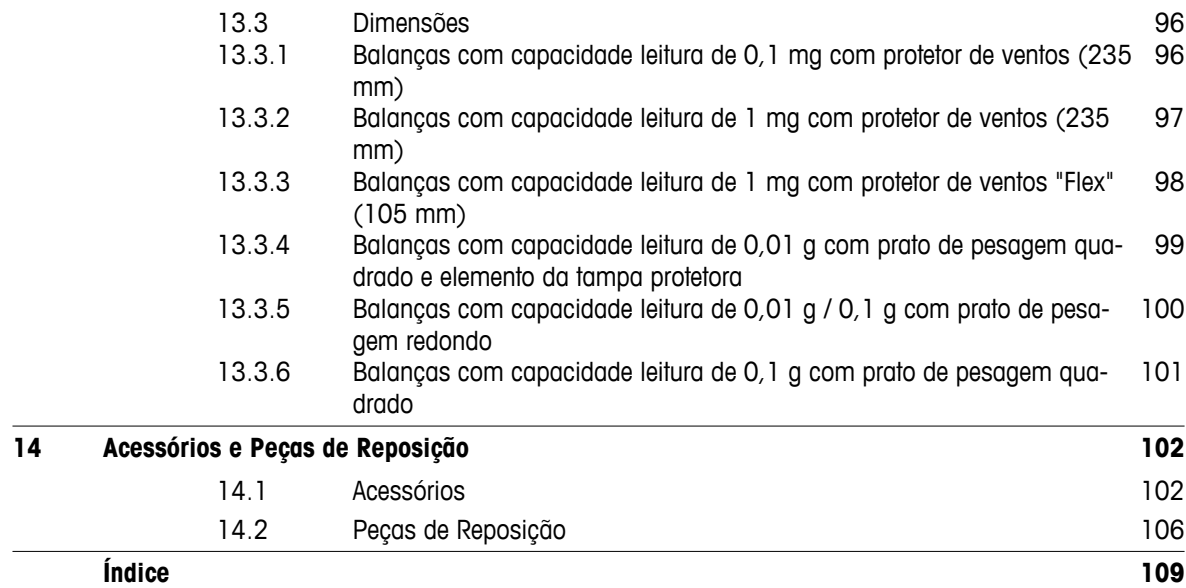

# <span id="page-6-0"></span>**1 Introdução**

Obrigado por escolher uma balança METTLER TOLEDO. As balanças da linha NewClassic combinam um grande número de possibilidades de pesagem com operação fácil.

Este manual de instruções aplica-se aos modelos ML da linha NewClassic e tem por base o firmware (software) versão V 2.20 instalado inicialmente.

 $\blacktriangleright$  [www.mt.com/newclassic](http://www.mt.com/newclassic)

### **1.1 Convenções e símbolos usados neste Manual de Instruções**

As designações principais são indicadas por sinais duplos de maior e menor (p.ex., « $\equiv$ »).

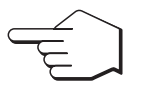

Este símbolo indica pressionar a tecla brevemente (menos de 1,5 s).

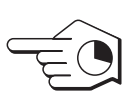

Este símbolo indica pressionar e manter a tecla pressionada (mais de 1,5 s).

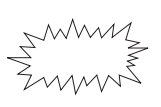

Este símbolo indica tela piscando.

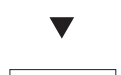

Este símbolo indica uma sequência automática.

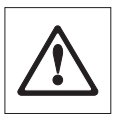

Estes símbolos indicam notas de segurança e advertências de perigo que, se ignoradas, podem causar ferimentos pessoais no usuário, danificar a balança ou outro equipamento ou causar defeitos na balança.

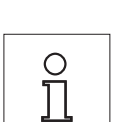

Este símbolo indica informações e notas adicionais. Isso torna mais fácil trabalhar com a balança, além de assegurar o uso correto e econômico.

# <span id="page-7-0"></span>**2 Precauções de Segurança**

Sempre opere e use a balança somente de acordo com as instruções contidas neste manual. As instruções para configurar a nova balança devem ser observadas de maneira estrita.

**Se a balança não for usada de acordo com este Manual de Instruções, a proteção da balança pode ser prejudicada e a METTLER TOLEDO não assume qualquer responsabilidade.**

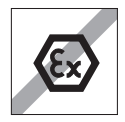

Não é permitido usar a balança em atmosfera explosiva de gases, vapor, névoa, poeira e poeira inflamável (ambientes de risco).

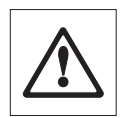

Para utilização somente em ambientes internos secos.

Não utilizar objetos pontiagudos para operar o teclado da balança! Apesar de a balança ser de construção muito robusta, não deixa de ser um instrumento de precisão. Trate-a com o cuidado adequado.

Não abra a balança: Não contém nenhuma peça que possa ter mantida, reparada ou substituída pelo usuário. Se a balança apresentar qualquer problema, entre em contato com o seu revendedor METTLER TOLEDO.

Use somente acessórios para balança e dispositivos periféricos da METTLER TOLEDO; eles são adaptados de maneira ideal para a sua balança.

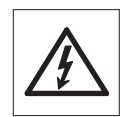

Use somente o adaptador CA Universal original que acompanha a balança.

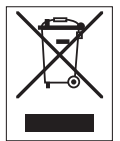

### **Descarte**

De acordo com Diretiva Européia 2002/96/EC sobre Refugo de Equipamento Elétrico e Eletrônico (WEEE), este dispositivo não pode ser descartado no lixo doméstico. Isso também se aplica a países fora da UE segundo seus requisitos específicos.

Descarte este produto de acordo com as regulamentações locais no ponto de coleta especificado para equipamento elétrico e eletrônico. Se tiver qualquer dúvida, entre em contato com a autoridade responsável ou o destruidor do qual comprou este dispositivo. Caso este dispositivo for passado para terceiros (para uso privado ou profissional), o conteúdo deste regulamento também deve ser relacionado.

Obrigado pela sua contribuição para a proteção do meio ambiente.

# <span id="page-8-0"></span>**3 Visão geral**

# **3.1 Componentes**

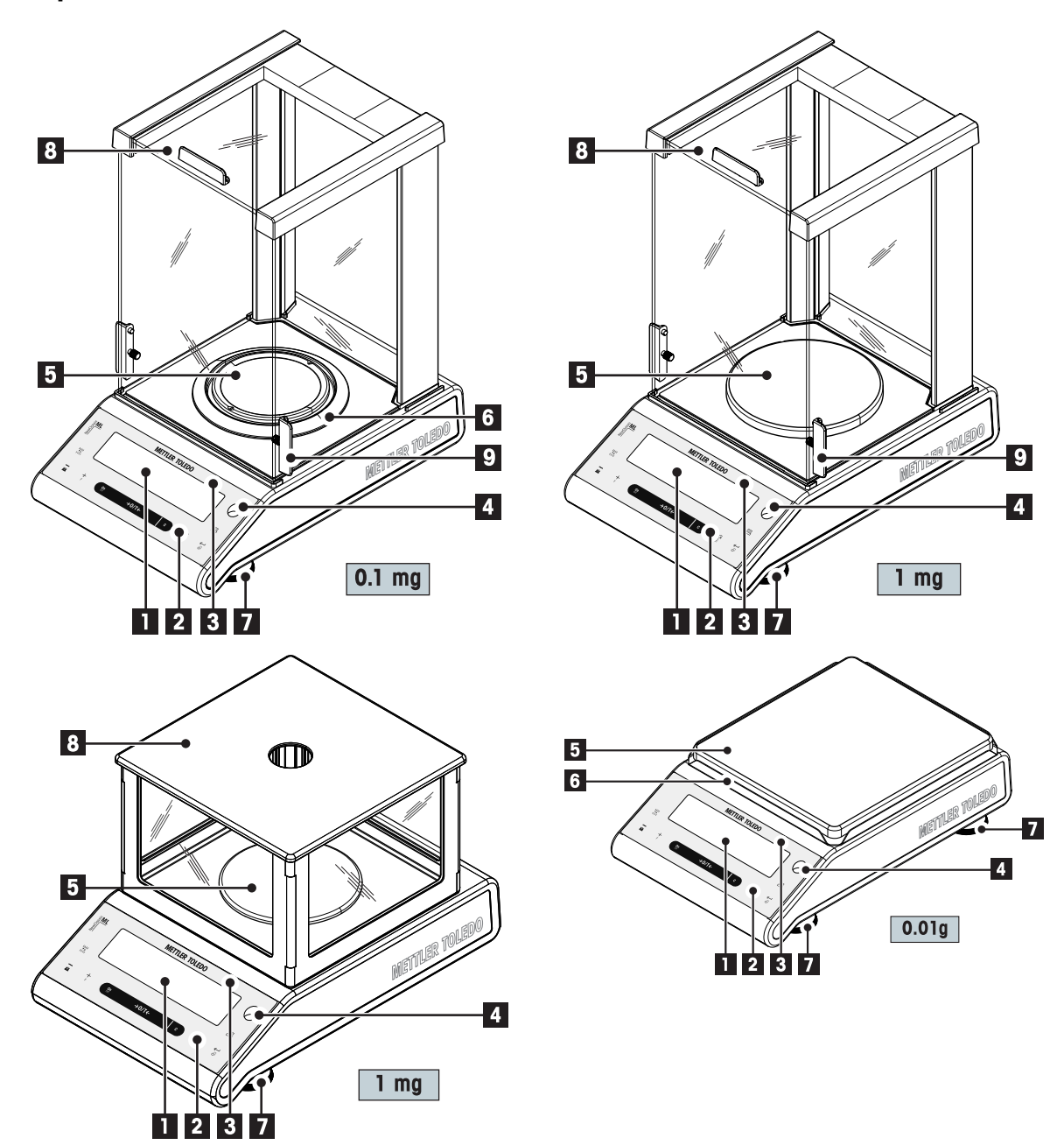

<span id="page-9-0"></span>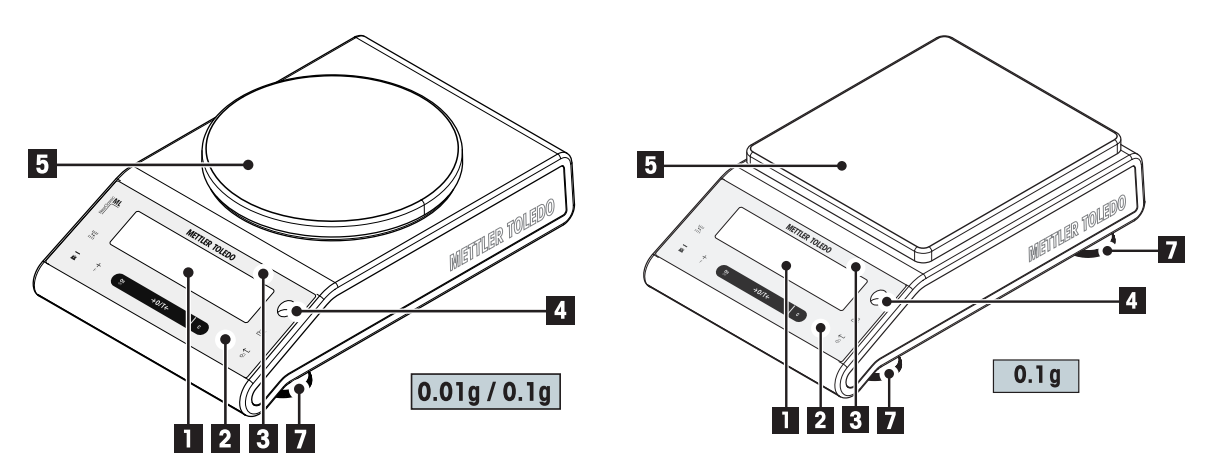

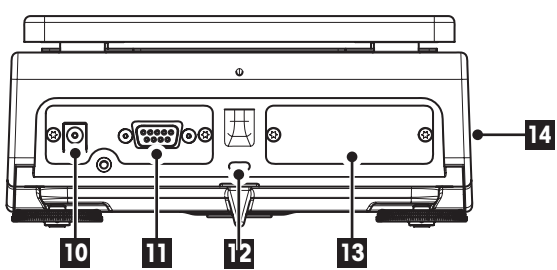

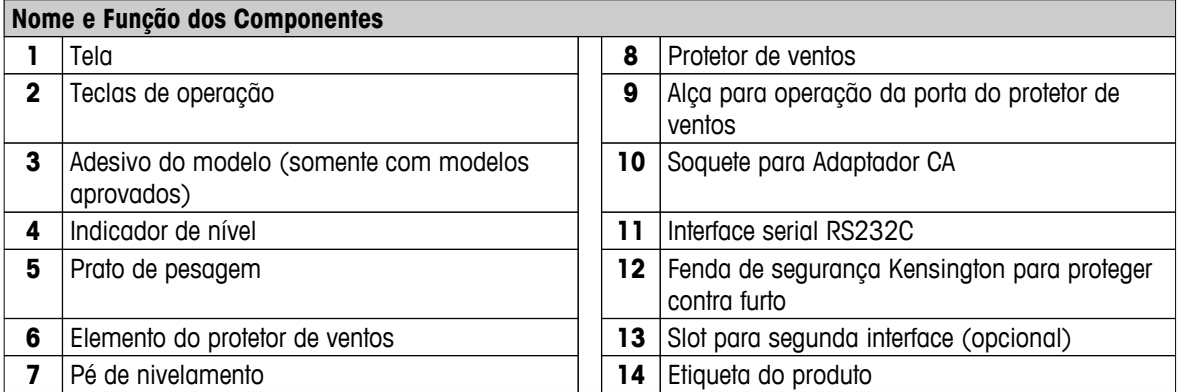

# **3.2 Teclas de Operação**

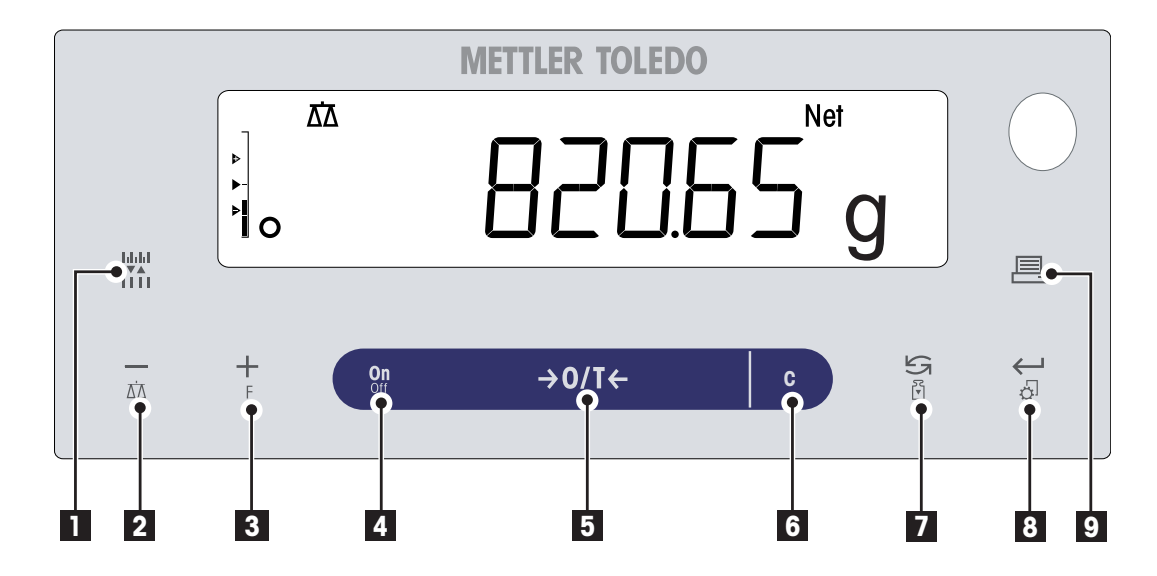

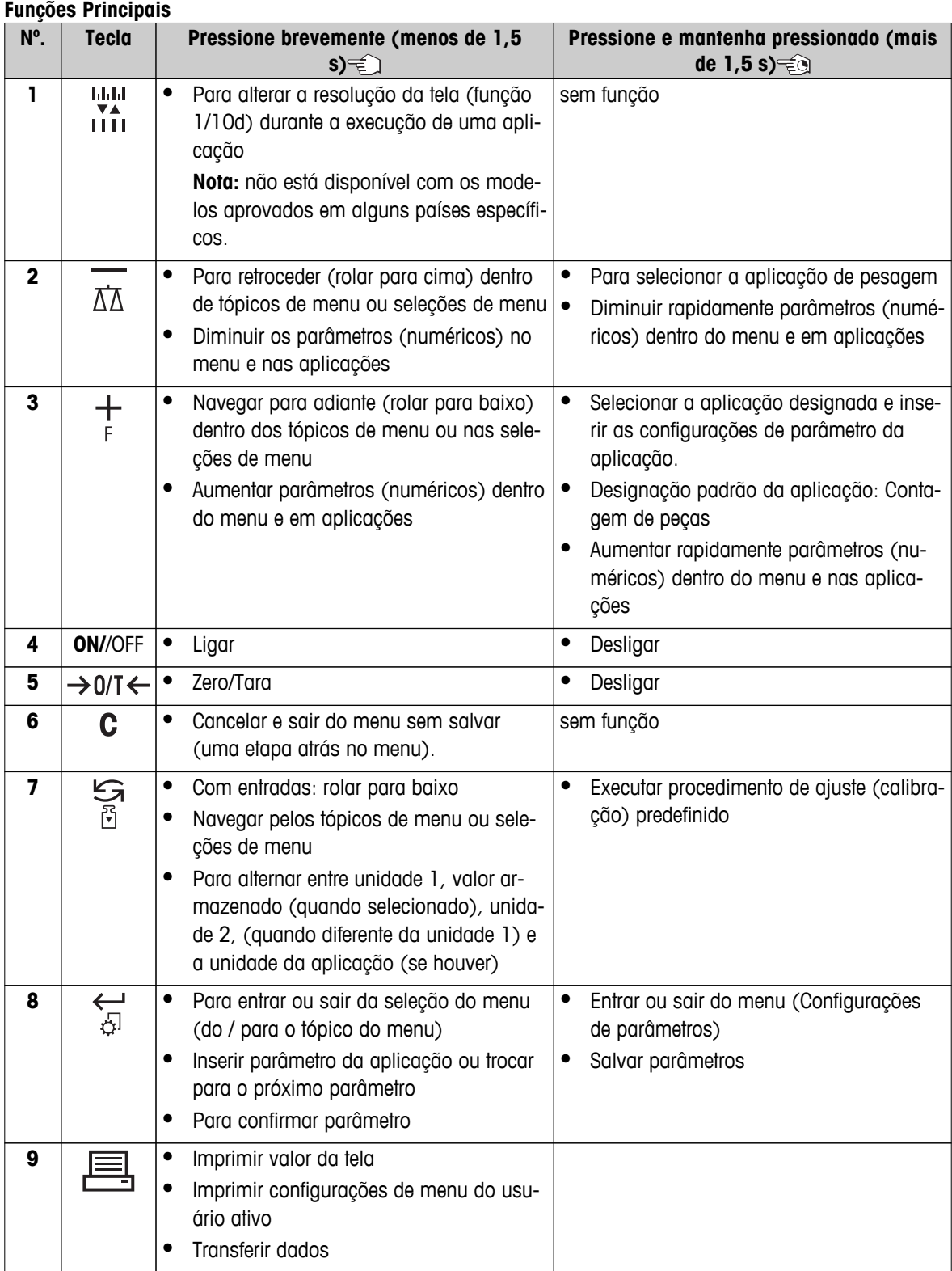

# <span id="page-11-0"></span>**3.3 Painel da Tela**

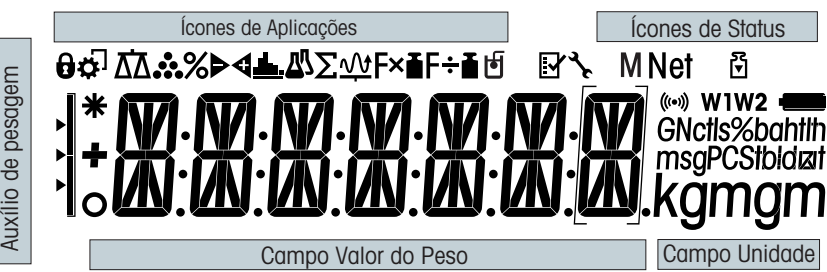

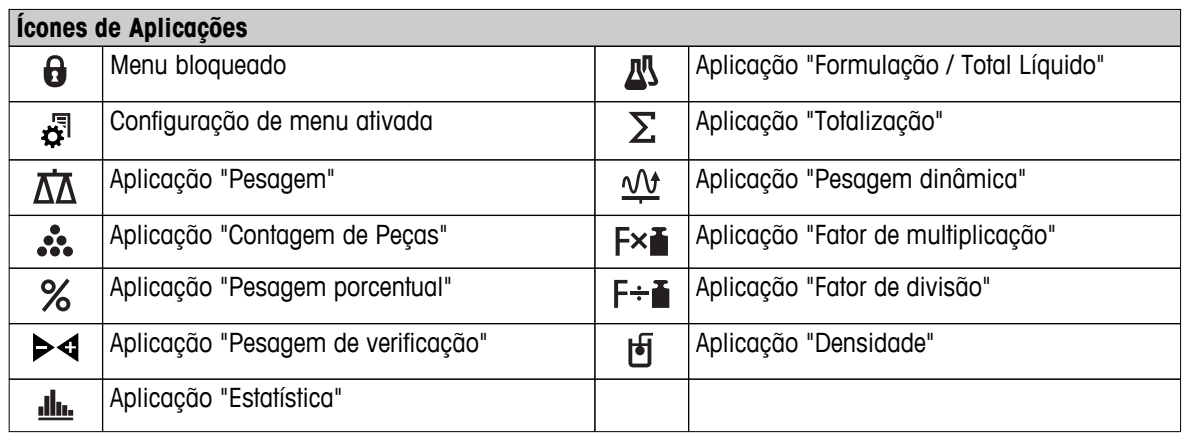

### **Nota**

Durante a execução de uma aplicação, o ícone de aplicação correspondente aparece na parte superior da tela.

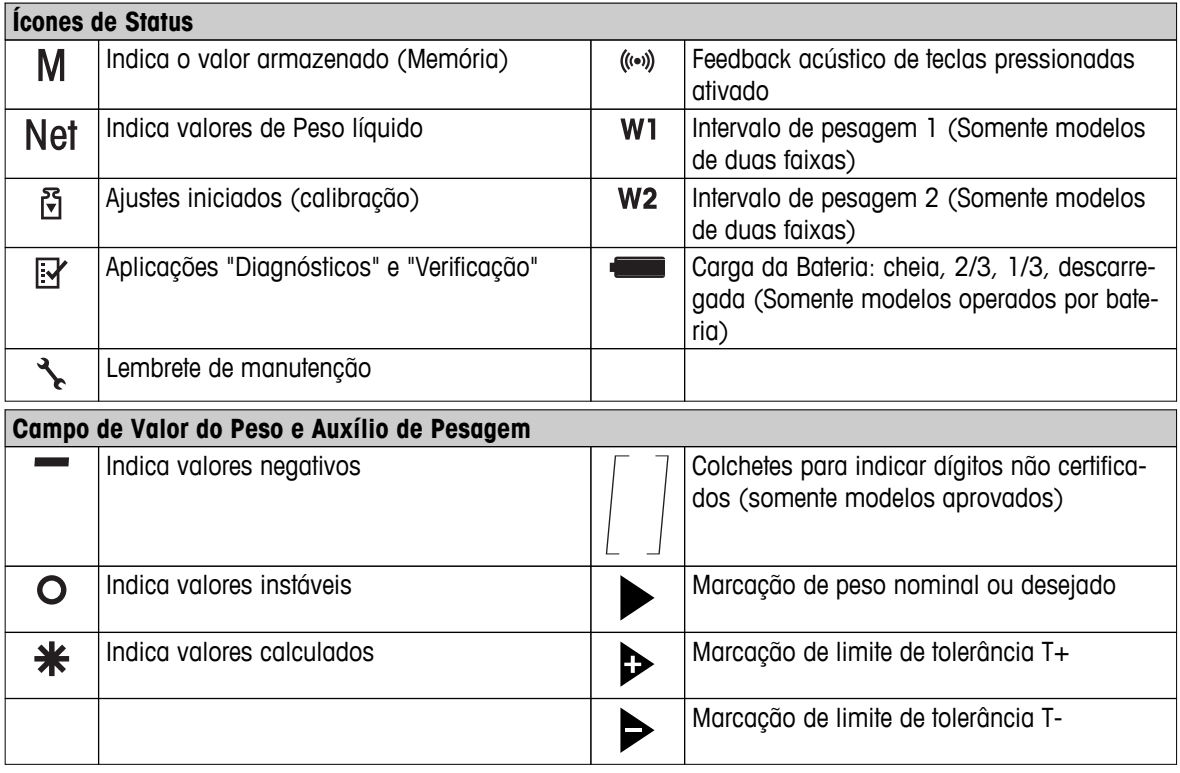

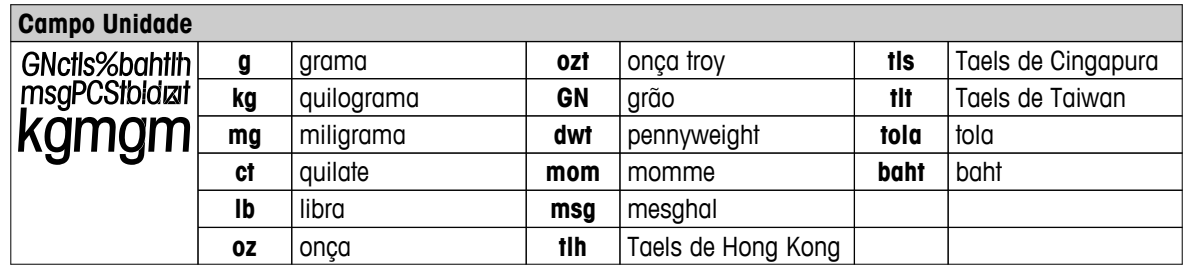

# <span id="page-13-0"></span>**4 Configurando a Balança**

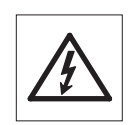

A balança deve ser desconectada da fonte de alimentação ao se executar todo o trabalho de montagem e configuração.

# **4.1 Desembalagem e Inspeção de Entrega**

- 1 Abra a embalagem e remova todos os componentes com cuidado.
- 2 Verifique os itens entregues.

### **O escopo de entrega padrão contém os seguintes itens:**

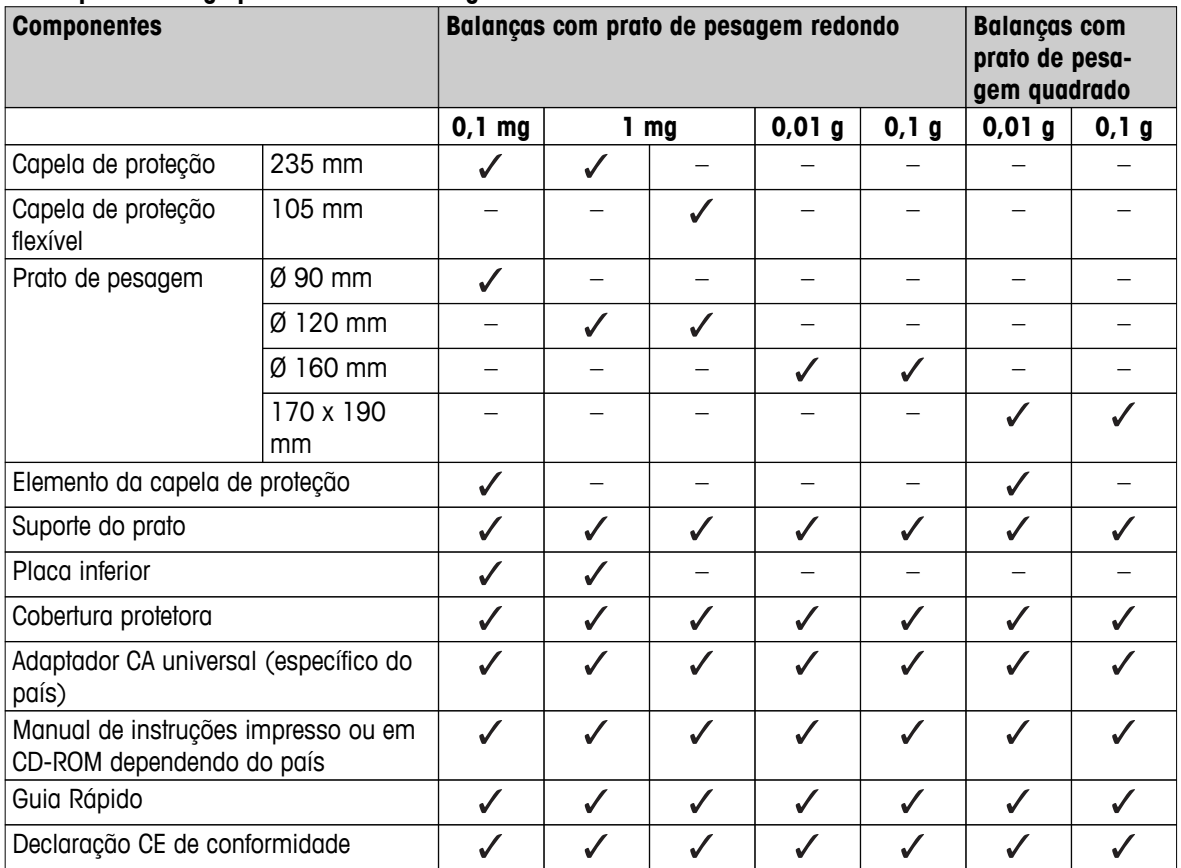

### <span id="page-14-0"></span>**4.2 Instalando os Componentes**

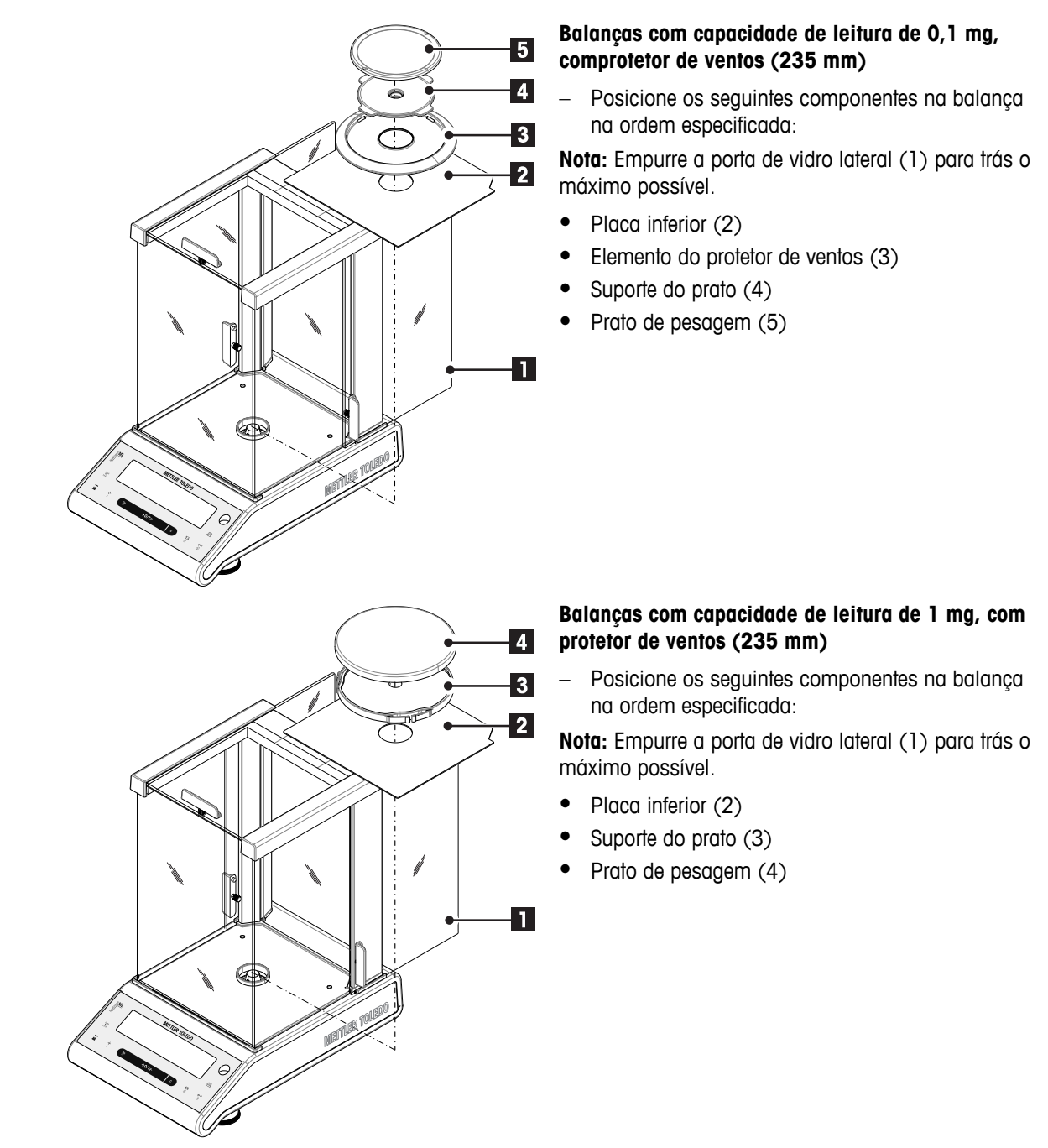

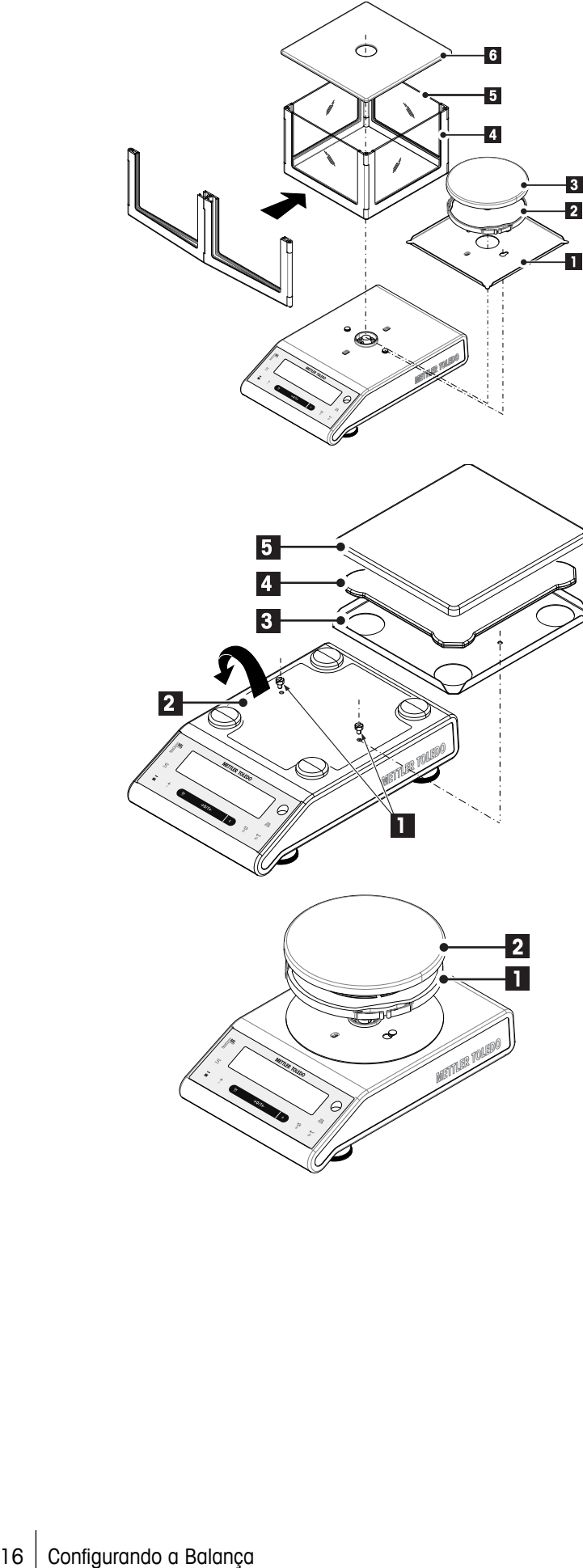

### **Balanças com capacidade de leitura de 1 mg, com protetor de ventos flexível (105 mm)**

Posicione os seguintes componentes na balança na ordem especificada:

- 1 Posicione a placa inferior (1) (pressione e gire)
- 2 Posicione o suporte do prato (2) com o prato de pesagem (3).
- 3 Desdobre o quadro do protetor de ventos (4) e posicione-o corretamente.
- 4 Insira os painéis de vidro (5) no quadro do protetor de ventos.
- 5 Posicione a tampa do protetor de ventos (6)

### **Balanças com capacidade de leitura de 10 mg com prato de pesagem quadrado e elemento do protetor de ventos**

- 1 Remova os dois parafusos (1)
- 2 Remova o prato (2) e separe-o.
- 3 Posicione o elemento do protetor de ventos (3) e fixe-o com os dois parafusos.
- 4 Posicione o suporte do prato (4) com o prato de pesagem (5).

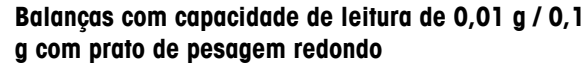

- Posicione os seguintes componentes na balança na ordem especificada:
- Suporte do prato (1)
- Prato de pesagem (2)

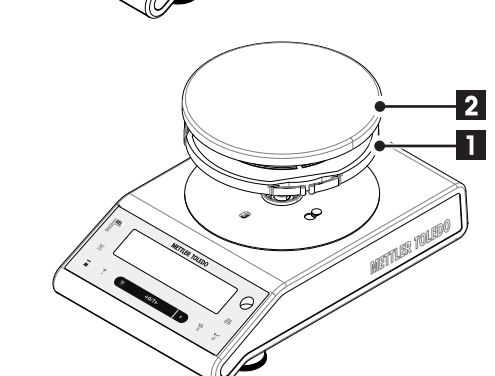

<span id="page-16-0"></span>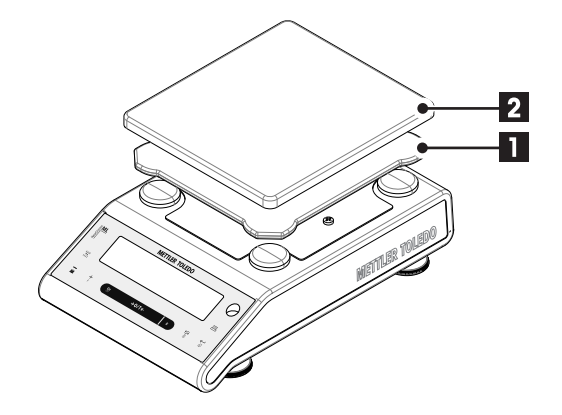

### **Balanças com capacidade de leitura de 0,1 g com prato de pesagem quadrado**

- Posicione os seguintes componentes na balança na ordem especificada:
- Suporte do prato (1)
- Prato de pesagem (2)

### **4.3 Selecionando o Local e Nivelando a Balança**

A sua balança é um instrumento de precisão e agradecerá por um local ideal retribuindo com alta precisão e confiabilidade.

### **4.3.1 Selecionando o Local**

Selecione uma posição estável e livre de vibrações, o mais horizontal possível. A superfície deverá suportar com segurança o peso da balança totalmente carregada.

Observe as condições ambiente (consulte os Dados Técnicos).

Evite o seguinte:

- Vibrações
- Flutuações de temperatura excessivas
- Luz do sol direta
- Correntes de ar fortes (p. ex. de ventiladores ou ar condicionado)

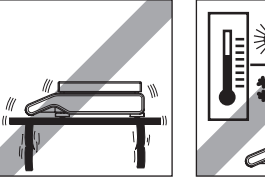

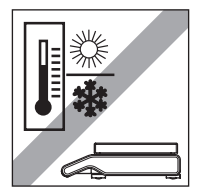

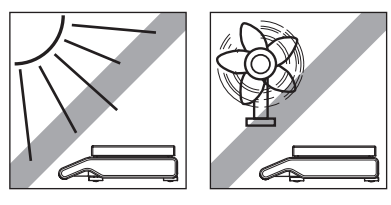

### **4.3.2 Nivelando a Balança**

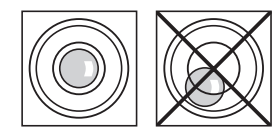

As balanças possuem um indicador de nível e dois ou quatro pés ajustáveis para compensar ligeiras irregularidades na superfície da bancada de pesagem. A balança estará exatamente na horizontal quando a bolha estiver no meio do vidro de nível.

**Nota:** A balança deverá ser nivelada e ajustada cada vez que for deslocada para um novo local.

<span id="page-17-0"></span>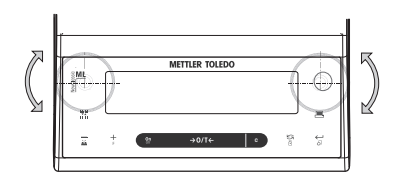

### **Balanças com 2 pés ajustáveis**

– Ajuste os dois pés frontais de ajuste adequadamente até a bolha de ar parar exatamente no meio do vidro:

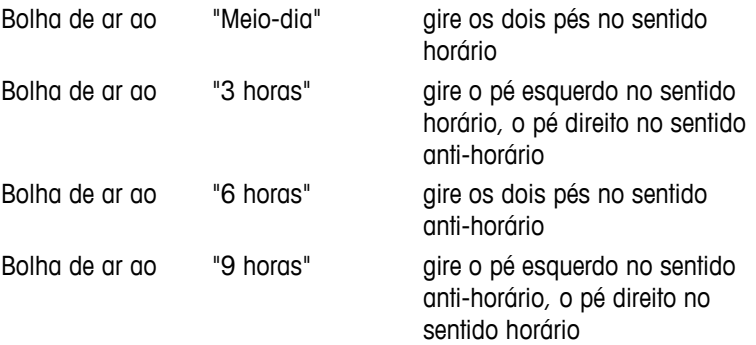

### **Balanças com 4 pés ajustáveis**

- 1 Primeiro gire os dois pés **traseiros** até o fim.
- 2 Ajuste os dois pés ajustáveis **frontais** conforme descrito anteriormente.
- 3 Gire o pé ajustável **traseiro** até a superfície para segurança extra na estabilização, para a balança não tombar com cargas excêntricas.

### **4.4 Fonte de Alimentação**

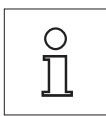

**Deixe a balança aquecer durante 30 minutos (60 minutos para os modelos de 0,1 mg) para se adaptar às condições ambientes.**

### **4.4.1 Operação CA**

Sua balança é fornecida com um adaptador CA específico para o país ou com um cabo de alimentação específico para o país. A fonte de alimentação é adequada para todas as tensões na faixa: 100 - 240 V CA, 50/60 Hz (para obter as especificações exatas, consulte a seção "dados técnicos").

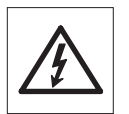

Primeiramente, verifique se a tensão de linha local está na faixa de 100 - 240 V CA, 50/60 e se o plugue de energia encaixa na conexão da fonte de alimentação local. **Se não for o caso, não conecte de modo algum a balança ou o adaptador CA na fonte de alimentação**, mas entre em contato com o revendedor METTLER TOLEDO responsável.

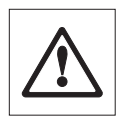

#### **Importante:**

- Antes de operá-lo, verifique todos os cabos para ver se há danos.
- Conduza os cabos de modo que não fiquem danificados e não interfiram com o processo de pesagem!
- Tome cuidado porque o adaptador CA não pode entrar em contato com líquidos!
- O plugue de energia deve estar sempre acessível.

<span id="page-18-0"></span>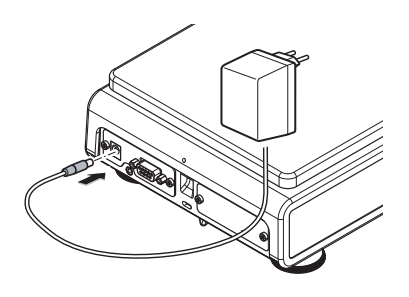

Conecte o adaptador CA ao soquete de conexão na parte de trás da balança (ver figura) e à linha de energia.

Quando a balança estiver operando com sua bateria, o símbolo de bateria acende na tela. O número de segmentos que estão acesos é um indicador da condição da bateria  $(3 =$  totalmente carregada,  $0 =$ descarregada). Quando as baterias estiverem quase completamente

### **4.4.2 Operação com Bateria**

A balança também pode operar com baterias. Em condições de operação normais, a balança funciona independente da linha de energia CA durante aproximadamente 8 a 15 horas (usando baterias alcalinas). Imediatamente após a fonte de alimentação CA ser interrompida, por ex. removendo o plugue de alimentação ou se houver um queda na alimentação, a balança alterna automaticamente para operação com bateria. Quando a fonte de alimentação CA for restaurada, a balança retorna automaticamente para a operação CA.

**Nota:** Também é possível utilizar baterias recarregáveis. Não é possível carregar baterias dentro da balança.

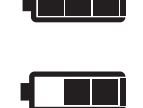

2/3 cheia

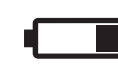

1/3 cheia

bateria totalmente

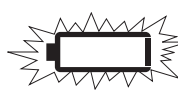

bateria descarregada

### **Inserindo / Trocando Baterias**

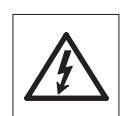

A balança deve ser desconectada da fonte de alimentação ao se executar todo o trabalho de montagem e configuração.

descarregadas, o símbolo da bateria piscará.

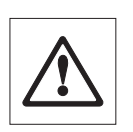

- Certifique-se de que a balança está desligada antes de remover ou inserir baterias.
- **Não posicione a balança no parafuso de localização do suporte do prato.**
- **Advertências da Bateria:** Leia e siga todas as advertências e instruções fornecidas pelo fabricante da bateria.
- Não misture tipos ou marcas diferentes de baterias. O desempenho das baterias poderá variar muito dependendo do fabricante.
- Se não for operar a balança com as baterias por um longo período, é recomendável remover as baterias da balança.
- As baterias deverão ser descartadas de maneira ecologicamente responsável. Não tente incinerar ou desmontá-las.

Sua balança utiliza 8 baterias AA (LR6) padrão (de preferência baterias alcalinas)

<span id="page-19-0"></span>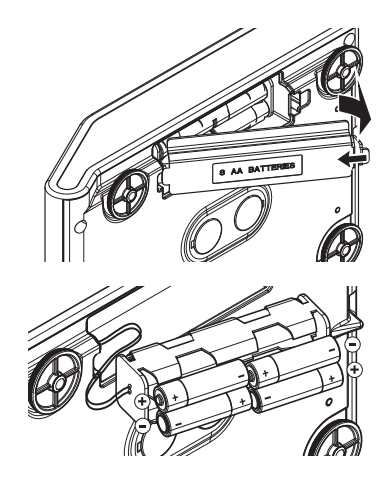

- 1 Remova o prato de pesagem, o suporte do prato e o elemento do protetor de ventos ou o "100 mm" do protetor de ventos, quando presente.
- 2 Vire a balança de lado com cuidado.
- 3 Abra e remova a tampa da câmara de baterias.
- 4 Insira / substitua as baterias com a polaridade correta conforme mostrado no suporte de baterias.
- 5 Insira e feche a tampa da câmara de baterias.
- 6 Vire a balança para a posição normal com cuidado.
- 7 Reinstale todos os componentes na ordem inversa.

### **4.5 Requisitos Gerais**

### **4.5.1 Ligando a Balança**

Antes de trabalhar com a balança, ela deve ser aquecida de modo a obter resultados de pesagem precisos. Para atingir a temperatura operacional, a balança deve ser conectada à fonte de alimentação por pelo menos

- 30 minutos em balanças com resolução de 0,001 g (0,01 ct) para 0,1 g.
- 60 minutos em balanças com resolução de 0,1 mg (0,001 ct) e melhor.

### **A este respeito, consulte também**

● Ajustando a Balança (Página 20)

### **4.5.2 Ajustando a Balança**

Para obter resultados de pesagem precisos, a balança deve ser ajustada para corresponder à aceleração gravitacional em seu local e dependendo das condições ambiente. Depois de atingir a temperatura operacional, o ajuste é necessário

- antes de usar a balança pela primeira vez.
- quando a balança (resolução de 0,1 mg) foi desconectada da fonte de alimentação ou desligada em funcionamento por bateria, ou em caso de falha de energia.
- após a troca de local.
- em intervalos regulares durante o serviço de pesagem.

### **A este respeito, consulte também**

● Ligando a Balança (Página 20)

### **4.6 Ajuste**

### **Atenção**

Antes de ajustar a balança, ela deve ser aquecida.

### **A este respeito, consulte também**

● Requisitos Gerais (Página 20)

### **4.6.1 Ajuste FACT Totalmente Automático**

**Nota:** Em modelos somente com FACT.

<span id="page-20-0"></span>A **configuração de fábrica** é **FACT** (**F**ully **A**utomatic **C**alibration **T**echnology) com ajuste totalmente automático com o peso interno (consulte também a seção "O Menu").

A balança ajusta-se automaticamente:

- após a fase de aquecimento na conexão com a fonte de alimentação.
- Quando uma mudança nas condições ambiente, por exemplo, a temperatura, puder levar a um desvio observável da medição.
- em um tempo predefinido (consulte o tópico de menu "FACT")
- intervalo de tempo. (com modelos OIML aprovados com classe de precisão II)

### **4.6.2 Ajuste com Peso Interno**

**Nota:** Somente em modelos com peso interno (consulte os dados técnicos).

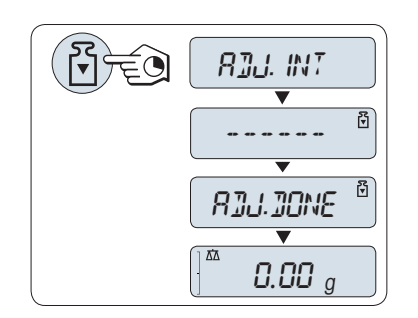

**Requisito:** Para executar essa operação, no tópico de menu "**CAL**" (Ajuste) do menu avançado "**ADJ.INT**" deverá estar selecionado.

- 1 Limpar o prato de pesagem
- 2 Pressione e mantenha pressionado « » para executar o "Ajuste Interno".

A balança ajusta-se automaticamente. O ajuste estará concluído quando a mensagem "**ADJ.DONE**" aparecer brevemente na tela. A balança retorna à última aplicação ativa e está pronta para operação.

#### **Modelo de impressão do ajuste usando peso interno:**

```
- Internal Adjustment --
21.Jan 2009 12:56
METTLER TOLEDO 
Balance Type ML4002
SNR 1234567890
Temperature 22.5 °C
Diff 3 ppm
Adjustment done
-----------------------
```
### **4.6.3 Ajuste com Peso Externo**

**Nota:** Devido à legislação de certificação, os modelos aprovados não podem ser ajustados com um peso externo \* (depende da legislação de certificação dos países selecionados).

\* exceto modelos aprovados com classe I de precisão OIML.

<span id="page-21-0"></span>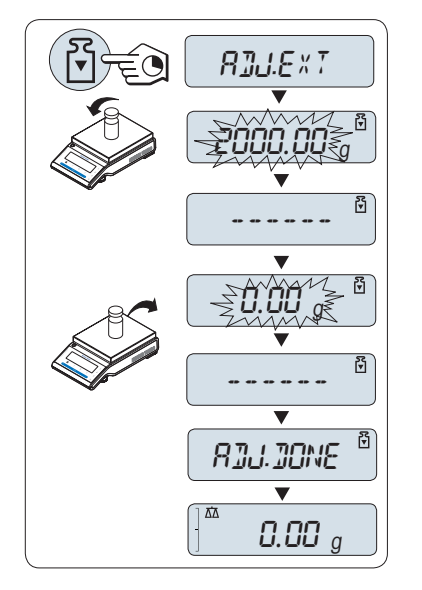

**Requisito:** Para executar essa operação, no tópico de menu "**CAL**" (Ajuste) " do menu avançado **ADJ.EXT**" deverá estar selecionado.

- 1 Prepare o peso de ajuste necessário.
- 2 Descarregue o prato de pesagem.
- 3 Pressione e segure « » para executar "Ajuste Externo". O valor de peso de ajuste necessário (predefinido) piscará na tela.
- 4 Posicione o peso de ajuste no centro do prato. A balança ajusta-se automaticamente.
- 5 Quando "0,00 g" piscar, remova o peso de ajuste.

O ajuste estará concluído quando a mensagem "**ADJ.DONE**" aparecer brevemente na tela. A balança retorna à última aplicação ativa e está pronta para operação.

#### **Modelo de impressão do ajuste utilizando peso externo:**

```
- External Adjustment --
21.Jan 2009 12:56
METTLER TOLEDO 
Balance Type ML4002
SNR 1234567890
Temperature 22.5 °C
Nominal 2000.00 g
Actual 1999.99 g
Diff 5 ppm
Adjustment done
Signature
.......................
-----------------------
```
### **4.6.4 Ajustes finos do cliente**

### **Atenção**

Esta função deve ser executada apenas por pessoal treinado.

A função ajustes finos do cliente "**CST.F.ADJ**" permite ajustar o valor do peso de ajuste interno com seu próprio peso de ajuste. A faixa ajustável do peso de ajuste é possível somente em uma faixa muito pequena. Ajustes finos do cliente afetam a função de ajuste interno. Os ajustes finos do cliente podem ser desativados a qualquer momento.

### **Nota**

- Este recurso está disponível somente em modelos com peso interno.
- Devido à legislação de certificação, modelos aprovados não podem ser ajustados com ajustes finos do cliente (depende da legislação de certificação dos países).
- Use pesos certificados.
- Balança e peso de teste precisam estar em temperatura operacional.
- Observe as condições ambientais corretas.

### **Executar ajustes finos do cliente**

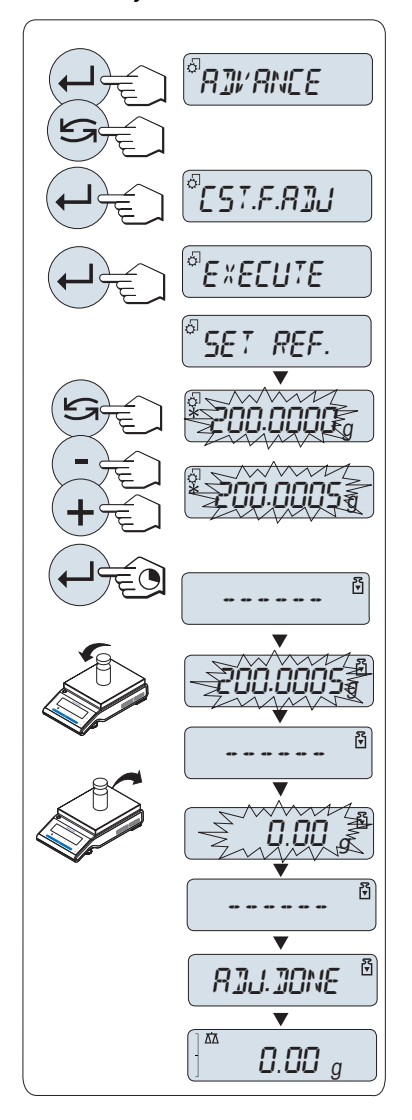

- A balança está sob condição de medição.
- 1 Prepare o peso de ajuste necessário.
- 2 Descarregue o prato de pesagem.
- 3 Selecione no menu "**ADVANCE.**": **CST.F.ADJ**
- 4 Confirme "**CST.F.ADJ**" com « ».
- 5 Para executar esta operação selecione "**EXECUTE**"
- 6 Inicie o Ajuste com « »
	- "**SET REF.**" aparece brevemente.
	- $\Rightarrow$  0 último valor salvo pisca no display.
- 7 Selecione o peso de ajuste desejado.
	- Para configuração grosseira, pressione « » para alterar o valor.
	- Para configuração fina, pressione «**+**» para aumentar o valor ou pressione "**-**" para diminuir o valor.
- 8 Pressione e segure « » para confirmar e executar "**CST.F.ADJ**".
	- $\Rightarrow$  0 valor de peso de ajuste necessário piscará no display. Isto pode levar algum tempo.
- 9 Coloque o peso de ajuste necessário no centro do prato.
- 10 Remova o peso de ajuste quando o zero estiver piscando.
- 11 Aguarde até "**ADJ.DONE**" aparecer brevemente.
- O ajuste estará concluído quando a mensagem "**ADJ.DONE**" aparecer brevemente no display. A balança retorna à última aplicação ativa e está pronta para operação.
- Se a mensagem de erro "**WRONG ADJUSTMENT WEIGHT**" aparecer, o peso não está dentro da faixa de valor permitido e não pode ser aceito. "**CST.F.ADJ**" não pode ser executado.

### **Nota**

Não é necessário armazenar o ajuste.

### **Desativar os ajustes finos do cliente**

- 1 Selecione no menu "**ADVANCE.**": "**CST.F.ADJ**".
- 2 Confirme "**CST.F.ADJ**" com « ».
- 3 Para executar esta operação selecione "**RESET**"
- 4 Inicie **RESET** pressionando « »
	- "**NO?**" aparece.
- 5 Selecione "YES?" e confirme com« $\longleftarrow$  ».
- O ajuste estará concluído quando a mensagem "**ADJ.DONE**" aparecer brevemente no display. A balança retorna à última aplicação ativa e está pronta para operação com ajuste inicial.

# <span id="page-23-0"></span>**4.7 Pesagem por Baixo da Balança**

As balanças são equipadas com um kit para realizar pesagens abaixo da superfície de trabalho (pesagem por baixo da balança).

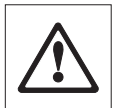

### **Atenção:**

● **Não posicione a balança no parafuso de localização do suporte do prato.**

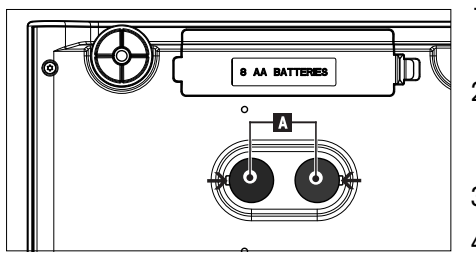

- 1 Desligue a balança e remova o cabo de alimentação e qualquer cabo de interface da balança.
- 2 Remova o prato de pesagem, o suporte do prato e o elemento do protetor de ventos ou a "Caixa protetora fácil" quando presente.
- 3 Vire a balança de lado com cuidado.
- 4 Remova uma das tampas (A) dependendo dos modelos.
- 5 Vire a balança para sua posição normal e simplesmente reinstale todos os componentes na ordem reversa.

### **4.8 Transportando a Balança**

Desligue a balança e remova o cabo de alimentação e qualquer cabo de interface da balança. Consulte as notas na Seção "Seleção do local" com relação à escolha de um local ideal.

### **Transporte Por Curtas Distâncias**

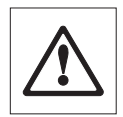

**Para balanças com um protetor de ventos:** Observe as seguintes instruções para transportar a balança por uma curta distância até um novo local: **Nunca suspenda a balança utilizando o Protetor de ventos. O protetor de ventos não está preso o suficiente na balança.** 

### **Transporte Por Longas Distâncias**

Se desejar transportar ou enviar a balança por longas distâncias, utilize a embalagem original completa.

# <span id="page-24-0"></span>**5 Pesagem Simples**

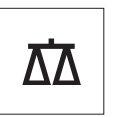

Esta seção mostra como executar pesagens simples e como acelerar o processo de pesagem.

# **5.1 Ligando e Desligando a Balança**

**Ligar**

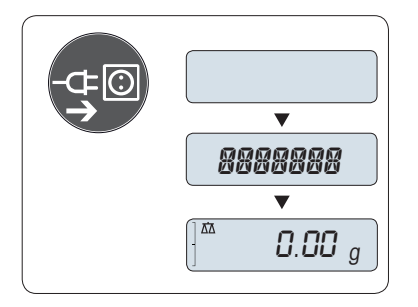

### **Conectar à corrente elétrica**

- 1 Remova qualquer carga do prato de pesagem.
- 2 Conecte a balança através de um adaptador CA à corrente elétrica.

A balança executa um teste do display (todos os segmentos do display acendem brevemente), "**WELCOME**", versão do Software, **Carga máxima** e **Resolução** aparece brevemente.

Após o tempo de aquecimento, a balança está pronta para pesagem ou para operação com a última aplicação ativa, **consulte** Requisitos Gerais (Página [20\)](#page-19-0).

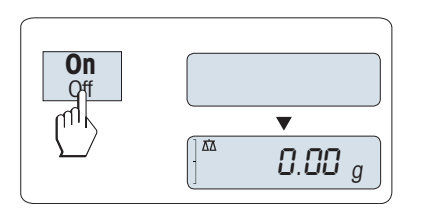

### **Corrente elétrica (modo de espera)**

– Pressione «**On**».

A balança está pronta para pesagem ou para operação com a última aplicação ativa. Balanças aprovadas executarão o zero inicial.

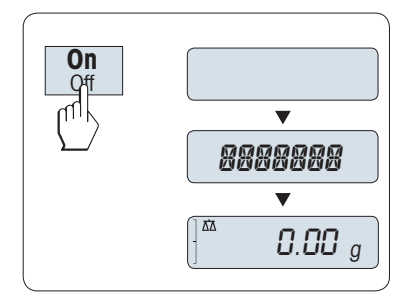

### **Operada por baterias**

- 1 Remova qualquer carga do prato de pesagem.
- 2 Pressione e mantenha pressionado «**On**».

A balança executa um teste do display (todos os segmentos do display acendem brevemente), "**WELCOME**", versão do Software, **Carga máxima** e **Resolução** aparece brevemente.

Após o tempo de aquecimento, a balança está pronta para pesagem ou para operação com a última aplicação ativa, **consulte** Requisitos Gerais (Página [20\)](#page-19-0).

### **Desligar**

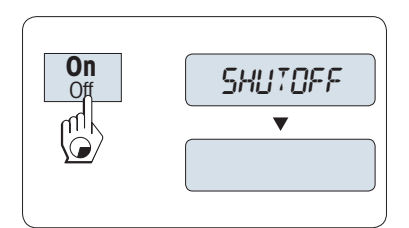

- Pressione e segure a tecla «**Off**» até "**SHUTOFF**" aparecer no display. Solte a tecla.
- $\Rightarrow$  Balancas ligadas à corrente mudam para o modo de espera.
- $\Rightarrow$  Balanças operadas por baterias desligam completamente.

### **Nota:**

- Após ligar no modo de espera, sua balança não precisa de tempo de aquecimento e está imediatamente pronta para a pesagem.
- O modo de espera não é possível com balanças aprovadas (apenas disponível em países selecionados).
- <span id="page-25-0"></span>● Se a balança desligar após um período pré-selecionado, o display ficará levemente aceso e mostrará a data, a hora, a carga máxima e resolução.
- Se a balança for desligada manualmente, o display ficará desligado.
- Para desligar completamente as balanças operadas por corrente, elas deverão ser desconectadas da fonte de alimentação.

### **5.2 Realizando uma Pesagem Simples**

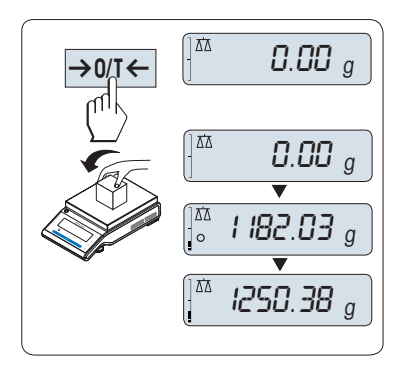

- Pressione «→ 0/T ← » para zerar a balança.  **Nota:** Se a balança não estiver no modo de pesagem, pressione e mantenha pressionada a tecla «**∆**∆» até "**WEIGH**" aparecer na tela. Solte a tecla. A balança está no modo de pesagem.
- 2 Coloque a amostra no prato de pesagem.
- 3 Aguarde até o detector de instabilidade "O" desaparecer e soar o bipe de estabilidade.
- 4 Leia o resultado.

### **5.3 Configuração de Zero / Tara**

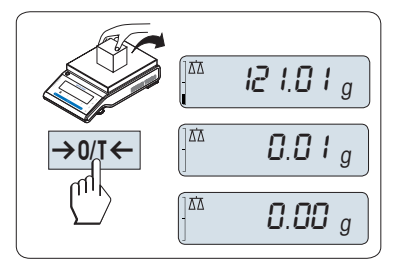

### **Configuração de Zero**

- 1 Descarregue a balança
- 2 Pressione «→ 0/T ← » para definir a balança como zero. Todos os valores de pesos são medidos em relação a esse ponto zero (consulte o tópico de menu "**ZERO.RNG**").

**Nota:** Utilize a tecla de zerar «→ 0/T ← » antes de iniciar uma pesagem.

### **Tara**

Se estiver trabalhando com um recipiente de pesagem, primeiramente zere a balança.

- 1 Coloque o recipiente vazio na balança. O peso é exibido.
- 2 Pressione « » para definir a tara da balança.

"0,00 g" e "**Líquido**" aparecem na tela. "**Líquido**" indica que todos os valores de pesos exibidos são valores líquidos.

### **Nota:**

- Se o recipiente for removido da balança, o peso da tara será exibido como um valor negativo.
- O peso da tara continua armazenado até a tecla « $\rightarrow$  0/T  $\leftarrow$ » ser pressionada novamente ou até a balança ser desligada.

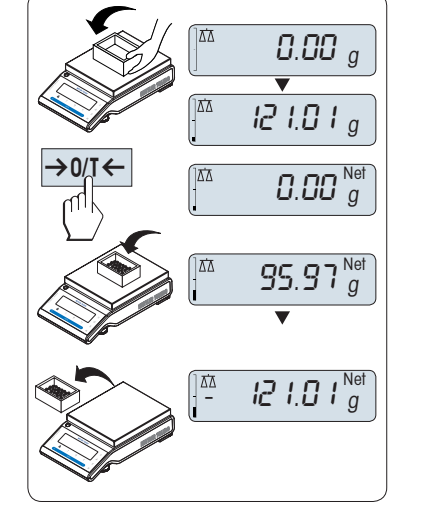

### <span id="page-26-0"></span>**5.4 Alterando Unidades de Peso**

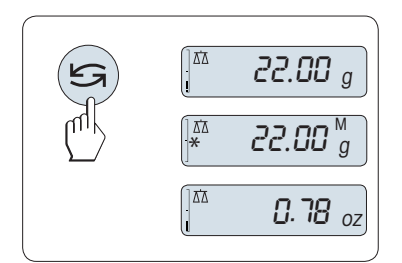

A tecla « $\bigodot$ » pode ser utilizada a qualquer momento para alternar entre unidade de peso "**UNIT 1**", valor "**RECALL**" (quando selecionado), unidade de peso "**UNIT 2**" (quando diferente da unidade de peso 2) e a unidade da aplicação (quando houver).

### **5.5 Consultar Peso Armazenado**

A balança armazena pesos estáveis com um valor de tela absoluto maior que 10d.  **Requisito:** A função "**RECALL**" deverá estar ativada no menu.

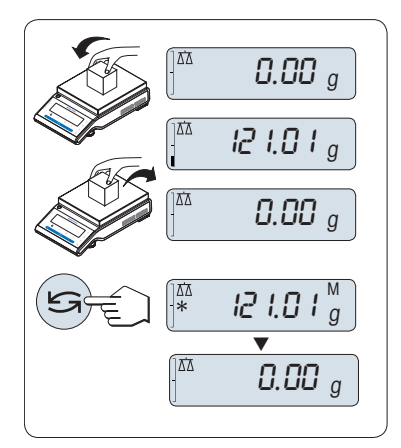

- 1 Amostra de pesagem de carga. A tela mostra o valor de pesagem e armazena o valor estável.
- 2 Remova a amostra de pesagem. Quando o peso for removido, a Tela mostrará zero.
- 3 Pressione « $\bigodot$ ». A tela mostra o valor do último peso estável durante 5 segundos junto com os símbolos asterisco (\*) e Memória (M). Após 5 segundos a tela volta ao zero. Isso pode ser repetido inúmeras vezes.

### **Exclua o último valor de peso**

Quando um novo valor de peso estável for exibido, o valor armazenado antigo será substituído pelo valor do novo peso. Ao pressionar «→ 0/T ←», o valor armazenado é definido para 0.

**Nota:** Se a energia for desligada, o valor armazenado será perdido. O valor armazenado não pode ser impresso.

### **5.6 Pesagem com o Weighing-in Aid**

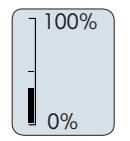

O auxílio de pesagem é um indicador gráfico dinâmico que mostra a quantidade utilizada do intervalo total de pesagem. Com isso, é possível reconhecer com um olhar se a carga na balança está próxima da carga máxima.

### **5.7 Imprimir / Transmitir Dados**

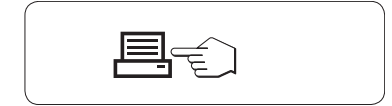

Pressionar a tecla « $\equiv$ » transmite os resultados de pesagem por meio da interface, por ex. uma impressora ou um PC.

# <span id="page-27-0"></span>**6 O Menu**

### **6.1 O que é o Menu?**

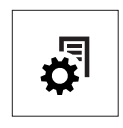

O Menu permite que a balança corresponda às suas necessidades específicas de pesagem. No menu é possível alterar as configurações da balança e ativar funções. O menu principal possui 4 menus diferentes e estes contêm 38 **tópicos** diferentes, cada um permitindo diversas possibilidades de **seleção**. Para o Menu "**PROTECT**" consulte o capítulo "Descrição de tópicos de menu" na seção "Menu principal".

**Nota:** Consulte o Guia Rápido para obter a visão geral gráfica do menu (Mapa do Menu) com todas as possibilidades de configuração.

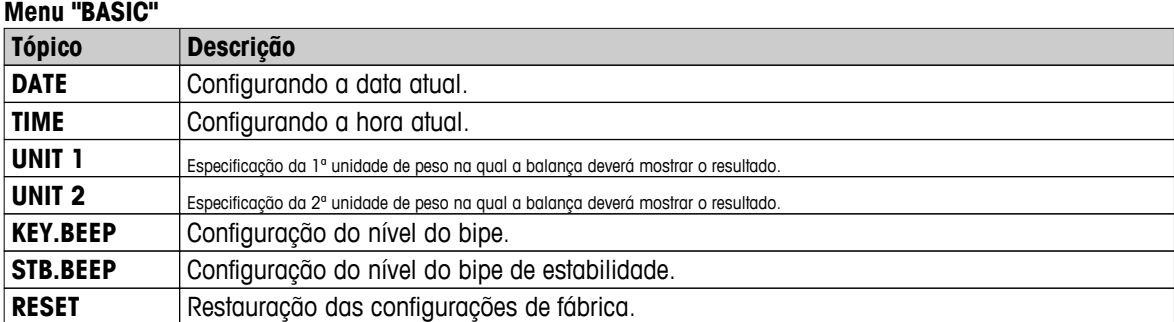

#### **Menu "ADVANCE."**

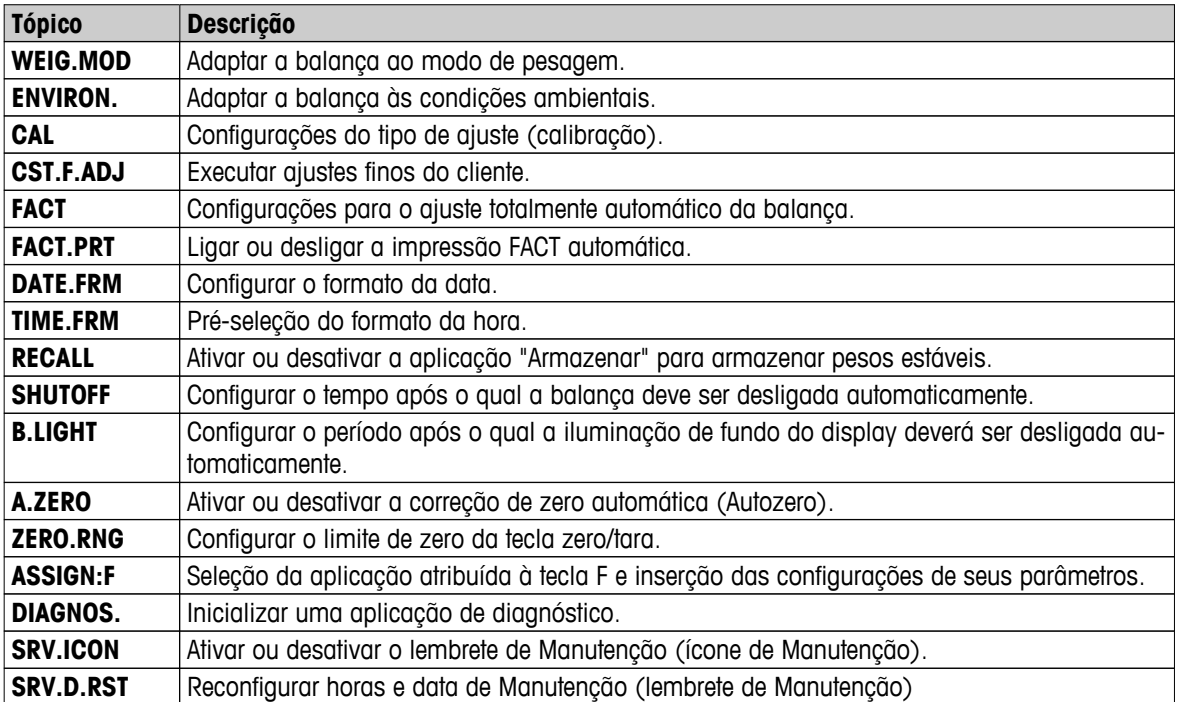

#### **Menu "INT.FACE"**

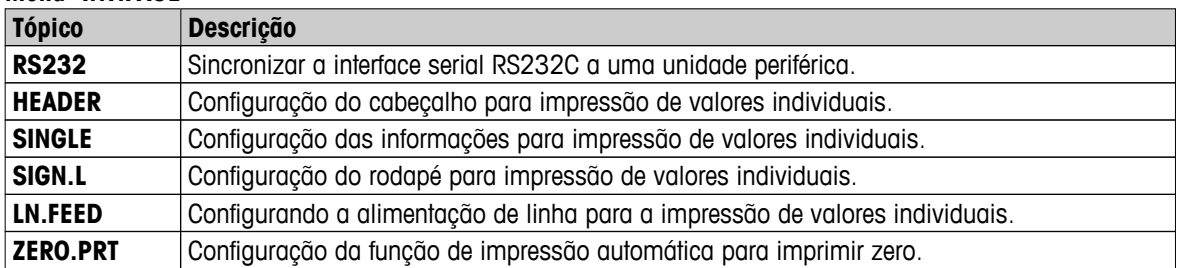

<span id="page-28-0"></span>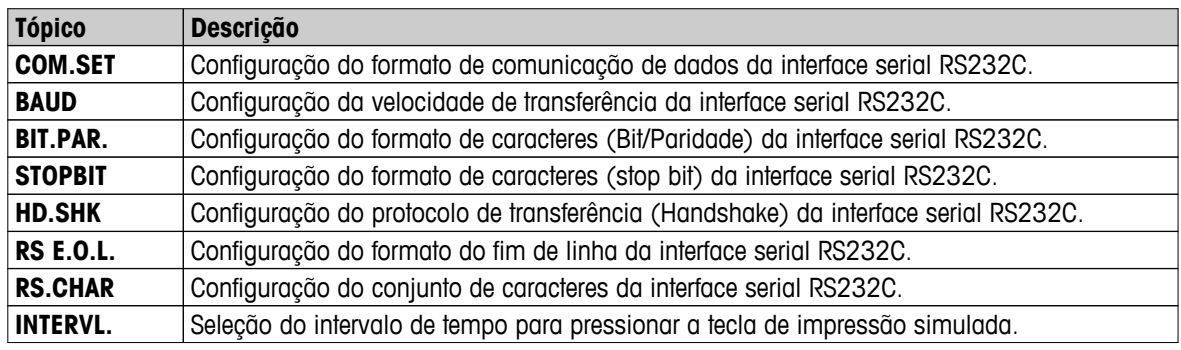

### **6.2 Operação do Menu**

Nesta Seção você aprenderá como trabalhar com o menu.

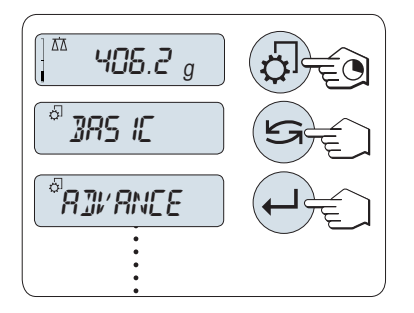

### **Selecionar Menu**

- 1 Pressione e segure « $\sqrt{2}$ » para ativar o menu principal. O primeiro menu "**BASIC**" é exibido (exceto quando a proteção de menu estiver ativa).
- 2 Pressione « » repetidamente para alterar o menu (Rolando para baixo/cima as teclas «+» / «–»).
- 3 Pressione « » para confirmar a seleção.

**Nota:** A seleção de menu "**BASIC**", "**ADVANCE.**" ou "**INT.FACE**" não pode ser salva. A seleção "**PROTECT**" deverá ser salva.

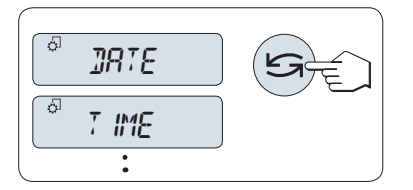

### **Selecionar Tópico de Menu**

– Pressione « ». O próximo tópico de menu aparece na tela. Cada vez que a tecla «
Signal wat >>> for pressionada, a balança avança para o tópico seguinte; a tecla «**–**» para o tópico de menu anterior.

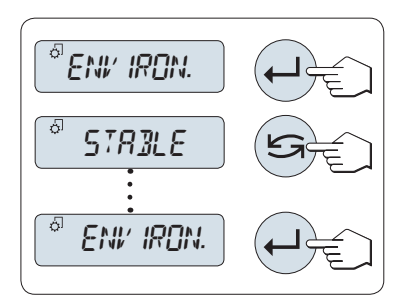

### **Alterar Configurações em um Tópico de Menu Selecionado**

- 1 Pressione « ». A tela mostra a configuração atual no tópico de menu selecionado. Cada vez que «state » ou «+» for pressionado, a balança avança para a próxima seleção; pressione «**–**» para a seleção anterior. Após a última seleção, a primeira é mostrada novamente.
- 2 Pressione « » para confirmar a configuração. Para armazenar a configuração, consulte **Salvar Configurações e Fechar o Menu.**

### **Alterar as Configurações em uma Seleção de Submenu**

O mesmo procedimento que para tópicos de menu.

<span id="page-29-0"></span>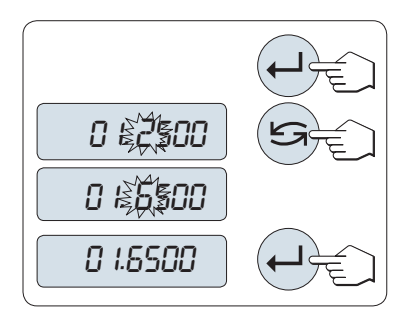

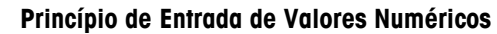

- 1 Pressione «  $\rightarrow$  para entrada de valores numéricos.
- 2 Pressione « » para selecionar um dígito ou valor (dependendo da aplicação). O dígito ou valor selecionado está piscando.
- 3 Para alterar dígitos ou valores, pressione «**+**» para rolar para cima ou «**–**» para rolar para baixo.
- 4 Pressione « » para confirmar a entrada.

### **Salvando Configurações e Fechando o Menu**

- 1 Pressione e segure « $\sqrt{2}$ » para sair do tópico de menu.
- 2 Pressione « » para executar "**SAVE:YES**". As alterações foram salvas.
- 3 Pressione « » para executar "**SAVE:NO**". As alterações não foram salvas. Para alternar entre "**SAVE:YES**" e "**SAVE:NO**" pressione  $\mathbb{R}$   $\mathbb{R}$

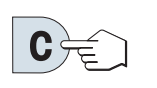

#### **Cancelar**

– Para sair do tópico de menu ou da seleção de menu sem salvar, pressione «C» (uma etapa atrás no menu).

**Nota:** Se nenhuma entrada for realizada dentro de 30 segundos, a balança retorna para o modo da última aplicação ativa. As alterações não foram salvas. Se forem realizadas alterações, a balança pergunta "**SA-VE:NO**".

### **6.3 Descrição dos Tópicos de Menu**

SAVE:YES

SAVE:NO

Nesta Seção estão informações relacionadas aos tópicos de menu individuais e às seleções disponíveis.

### **6.3.1 Menu Principal**

Selecionando o menu.

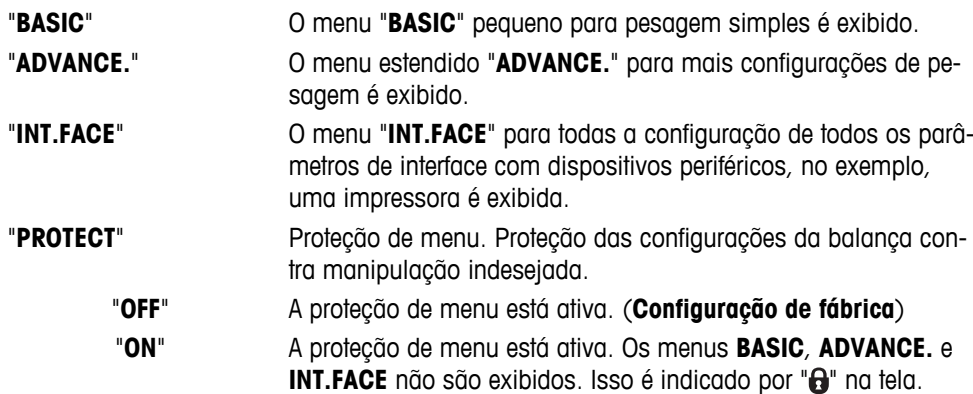

### <span id="page-30-0"></span>**6.3.2 Menu Básico**

### **"DATE" – Data**

Configurando a data atual de acordo com o formato de data.

**Nota:** Uma reinicialização da balança não alterará essa configuração.

#### **"TIME" – Hora**

Configurar a hora atual de acordo com o formato de hora

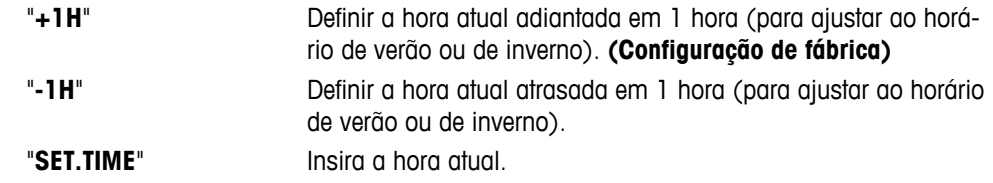

**Nota:** Uma reinicialização da balança não alterará essa configuração.

### **"UNIT 1" – Unidade de Peso 1**

**Unidades:**

Dependendo dos requisitos, a balança pode operar com as unidades a seguir (dependendo do modelo)

- Somente as unidades de peso permitidas pela legislação nacional apropriada são selecionáveis.
- Com balanças aprovadas, esse tópico de menu tem uma configuração fixada e não pode ser alterada.

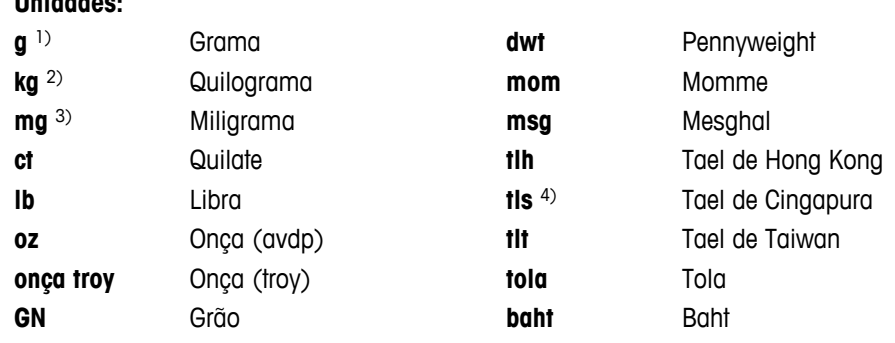

1) configuração de fábrica

- 2) não com balanças de 0,1 mg e 1 mg
- 3) com balanças de 0,1 mg e 1 mg

4) o tael da Malásia tem o mesmo valor

### **"UNIT 2" – Unidade de Peso 2**

Se for necessário mostrar os resultados de pesagens no modo de pesagem em uma unidade adicional, a segunda unidade de peso desejada poderá ser selecionada nesse tópico de menu (dependendo do modelo). Unidades consulte "**UNIT 1**".

**Nota:** Somente as unidades de peso permitidas pela legislação nacional apropriada são selecionáveis.

### **"KEY.BEEP" – Bipe das Teclas**

Este tópico de menu permite selecionar o volume do bipe das teclas. O bipe das teclas relacionado é emitido durante a configuração.

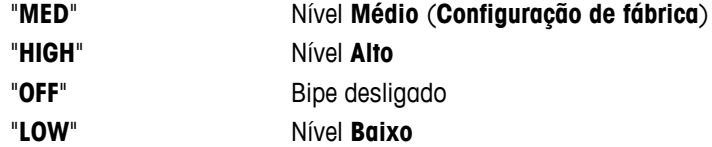

### **"STB.BEEP" – Bipe de Estabilidade**

Se o símbolo de instabilidade desaparecer, o bipe de estabilidade torna-se ativo. Este tópico de menu permite pré-selecionar o volume do bipe de estabilidade.

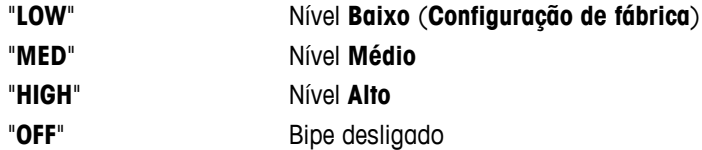

### **"RESET" – Reset das Configurações da Balança**

Este tópico de menu permite restaurar as configurações de fábrica.

Para alternar entre "**YES**?" e "**NO**?" pressione « ».

**Nota:** Uma reinicialização da balança não alterará as configurações "**DATE**" e "**TIME**".

### <span id="page-32-0"></span>**6.3.3 Menu Avançado**

#### **"WEIG.MOD" – configurações de modo de pesagem**

Esta configuração pode ser utilizada para adaptar a balança ao modo de pesagem.

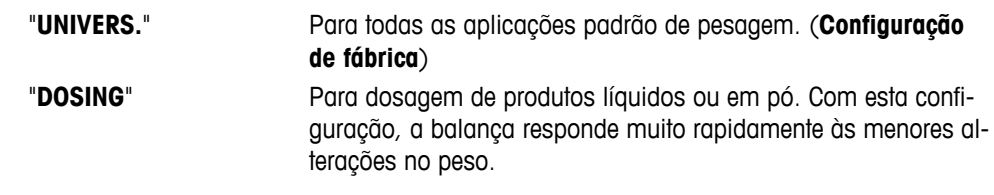

### **"ENVIRON." – Configurações do Ambiente**

Esta configuração pode ser utilizada para corresponder a balança às condições ambiente.

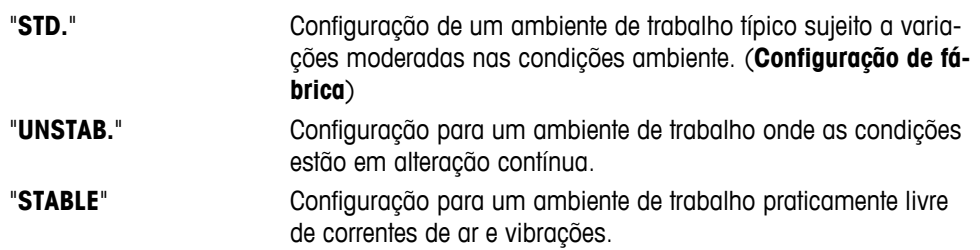

### **"CAL" – Ajuste**

Neste tópico de menu é possível pré-selecionar a função da tecla « in Sua balança pode ser ajustada com peso interno ou externo ao pressionar a tecla «
S
». Se uma impressora foi conectada à balança, os dados do ajuste são impressos.

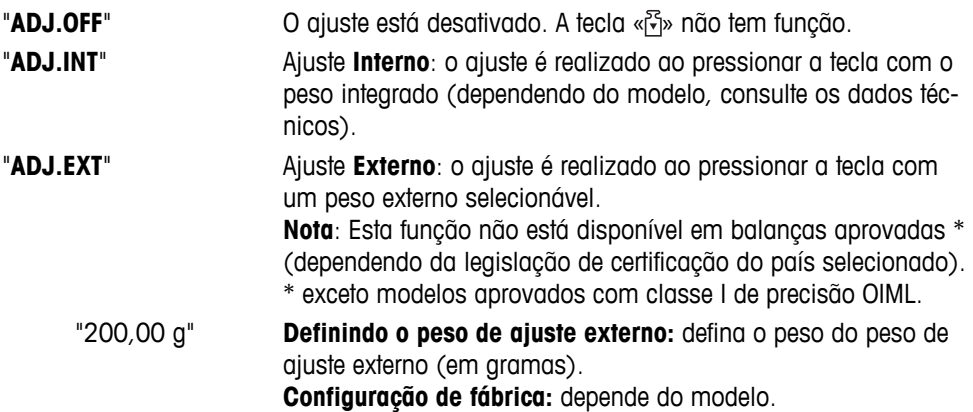

### **"CST.F.ADJ" – Ajustes Finos do Cliente**

Esta função permite ajustar o valor do peso de ajuste interno com seu próprio peso de ajuste. Este recurso está disponível somente em modelos com peso interno. Para obter mais informações consulte o Capítulo Ajustes.

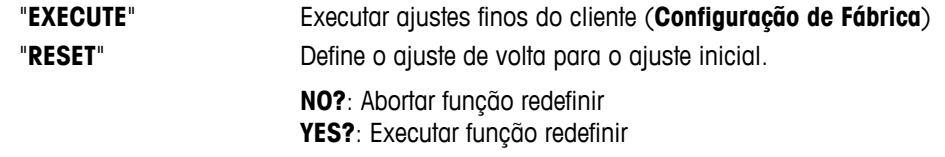

### **"FACT" – Ajuste Totalmente Automático**

Ajuste interno totalmente automático **FACT** (**F**ully **A**utomatic **C**alibration **T**echnology) fornece ajuste totalmente automático da balança com base em critérios de temperatura e em horário pré-selecionado (dependendo do modelo, consulte os dados técnicos)

"**TIME**" Execute FACT (com horário selecionado).

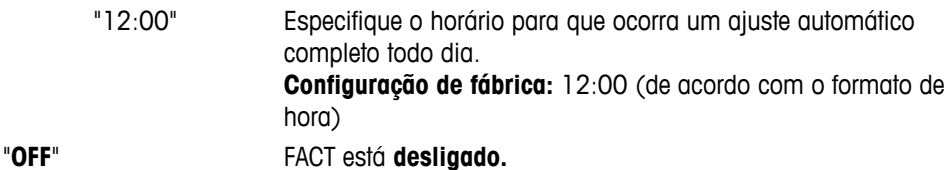

### **"FACT.PRT" – Início Informe para Fact**

Esta configuração especifica se um relatório de ajuste deve ser impresso automaticamente. **Nota:** Este tópico de menu não afeta a impressão de ajustes com um peso de ajuste interno ou externo.

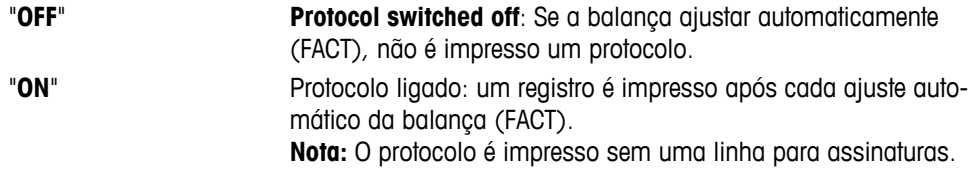

### **"DATE.FRM" – Formato de data**

Este tópico de menu permite pré-selecionar o formato de data.

Os seguintes formatos de data estão disponíveis:

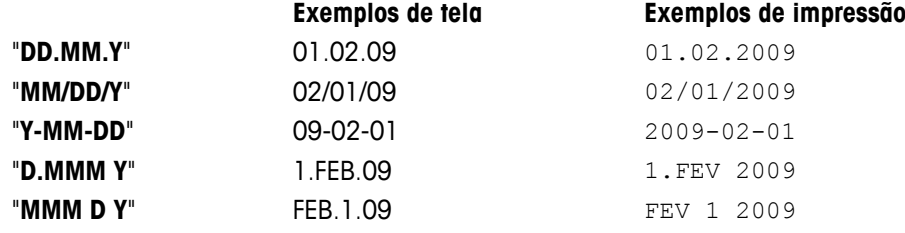

#### **Configuração de fábrica:** "**DD.MM.Y**"

### **"TIME.FRM" – Formato de Hora**

Este tópico de menu permite pré-selecionar o formato de hora.

Os seguintes formatos de data estão disponíveis:

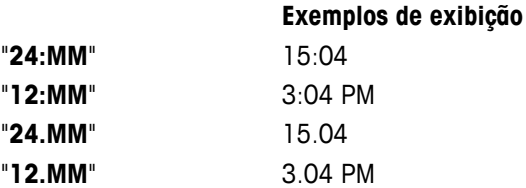

#### **Configuração de fábrica:** "**24:MM**"

#### **"RECALL" – Consulta**

Este tópico de menu permite ativar ou desativar a função "**RECALL**". Quando ativa a balança armazena o último peso estável se o valor absoluto de exibição for maior que 10d.

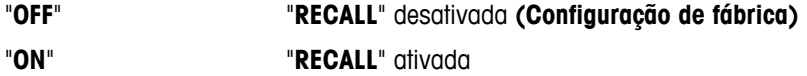

**Nota:** O valor armazenado é exibido com um asterisco e não pode ser impresso.

#### **"SHUTOFF" – Desligamento Automático**

Se a função desligamento automático estiver ativa, a balança desliga automaticamente após um período de inatividade pré-determinado (por ex. sem teclas pressionadas ou alterações de peso ocorrendo etc.) e passa para o modo de espera.

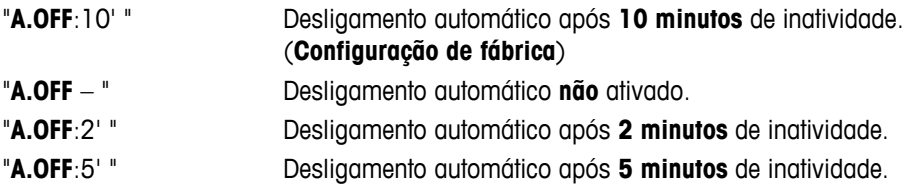

### **"B.LIGHT" – Iluminação de fundo**

Neste tópico de menu, a iluminação de fundo da tela pode ser desligada manualmente. Se o desligamento automático estiver ativo, a iluminação de fundo desligará automaticamente após o período de inatividade selecionado expirar. A iluminação de fundo será reativada quando uma tecla for pressionada ou se o peso for alterado.

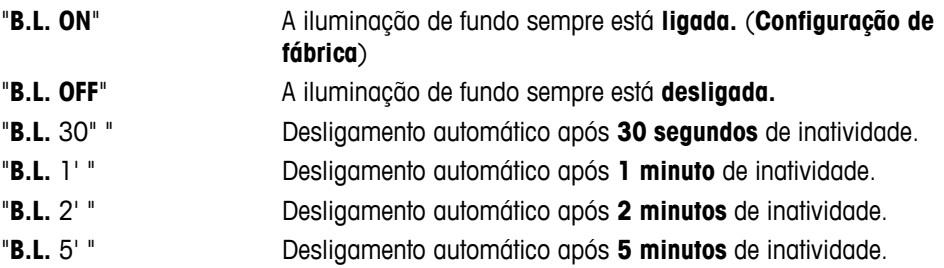

### **"A.ZERO" – Configuração de Zero Automático**

Este tópico de menu permite ligar ou desligar a configuração de zero automático.

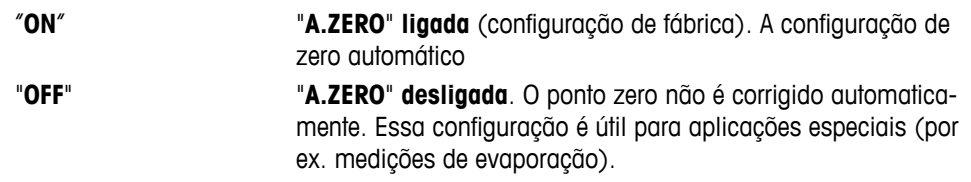

**Nota:** Com balanças aprovadas, essa configuração não está disponível (disponível somente em países selecionados).

### **"ZERO.RNG" – Faixa Zero**

Esse tópico de menu permite definir um limite zero para a tecla «→ 0/T ←». Até e incluindo esse limite a tecla « $\rightarrow$  0/T  $\leftarrow$ » executará um zero. Acima desse limite a tecla « $\rightarrow$  0/T  $\leftarrow$ » executará uma tara.

"21 g" Para definir o limite superior da faixa de zero como peso na unidade de definição da balança. (**Configuração de fábrica:** 0,5 % da faixa de pesagem)

> **Nota:** Com balanças aprovadas, essa configuração não está disponível e é fixa em 3e (disponível somente em países selecionados).

**Nota:** Uma reinicialização da balança não alterará essa configuração.

### **"ASSIGN:F" – Atribuir Aplicação Tecla F**

Nesse tópico de menu é possível atribuir uma aplicação à tecla «**F**». As seguintes aplicações estão disponíveis (dependendo do modelo):

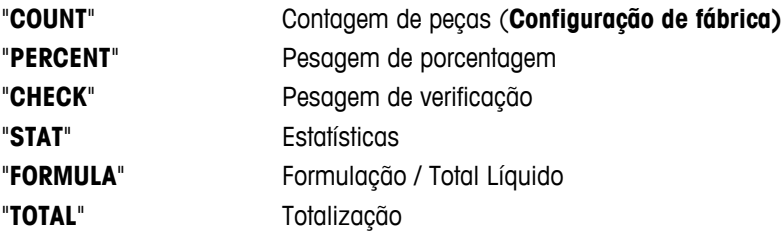

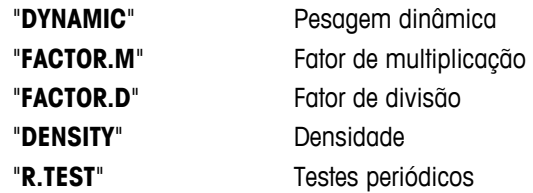

### **"DIAGNOS." – Aplicação Diagnóstico**

Nesse tópico de menu é possível iniciar uma aplicação de diagnóstico. Para obter mais informações consulte o capítulo "Diagnóstico".

Os seguintes diagnósticos estão disponíveis:

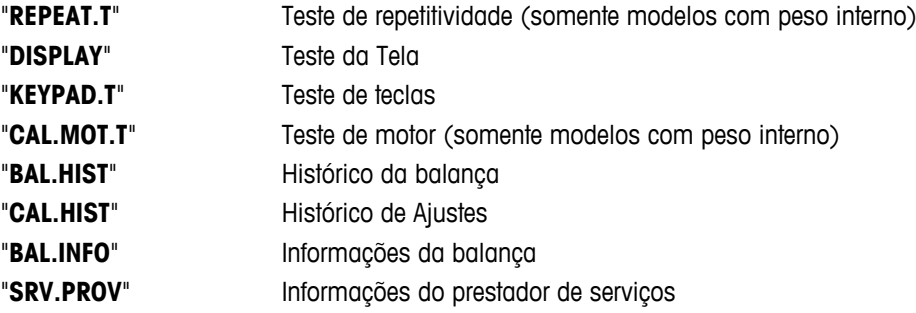

### **"SRV.ICON" – Lembrete de Serviço**

Esse tópico de menu permite ligar ou desligar o lembrete de serviço " \*...

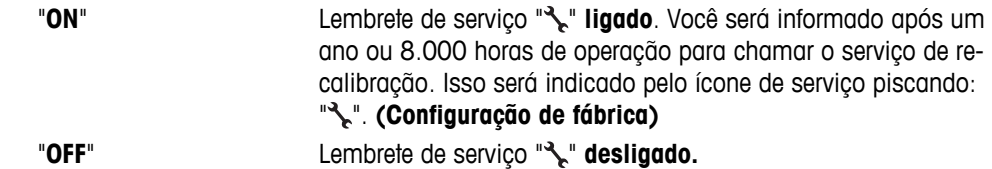

### **"SRV.D.RST" – Redefinição da Data de Manutenção**

Este tópico de menu permite reconfigurar a data e as horas de manutenção. **Nota:** Esse tópico de menu estará disponível somente se a configuração "**SRV.ICON**" "**ON**" estiver selecionada.

Para alternar entre "YES?" e "NO?" pressione «
S».
## **6.3.4 Menu de Interface**

#### **"RS232" – Interface RS232C 1)**

Nesse tópico de menu é possível selecionar o dispositivo periférico conectado à interface RS232C e especificar como os dados são transmitidos.

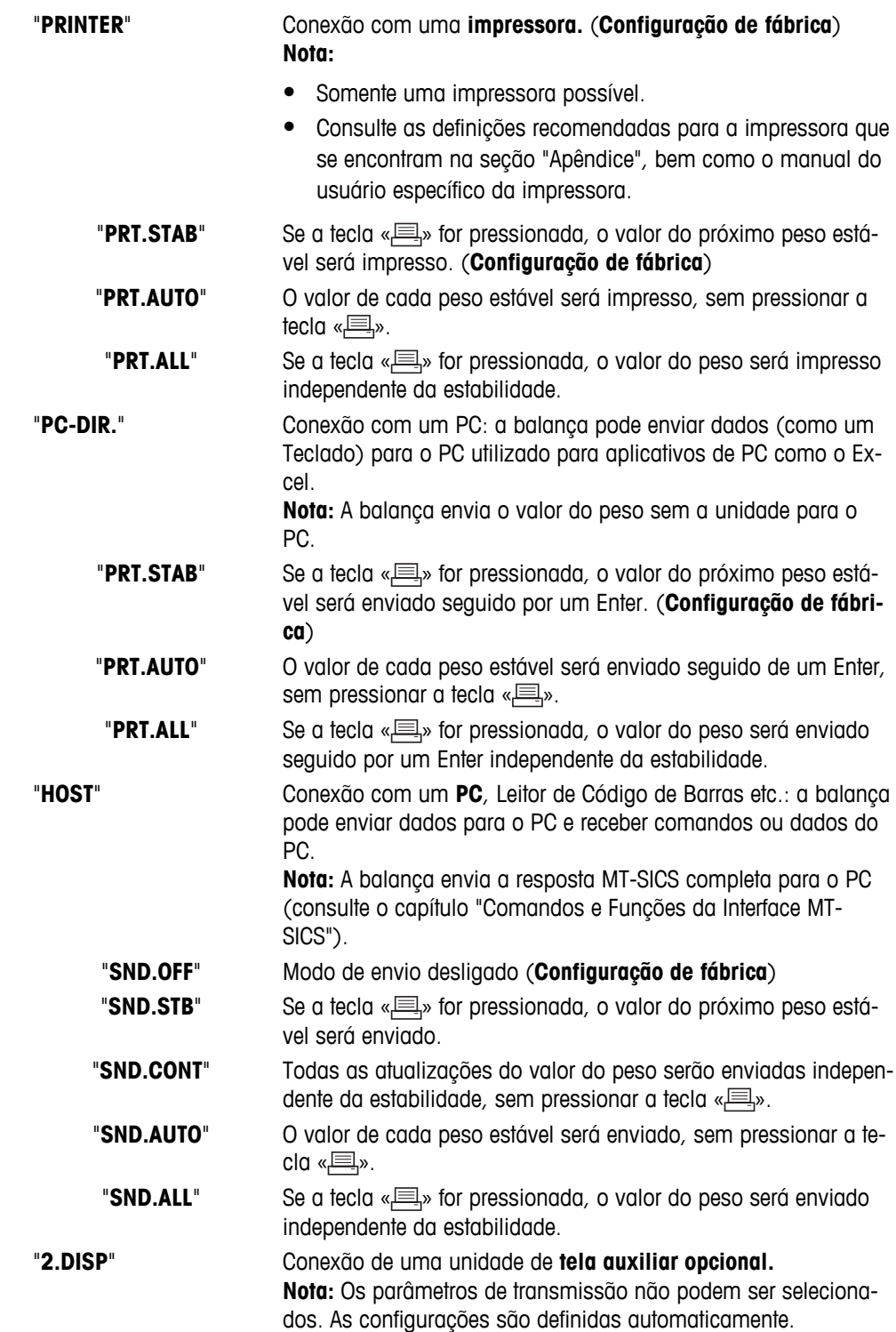

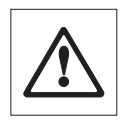

**Atenção:** Ao selecionar 2ª Tela "**2.DISP**", primeiramente certifique-se de que nenhum outro dispositivo está conectado ao COM1 como tela auxiliar. Outros dispositivos poderão ser danificados devido à tensão no Pino 9 do conector. Necessária para energizar a tela (consulte o Capítulo "Especificações da Interface").

#### **"HEADER" – Opções do Cabeçalho de Impressão de valores individuais**

Esse tópico de menu permite especificar as informações que serão impressas na parte superior de cada resultado individual de pesagem (após pressionar « $\equiv$ »).

 **Nota:** Esse tópico de menu estará disponível somente se a configuração "**PRINTER**" estiver selecionada.

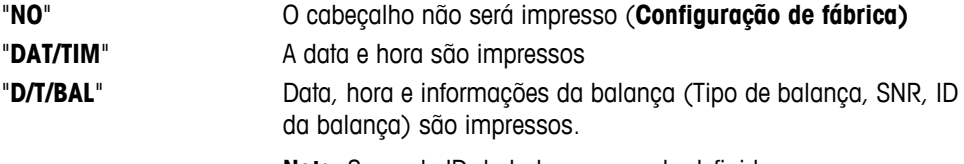

**Nota:** Somente ID da balança quando definido.

#### **"SINGLE" – Opções de Impressão do Resultado de valores individuais**

Esse tópico de menu permite especificar as informações que serão impressas no resultado de cada pesagem individual (após pressionar « $\equiv$ »).

 **Nota:** Esse tópico de menu estará disponível somente se a configuração "**PRINTER**" estiver selecionada.

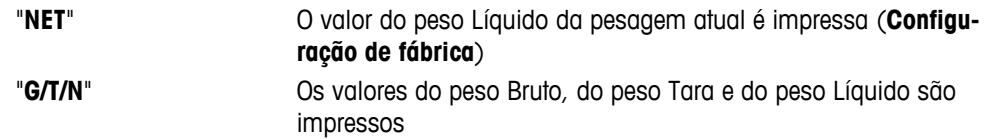

#### **"SIGN.L" - Opções do Rodapé de Impressão da Linha de Assinatura de valores individuais**

Esse tópico de menu permite definir um rodapé de assinatura na parte inferior do resultado de cada pesagem individual (após pressionar a tecla « $\equiv$ »).

 **Nota:** Esse tópico de menu estará disponível somente se a configuração "**PRINTER**" for selecionada.

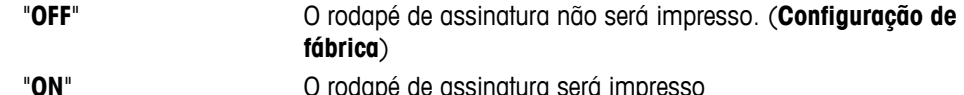

#### **"LN.FEED" – Opções para Completar a Impressão de valores individuais**

Esse tópico de menu permite especificar o número de linhas em branco para completar a impressão (alimentação de linha) do resultado de cada pesagem individual (após pressionar « $\equiv$ »).

 **Nota:** Esse tópico de menu estará disponível somente se a configuração "**PRINTER**" for selecionada.

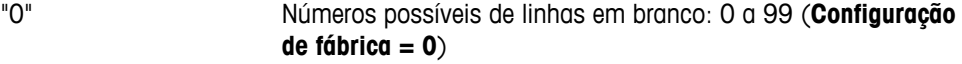

#### **"ZERO.PRT" – Opções para "PRT.AUTO" 1)**

Esse tópico de menu permite especificar a função de impressão automática "**PRT.AUTO**" para imprimir zero "**YES**" ou "**NO**".

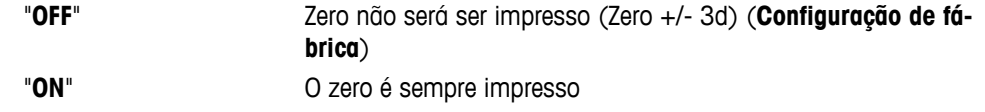

**Nota:** Esse tópico de menu estará disponível somente se a função "**PRT.AUTO**" do "**PRINTER**" ou "**PC-DIR.**" for selecionada.

#### **"COM.SET" – Opções do Formato de Comunicação de Dados (RS232C)("HOST")**

Esse tópico de menu permite definir o formato dos dados de acordo com o dispositivo periférico conectado. **Nota:** Esse tópico de menu estará disponível somente se a configuração "**HOST**" for selecionada.

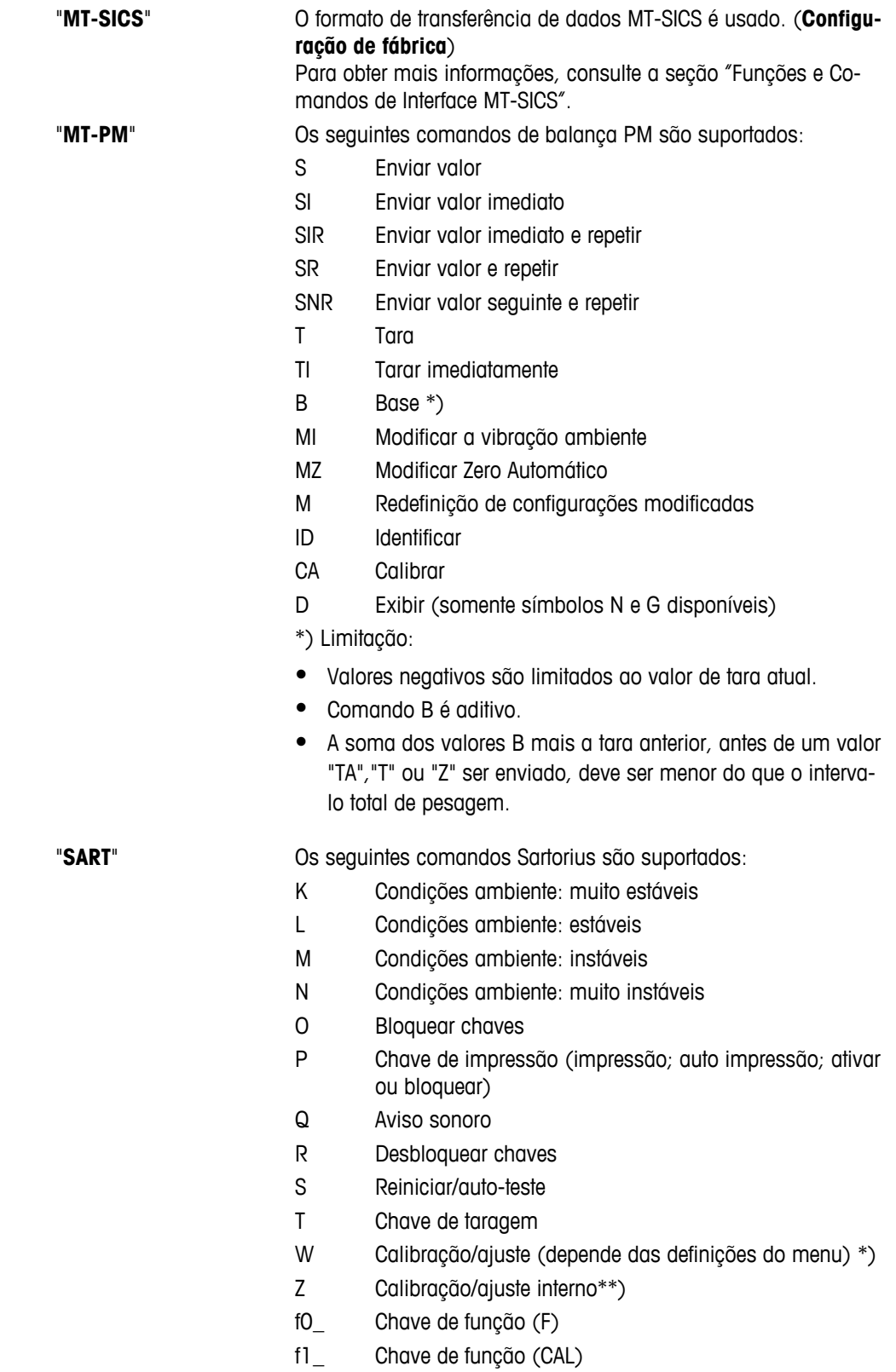

- s3\_ Chave C
- x0\_ Executar calibração interna\*\*)
- x1\_ Imprimir modelo da balança/escala
- x2\_ Imprimir número de série da célula de pesagem
- x3\_ Imprimir versão do software

\*) pode não ser acessível em balanças/escalas verificadas

\*\*) somente nos modelos com pesos de calibração embutidos motorizados

#### **Mapeamento da funcionalidade**

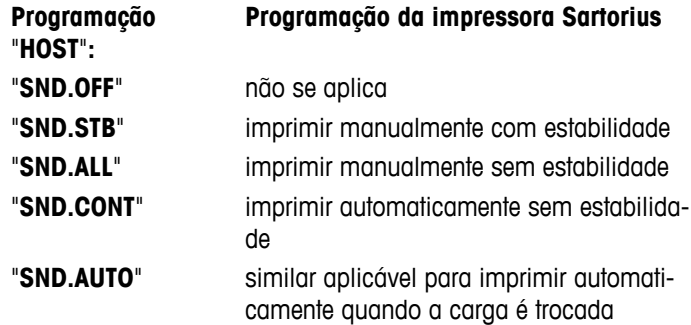

#### **"BAUD" – Taxa de bauds RS232C 1)**

Este tópico de menu permite configurar a transmissão de dados para diferentes periféricos RS232C. A taxa de bauds (taxa de transferência de dados) determina a velocidade da transmissão por meio da interface serial. Para transmissão de dados livre de problemas, os dispositivos de envio e recebimento deverão estar definidos com o mesmo valor.

As seguintes configurações estão disponíveis: 600 bd, 1200 bd, 2400 bd, 4800 bd, 9600 bd, 19200 e 38400 bd. (padrão: **9600 bd**)

#### **Nota:**

- Não visível para a 2ª tela.
- Cada dispositivo possui configurações separadas.

#### **"BIT.PAR." – Bit/Paridade RS232C 1)**

Nesse tópico de menu é possível definir o formato de caracteres do dispositivo periférico serial RS232C conectado.

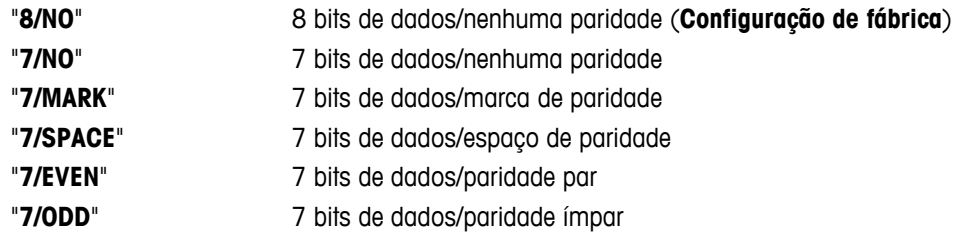

#### **Nota:**

- Não visível para a 2<sup>ª</sup> tela.
- Cada dispositivo possui configurações separadas.

#### **"STOPBIT" – Stop Bits RS232C 1)**

Nesse tópico de menu é possível definir os stop bits dos dados transmitidos a diferentes receptores seriais RS232C.

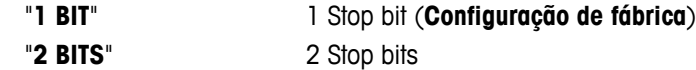

**Nota:** 

- Não visível para a 2ª tela.
- Cada dispositivo possui configurações separadas.

#### **"HD.SHK" – Handshake RS232C 1)**

Este tópico de menu permite configurar a transmissão de dados a diferentes periféricos RS232C.

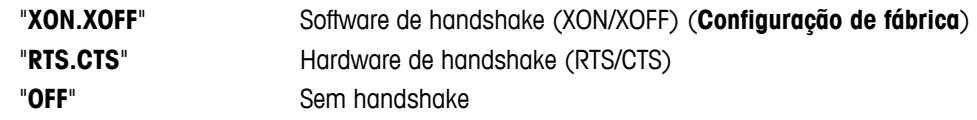

#### **Nota:**

- Não visível para a 2ª tela.
- Cada dispositivo possui configurações separadas.

#### **"RS E.O.L." – Fim de Linha RS232C 1)**

Neste tópico de menu pode ser configurado o caractere "Fim de Linha" dos dados transmitidos para diferentes periféricos RS232C.

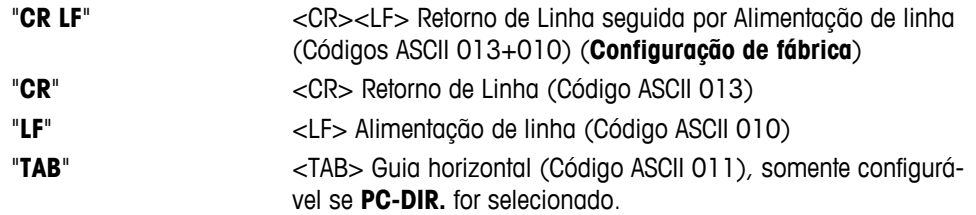

#### **Nota:**

- Não visível para a 2ª tela.
- Cada dispositivo possui configurações separadas.

#### **"RS.CHAR" – Conjunto de caracteres RS232C 1)**

Neste tópico de menu é possível definir o "Conjunto de Caracteres" dos dados transmitidos a periféricos RS232C diferentes.

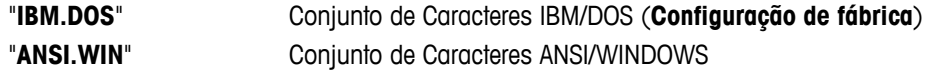

#### **Nota:**

- Não visível para a 2ª tela.
- Cada dispositivo possui configurações separadas.

#### **"INTERVL." – Simulação da Tecla Imprimir**

Nesse tópico de menu é possível ativar a simulação da tecla «**Alta mentervL**." simula uma pressionada na tecla imprimir a cada x segundos.

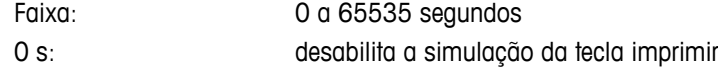

#### **Configuração de fábrica:** 0 s

**Nota:** A ação executada está de acordo com a configuração da tecla imprimir. (consulte configuração da interface)

#### **1) Nota para a 2ª Interface RS232C (COM2)**

● Se uma segunda interface estiver instalada, o tópico de menu será exibido para cada interface, por ex. "**BAUD**.1" para a interface padrão (COM1) "**BAUD**.2" para a 2ª interface (COM2)

———————————————————————————

● Somente uma impressora poderá ser configurada se existirem duas interfaces RS232.

———————————————————————————

# **7 Aplicações**

## **7.1 Aplicação "Contagem de Peças"**

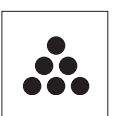

O Aplicação "**Contagem de Peças**" permite determinar o número de peças colocadas no prato de pesagem.

**Requisito:** A função "**COUNT**" deverá ser atribuída à tecla «**F**» (consulte o tópico menu avançado "**ASSIGN:F**", configuração de fábrica).

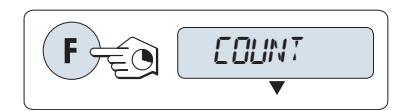

– Ativar função "**COUNT**" pressionando e mantendo o pressionada a tecla «F».

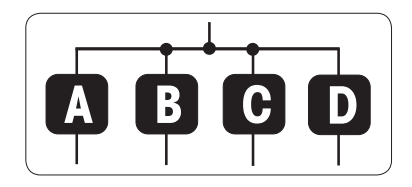

## **Contagem de Peças precisa primeiramente da configuração de um peso de referência; há quatro possibilidades:**

**A** Configurando a referência **por múltiplas peças com valores de referência fixos**.

**B** Configurando a referência **por múltiplas peças com valores de referência variáveis**.

**C** Configurando a referência **para uma peça no modo de pesagem**. **D** Configurando a referência **para uma peça em modo manual**.

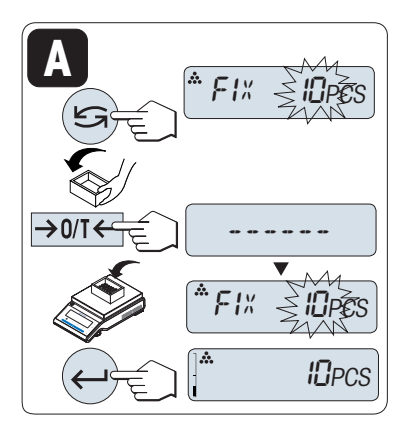

**<sup>C</sup>** ------VAR.REF **B** REF. <sup>15</sup>PCS REF. <sup>25</sup>PCS 25PCS 25PCS 25PCS 25PCS 25PCS 25PCS 25PCS 25PCS 25PCS 25PCS 25PCS 25PCS 25PCS 25PCS 25PCS 25PCS 25PCS 25PCS 25PCS 25PCS 25PCS 25PCS 25PCS 25PCS 25PCS 25PCS 25PCS 25PCS 25PCS 25PCS 25PCS 25PCS 25PCS 25PCS 25PCS 25PCS 25PCS

Configurar possibilidade

#### **A Configurando a referência por múltiplas peças com valores de referência fixos.**

- 1 Selecione um número de peças de referências rolando com «
Solecione um número de peças de referências rolando com «
Solecione um número de peças de referências rolando com « Os números possíveis\* são 5, 10, 20 e 50. \* com balanças aprovadas em países selecionados: mín 10
- 2 Pressione « $\rightarrow$  0/T  $\leftarrow$ » para zerar/tarar. Se necessário: posicione o recipiente vazio no prato de pesagem e zere/tare novamente.
- 3 Adicione o número selecionado de peças de referência ao recipiente.
- 4 Pressione « » para confirmar.

Configurar possibilidade

#### **B Configurar a referência por múltiplas peças com valores de referência variáveis**

- 1 Selecione "VAR.REF" rolando com «**Selecione «** » para confirmar.
- 2 Selecione um número de peças de referência pressionando para cima (tecla «+») ou para baixo (tecla «-»). Acelere pressionando e mantendo pressionada. Os números possíveis\* são 1 a 999. \* com balanças aprovadas em países selecionados: mín 10
- 3 Pressione «-> 0/T < » para zerar/tarar. Se estiver utilizando: coloque o recipiente vazio no prato de pesagem ou marque a tara novamente.
- 4 Adicione o número selecionado de peças de referência ao recipiente.
- 5 Pressione « » para confirmar.

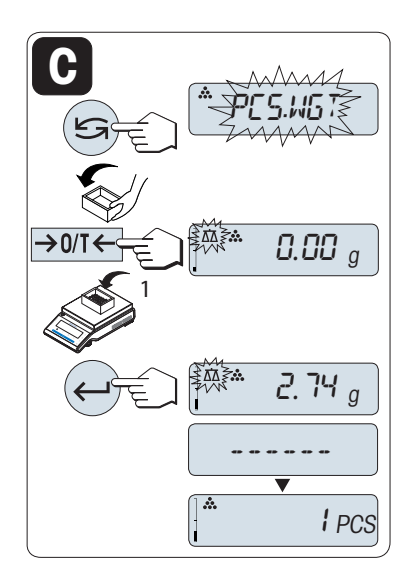

Configurar possibilidade

**C Configurando a referência de uma peça no modo de pesagem**

- 1 Selecione "**PCS.WGT**" rolando com «
S<sup>3</sup>».
- 2 Pressione « $\rightarrow$  0/T  $\leftarrow$ » para zerar/tarar. Se necessário: posicione o recipiente vazio no prato de pesagem e zere/tare novamente.
- 3 Adicione uma peça de referência ao recipiente. O peso de uma peça é exibido.
- 4 Pressione « » para confirmar.

**Nota:** Com balanças aprovadas, esta configuração não está disponível em países selecionados.

# \* *2.68* **D** PCS \* *2.74§* PCS.WGT **D**

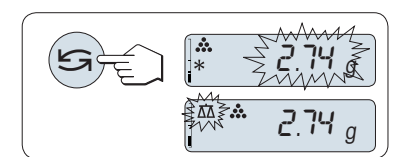

#### Configurando possibilidade

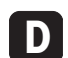

- **Configurando a referência para uma peça em modo manual**
- 1 Selecione "**PCS.WGT**" rolando com «
S<sup>»</sup>.
- 2 Pressione « » para confirmar
- 3 Insira o peso de uma peça de referência final pressionando para cima (tecla «+») ou para baixo (tecla «-»). Acelere pressionando e mantendo pressionada.
- 4 Pressione « » para confirmar.

**Nota:** Com balanças aprovadas, essa configuração não está disponível em países selecionados.

#### **Alternando entre o modo manual e o modo de pesagem**

Pressione « $\bigodot$ » para alternar entre modo manual e modo de pesagem.

**Nota:** Ao mudar do modo de pesagem para o modo manual o valor do peso será transferido e pode ser alterado manualmente.

**Nota:** Se nenhuma tecla for pressionada dentro de 60 segundos, a balança retorna para a aplicação ativa anterior. Pressione «**C**» para cancelar e retornar à aplicação ativa anterior.

#### **Ao ser concluído o procedimento de configuração, a balança está pronta para contagem de peças.**

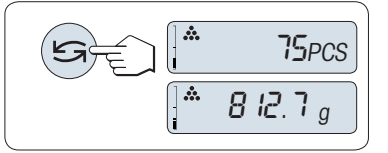

#### **Alternando entre contagem de peças e exibição de peso.**

A tecla « » pode ser usada a qualquer momento para alternar a exibição entre exibição de peça, unidade de pesagem "**UNIT 1**", valor "**RECALL**" (se ativado) e unidade de pesagem "**UNIT 2**" (se diferente de"**UNIT 1**").

#### **Nota:**

- O valor "**RECALL**" é exibido com um asterisco (\*) e ícone "M" e não pode ser impresso.
- Leve em conta os valores mínimos: peso de referência mín. = 10d (10 dígitos), peso de peça mín.\* = 1d (1 dígito)!

\* com balanças aprovadas em países selecionados: mín. 3e

● O peso de referência atual permanece armazenado até a configuração de referência ser alterada.

## **Concluir a aplicação**

Pressione e mantenha pressionado « $\overline{\Delta} \overline{\Delta}$ » para concluir a aplicação e retornar à aplicação de pesagem.

## **7.2 Aplicação "Pesagem Porcentual"**

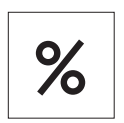

A "**Pesagem Porcentual**" permite verificar um peso de amostra como porcentagem de um peso de destino de referência.

**Requisito**: A função "**PERCENT**" deve ser designada à tecla «F» (consulte o tópico de menu avançado "**ASSIGN:F**".

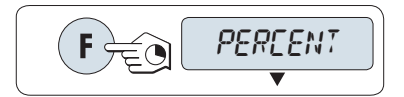

– Ative a função de pesagem porcentual "**PERCENT**" pressionando e mantendo pressionada a tecla «F».

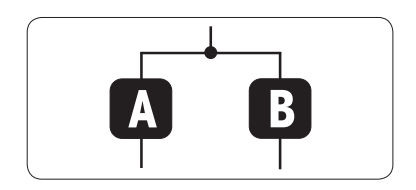

**A Pesagem Porcentual precisa primeiramente da configuração de um peso de referência que deverá corresponder a 100%; há 2 possibilidades:**

**A** Configurando a referência **em modo manual (inserir 100%)**.

**B** Configurando a referência **em modo de pesagem (peso 100%)**.

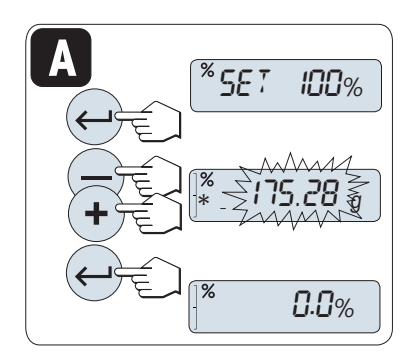

Configurando possibilidade

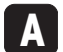

**Configurando a referência pelo modo manual (inserir 100%)**

- 1 Pressione « » para ativar o modo manual.
- 2 Selecione o peso desejado de referência (100%) pressionando cima (tecla «+») ou para baixo (tecla «–»). Acelere pressionando e mantendo pressionada.
- 3 Pressione « » para confirmar.

Configurar possibilidade

# **B**  $*$ SET 100%  $\rightarrow$  0/1 0.00 <sup>g</sup> 175.28 <sup>g</sup> I00.0%

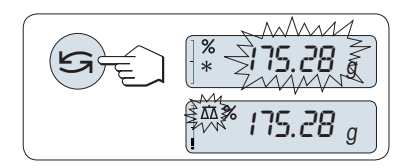

**B Configurando a referência pelo modo de pesagem (pesar 100%)**

- 1 Pressione « $\rightarrow$  0/T  $\leftarrow$ » para zerar/tarar a balança e ativar o modo de pesagem. Se necessário: posicione o recipiente vazio no prato de pesagem e zere/tare novamente.
- 2 Carregue o peso de referência (100%). **Nota:** O peso de referência deve ser pelo menos +/- 10d.
- 3 Pressione « $\longrightarrow$ » para confirmar.

#### **Alternando entre o modo manual e o modo de pesagem**

– Pressione « » para alternar entre modo manual e modo de pesagem.

**Nota:** Ao mudar do modo de pesagem para o modo manual o valor do peso será transferido e pode ser alterado manualmente.

**Nota:** Se nenhuma tecla for pressionada dentro de 60 segundos, a balança retorna para a aplicação ativa anterior.

#### **Ao ser concluído o procedimento de pesagem, a balança está pronta para pesagem porcentual.**

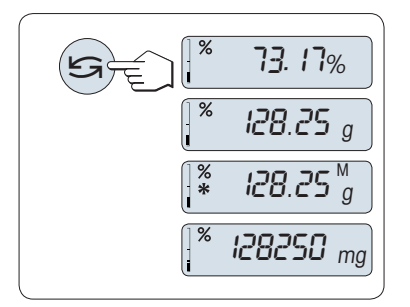

#### **Alternando entre exibição porcentual de peso**

A tecla « $\bigodot$ » pode ser usada a qualquer momento para alternar a exibição entre exibição porcentual, unidade de pesagem "**UNIT 1**", valor "**RECALL**" (se ativado) e unidade de pesagem "**UNIT 2**" (se diferente de **UNIT 1**).

**Nota:** 

- O valor armazenado é exibido com um asterisco (\*) além de como ícone "M" e não pode ser impresso.
- O peso de ajuste atual permanece armazenado até ser determinado novamente.

#### **Concluir a aplicação**

Pressione e mantenha pressionado « $\overline{\Delta} \overline{\Delta}$ » para concluir a aplicação e retornar à aplicação de pesagem.

## **7.3 Aplicação "Verificar Pesagem"**

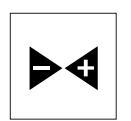

A aplicação "**Verificar pesagem**" permite verificar o desvio do peso de uma amostra dentro de um limite de tolerância para um peso de destino de referência.

**Requisito:** A função "**CHECK**" deve ser designada à tecla «F» (consulte o tópico de menu avançado "**ASSIGN:F**".

$$
\left(\begin{array}{|c|}\n\hline\n\end{array}\right)\n\left[\begin{array}{c|c}\n\hline\n\end{array}\right]
$$

– Ative a função "**CHECK**" pressionando e mantendo pressionada a tecla «F».

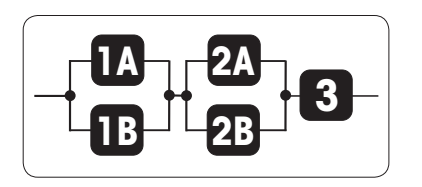

**Etapa 1: Verificar Pesagem precisa primeiramente da configuração de um peso de referência que deverá corresponder ao peso nominal; há duas possibilidades:**

**1A** Configurar a referência **no modo manual** (insira o peso nominal).

**1B** Configurar a referência **no modo de pesagem** (pesar o peso nominal).

**Etapa 2: Verificar a pesagem necessita dos limites superior e inferior; há duas possibilidades:**

- **2A Configurar os limites superior e inferior em porcentagem.**
- **2B Configurar os limites superior e inferior por peso.**
- **Etapa 3: Configurando o bipe de tolerância**

**3** Ativar ou desativar o **bipe de tolerância**.

Configurando possibilidade:

**1A Configurando a referência no modo manual** (insira o peso nominal)

- 1 Pressione « » para ativar o modo manual.
- 2 Selecione o peso desejado de referência pressionando para cima (tecla «+») ou para baixo (tecla «–»). Acelere pressionando e mantendo pressionada.
- 3 Pressione « » para confirmar o peso nominal.

#### Configurar possibilidade

**1B Configurando a referência no modo de pesagem** (pese o peso nominal)

- 1 Pressione « $\rightarrow$  0/T  $\leftarrow$ » para zerar/tarar a balança e ativar o modo de pesagem. Se necessário: posicione o recipiente vazio no prato de pesagem e zere/tare novamente.
- 2 Carregue o peso nominal.
- 3 Pressione « » para confirmar o peso nominal.

#### **Alternando entre o modo manual e o modo de pesagem**

– Pressione « » para alternar entre modo manual e modo de pesagem.

**Nota:** Ao mudar do modo de pesagem para o modo manual o valor do peso será transferido e pode ser alterado manualmente.

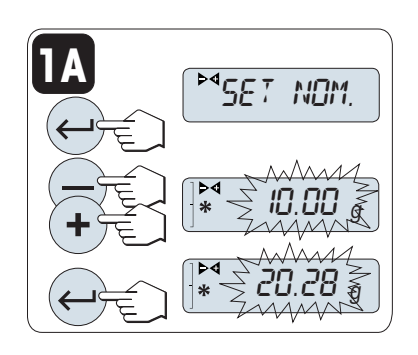

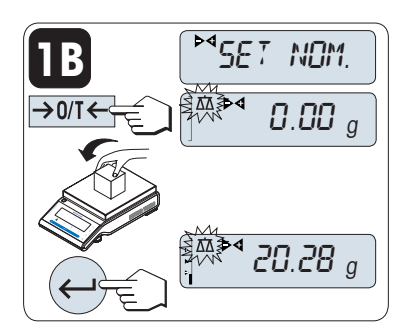

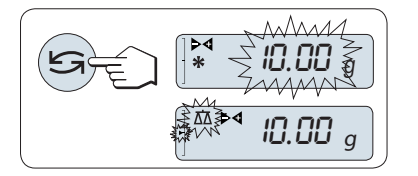

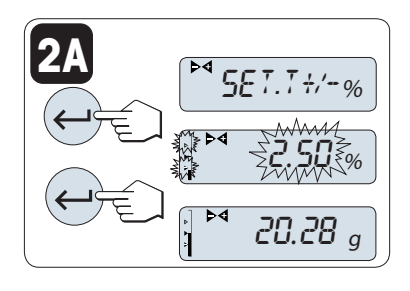

**2B**

SET T+/-%

 $\sim$  32.50  $\,$ 

 $\sum_{\leq n} \sum_{\alpha} C_{n} S_{\alpha}$ 

 $\sum_{i=1}^{n} \frac{1}{2} \sum_{i=1}^{n} \frac{1}{2} \sum_{i=1}^{n} \frac{1}{2} \sum_{i=1}^{n} \frac{1}{2} \sum_{i=1}^{n} \frac{1}{2} \sum_{i=1}^{n} \frac{1}{2} \sum_{i=1}^{n} \frac{1}{2} \sum_{i=1}^{n} \frac{1}{2} \sum_{i=1}^{n} \frac{1}{2} \sum_{i=1}^{n} \frac{1}{2} \sum_{i=1}^{n} \frac{1}{2} \sum_{i=1}^{n} \frac{1}{2} \sum_{i=1}^{n} \frac{1}{2$ 

20.28 <sup>g</sup>

Etapa 2, configurando possibilidade:

**2A Configurando os limites superior e inferior** (em porcentagem):

- 1 Pressione « » para iniciar a configuração.
- 2 Pressione « » para confirmar o limite padrão de +/- 2,5 % ou insira o valor do limite rolando para cima (tecla «+») ou para baixo (tecla «–»). Pressione « » para confirmar os limites.

**Nota:** Pressione « » para alternar entre "**UNIT 1**" e Unidade "**%**".

Etapa 2, configurando possibilidade:

**2B Configurando os limites superior e inferior por peso:**

- 1 Pressione « » para iniciar a configuração.
- 2 Pressione « » para alternar para **UNIT 1**.
- 3 Pressione « $\longrightarrow$ » para confirmar o limite padrão ou inserir o valor limite rolando para cima (tecla «**+**») ou para baixo (tecla «**–**»). Pressione « $\longrightarrow$  para confirmar os limites.

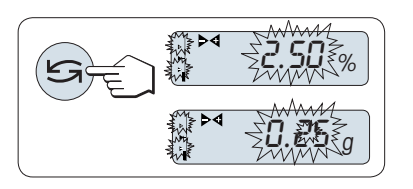

#### **Alternando entre porcentagem e unidade de peso 1**

– Pressione « » para alternar entre configurar em porcentagem e configurar por peso.

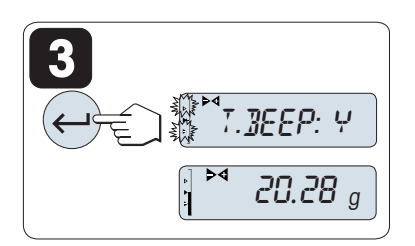

#### Etapa 3:

#### **3 Configurando o bipe de tolerância:**

O bipe de tolerância indica se a amostra de pesagem está dentro da tolerância soando três vezes.

**Nota:** O nível do bipe corresponde à configuração no tópico de menu "**STB.BEEP**" (Menu básico). Se "**STB.BEEP**" estiver configurado para "**OFF**", o nível do bipe de tolerância é médio.

– Para ativar o bipe de tolerância pressione «
ightaristan Para desativar o bipe de tolerância pressione « para selecionar "N" e pressione  $\leftarrow$  ».

#### **Nota:**

- Se nenhuma tecla for pressionada dentro de 60 segundos, a balança retorna para a aplicação ativa anterior. Pressione «**C**» para cancelar e retornar à aplicação ativa anterior.
- O peso nominal deve ser pelo menos 10 dígitos.

**Ao ser concluído o procedimento de configuração, a balança está pronta para a pesagem de verificação.** 

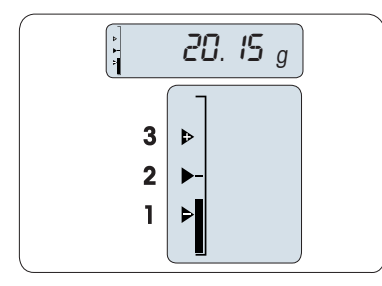

#### **Weighing-in-Aid**

O Weighing-in-Aid ajuda a determinar com rapidez a posição do peso da amostra com relação à tolerância.

- 1 Limite inferior
- 2 Peso desejado
- 3 Limite superior

## **Concluir a aplicação**

Pressione e mantenha pressionado « $\overline{\Delta} \overline{\Delta}$ » para concluir a aplicação e retornar à aplicação de pesagem.

# **7.4 Aplicação "Estatística"**

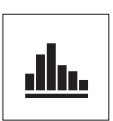

A aplicação "**Estatística**" permite gerar estatística de uma série de valores de pesagem. 1 a 999 são valores possíveis.

**Requisito:** A função "**STAT.**" deve ser designada à tecla «**F**» (consulte o tópico de menu avançado "**ASSIGN:F**"). Conecte uma impressora ou um PC, se houver.

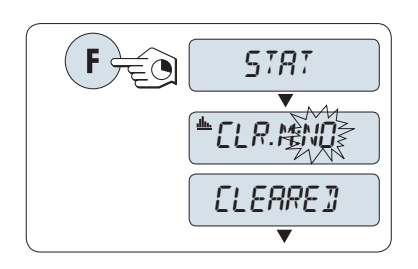

- 1 Ative a função "**STAT.**" pressionando e mantendo pressionada a tecla «F».
- 2 Para continuar a última estatística, pressione « ». Para uma nova avaliação estatística, pressione « » (ou «**+**», «**–**») para selecionar "**CLR.M:YES**" e pressione « $\longrightarrow$ » para limpar a memória.

**Nota:** Se a memória já estiver limpa (o cantador de amostras indica 0), a pergunta para limpar a memória não será exibida.

# $\rightarrow$  0/T $\leftarrow$  0.00 <sup>g</sup>  $\mathbf{d}$  46.36 <sup>g</sup>  $1 -$ 0.00 <sup>g</sup>

999

### **Pesando o primeiro peso de amostra:**

- 1 Pressione « $\rightarrow$  0/T  $\leftarrow$ » para zerar/tarar a balança se necessário.
- 2 Carregue o primeiro peso de amostra.
- 3 Pressione « ». A tela mostra a contagem de amostra "- 1 -" e o peso atual é armazenado como amostra e o peso é impresso. **Nota:** Quando o contador de amostras for exibido, é possível pressionar «C» para desfazer (descartar) essa amostra.
- 4 Descarregue o primeiro peso de amostra.

#### **Pesando outros pesos de amostra:**

O mesmo procedimento que para o primeiro peso de amostra.

- 1...999 amostras são possíveis.
- O valor seguinte será aceito se o peso de amostra estiver na faixa de 70% –130% do valor médio atual. "**OUT OF RANGE**" será exibido se a amostra não for aceita.

#### **Resultados:**

– Se os números de amostra forem maiores ou iguais a 2, pressione « $\equiv$ »; os resultados são exibidos e impressos.

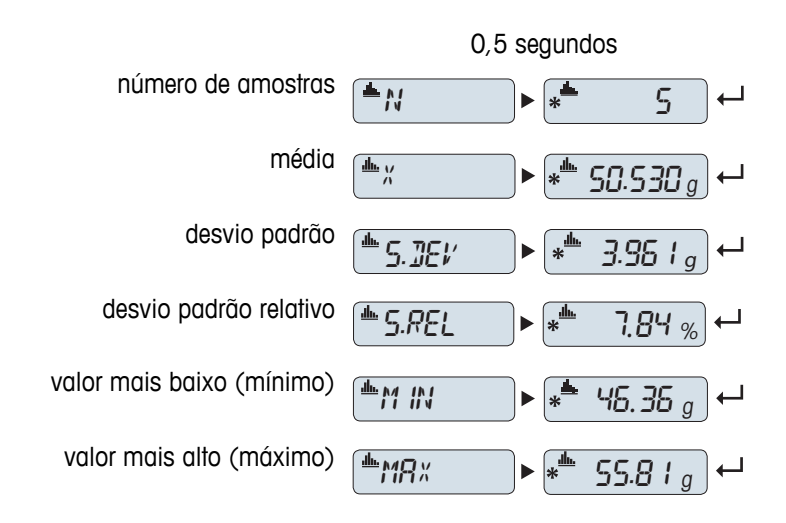

#### **Resultados exibidos:**

- 1 Pressione « » para mostrar o valor estatístico seguinte.
- 2 Pressione «**C**» para cancelar a exibição dos resultados e continuar pesando a amostra seguinte.

#### **Resultados exibidos:**

- 1 Pressione « » para mostrar o valor estatístico seguinte.
- 2 Pressione «**C**» para cancelar a exibição dos resultados e continuar pesando a amostra seguinte.

#### **Impressão:**

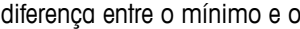

soma de todos os valores

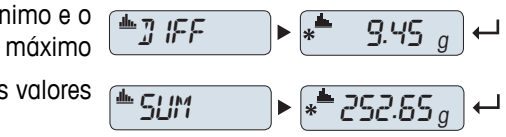

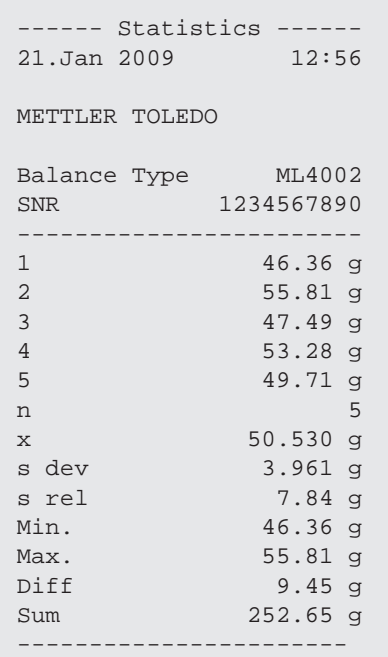

#### **Concluir a aplicação**

Pressione e mantenha pressionado « $\overline{\Delta} \overline{\Delta}$ » para concluir a aplicação e retornar à aplicação de pesagem.

# **7.5 Aplicação "Formulação" (Formulação Total Líquida)**

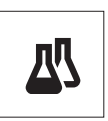

 $\rightarrow$  n/T  $\leftarrow$ 

A aplicação "**Formulação**" (Total Líquido) permite

- pesar (adicionar e armazenar) até 999 pesos componentes individuais e exibe o total. Se houver uma impressora conectada, os pesos componentes são impressos individualmente e como um total.
- tara/pré-tara e armazena até 999 pesos de recipiente e exibe o total. Se houver uma impressora conectada, os pesos de tara são impressos individualmente e como um total.
- preencha a soma de todos os valores do peso líquido dos componentes acrescentando um componente adicional a um valor mais alto.

**Requisito:** A função "**FORMULA.**" deve ser designada à tecla «F» (consulte o tópico de menu avançado "**ASSIGN:F**"). Conecte uma impressora o um PC, se houver.

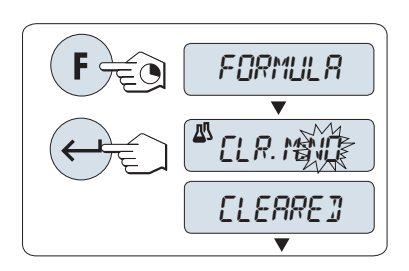

 $\rightarrow$  0/T $\leftarrow$   $\leftarrow$  0.00  $_g$ 

凸

tendo pressionada a tecla «F». 2 Pressione « » para continuar a pesagem de formulação. Para

1 Ative a função de formulação "**FORMULA.**" pressionando e man-

uma nova formulação, pressione « » (ou «**+**» ou «**-**») para selecionar "**CLR.M:YES**" e pressione « » para limpar a memória. **Nota:** Se a memória já estiver limpa (contador de amostras e de tara/pré-tara indica 0), a pergunta para limpar a memória não será exibida.

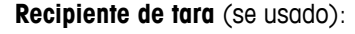

- 1 Pressione « $\rightarrow$  0/T  $\leftarrow$ » para zerar ou tarar a balança se necessário.
- 2 Coloque o recipiente vazio no prato de pesagem.
- 3 Pressione « ». O recipiente está com tara e a contagem de tara "-T1-" é exibida e o peso da tara é impresso.

#### **Nota:**

 $-71-$ 

 $\frac{1}{40}$  10.33 g

 $0.00$   $_{g}^{\prime\prime}$ 

 $\overline{\textbf{v}}$ 

- Se a pré-tara for marcada via MT-SICS (por exemplo, leitor de código de barras) "- PT1 -" é exibido.
- A configuração de faixa zero (tópico de menu "**ZERO.RNG**") não tem efeito. O limite zero é menor ou igual a 10d.

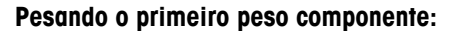

- 1 Carregue o primeiro peso componente.
- 2 Pressione « $\longrightarrow$ ». A tela exibe brevemente a contagem de componentes "- 1 -", o peso atual é armazenado como amostra e o peso do componente é impresso. A tela é configurada de volta para zero.

#### **Pesando outros pesos componentes:**

O mesmo procedimento que para o primeiro peso componente com o mesmo recipiente ou um novo).

- 1...999 valores de amostra são possíveis.
- o máx. de 999 valores de tara são possíveis.
- o máx. de 999 valores de pré-tara são possíveis.

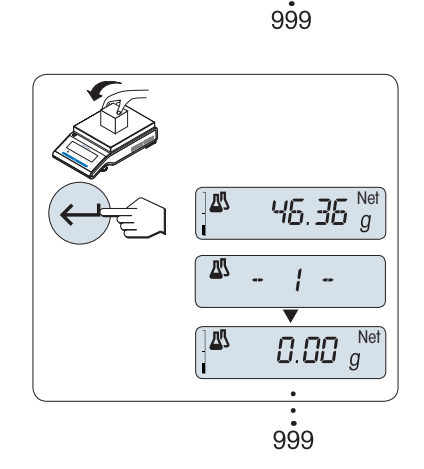

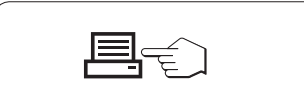

#### **Resultados:**

– Se os números de amostra forem maiores ou iguais a 2, pressione « $\equiv$ »; os resultados são exibidos e impressos.

#### **Resultados exibidos:**

- 1 Pressione « <sub>></sub> para mostrar o valor estatístico seguinte.
- 2 Pressione «**C**» para cancelar a exibição dos resultados e continuar pesando o componente seguinte.

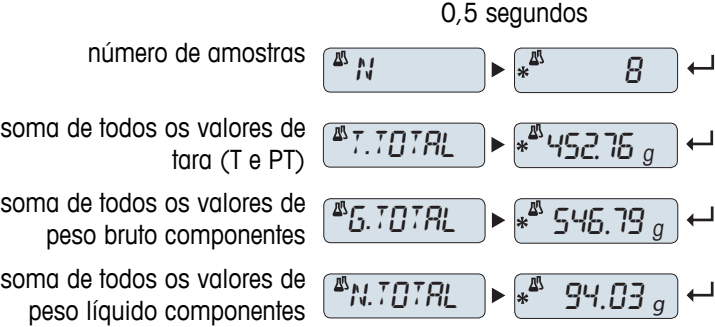

#### **Impressão:**

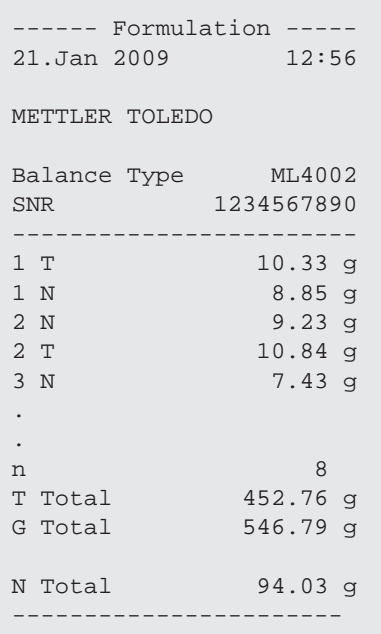

#### **Função "FILL UP"**

Esta função permite acrescentar um componente adicional de peso ao total de todos os componentes para atingir uma meta de peso desejada (Preencher).

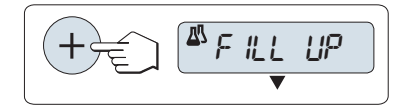

#### **Iniciar a função de preenchimento.**

– Ative a função "**FILL UP**" pressionando «+». Desative a função "**FILL UP**" pressionando «–».

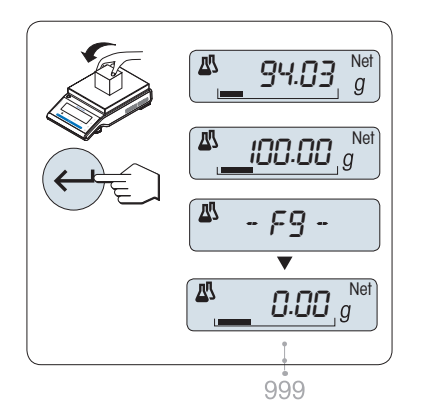

#### **Preenchendo com um peso componente adicional:**

- É exibido o último total dos pesos componentes.
- 1 Adicione peso componente até o peso desejado ser atingido.
- 2 Pressione « » para confirmar.
- $\Rightarrow$  A tela exibe brevemente a próxima contagem de componentes marcada com "F", o peso atual é armazenado como amostra e o peso do componente é impresso. A tela é configurada de volta para zero.

#### **Preenchendo outros pesos componentes adicionais:**

O mesmo procedimento, começando com iniciando a função "**FILL UP**".

#### **Concluir a aplicação**

Pressione e mantenha pressionado « $\overline{\Delta\Delta}$ » para concluir a aplicação e retornar à aplicação de pesagem.

# **7.6 Aplicação "Totalização"**

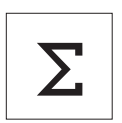

A aplicação "TOTALIZAÇÃO" permite pesar diferentes amostras para adicionar seus valores de peso e totalizar . 1 a 999 amostras são possíveis.

**Requisito:** A função "**TOTAL**" deve ser designada à tecla «F» (consulte o tópico de menu avançado "**ASSIGN:F**").

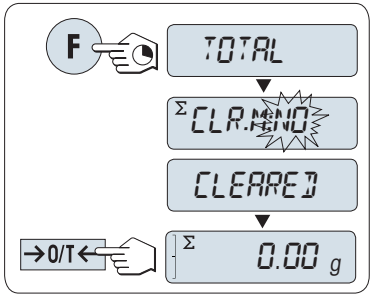

- tecla «F». 2 Para uma nova avaliação de totalização, pressione « » (ou «**+**»
	- ou «**–**») para inserir "**CLR.M:YES**" e pressione « » para limpar a memória.

1 Ative a função "**TOTAL**" pressionando e mantendo pressionada a

**Nota:** Se a memória já estiver limpa (o cantador de amostras indica 0), a pergunta para limpar a memória não será exibida.

3 Pressione  $\leftarrow 0$ /T $\leftarrow$ » para zerar ou tarar a balança.

#### **Pesando o peso de amostra:**

- 1 Se usar um recipiente: coloque o recipiente vazio no prato de pesagem e pressione « $\rightarrow$  0/T  $\leftarrow$ » para zerar ou tarar a balança.
- 2 Carregue o primeiro peso de amostra.
- 3 Pressione « ». A tela mostra a contagem de amostras "- 1 -" e o peso atual é armazenado. **Nota:** Quando o contador de amostras for exibido, é possível pressionar «C» para desfazer (descartar) essa amostra.

– Se os números de amostra forem maiores ou iguais a 2, pressione

4 Descarregue o primeiro peso de amostra. A tela exibe zero.

#### **Pesando outros pesos de amostra:**

O mesmo procedimento que para o primeiro peso de amostra.

« $\equiv$ »; os resultados são exibidos e impressos.

● 1...999 amostras são possíveis.

**Resultados:**

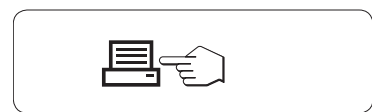

 $\overline{1\Sigma}$ 

 $\overline{\Sigma}$ 

1Σ

46.36 <sup>g</sup>

0.00 <sup>g</sup>

0.00 <sup>g</sup>

- 1 -

999

#### **Resultados exibidos:**

- 1 Pressione « » brevemente o valor totalizado.
- 2 Pressione «**C**» brevemente para cancelar.

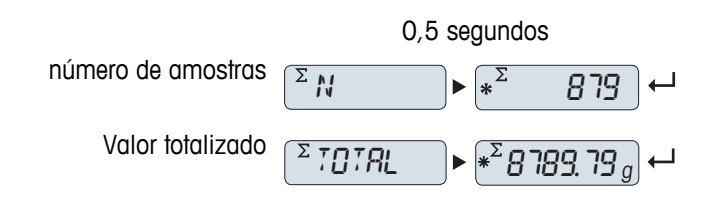

### **Impressão:**

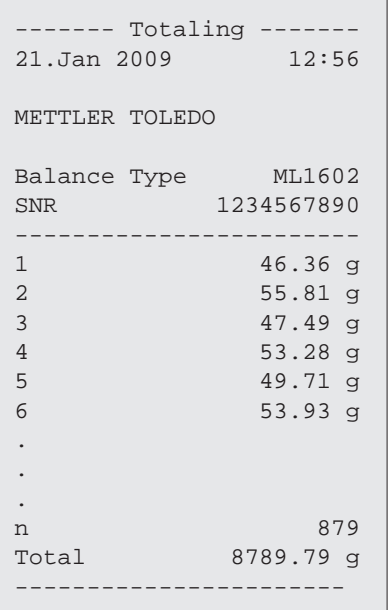

## **Concluir a aplicação**

Pressione e mantenha pressionado « $\overline{\Delta\Delta}$ » para concluir a aplicação e retornar à aplicação de pesagem.

## **7.7 Aplicação "Pesagem Dinâmica"**

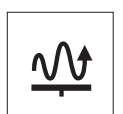

A aplicação "Pesagem Dinâmica" permite determinar os pesos de amostras instáveis ou determinar pesos em condições ambiente instáveis. A balança calcula o peso como a média de várias operações de pesagem em um tempo definido.

**Requisito:** A função "**DYNAMIC**" deve ser designada à tecla «F» (consulte o tópico de menu avançado "**ASSIGN:F**").

**Nota:** As funções "Alternando Unidades" e "**RECALL**" não estão disponíveis nesta Aplicação.

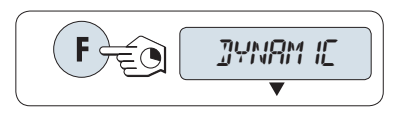

– Ative a função "**DYNAMIC**" pressionando e mantendo pressionada a tecla «F».

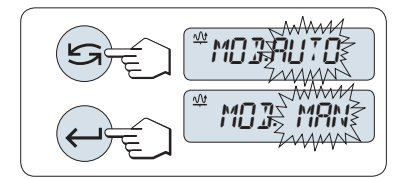

- **1 Configurando "Início Automático" ou "Início Manual":**
- 1 Pressione « $\bigcirc$ » para selecionar o modo: – "**Início Automático** ""**MOD.AUTO**" (valor padrão). A pesagem inicia automaticamente em estabilidade relativa. No entanto, a amostra de pesagem deve pesar pelo menos 5 gramas. Para pesar amostras com menos de 5 g, a pesagem deve ser iniciada manualmente.
	- "**Início Manual**" "**MOD. MAN**"
- 2 Pressione « » para confirmar a seleção.

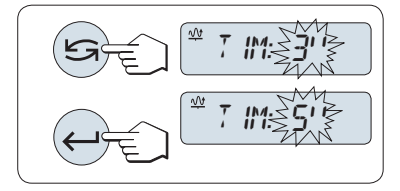

#### **2 Configurando o tempo de pesagem:**

- 1 Pressione « $\bigodot$ » para selecionar um dos intervalos de tempo disponíveis: 3 (valor padrão), 5, 10, 20, 60 e 120 segundos.
- 2 Pressione « $\longrightarrow$ » para confirmar o intervalo de tempo selecionado.

**Nota:** Se nenhuma tecla for pressionada dentro de 60 segundos, a balança retorna para a aplicação ativa anterior. Pressione «**C**» para cancelar e retornar à aplicação ativa anterior.

#### **A balança agora está pronta para pesagem dinâmica:**

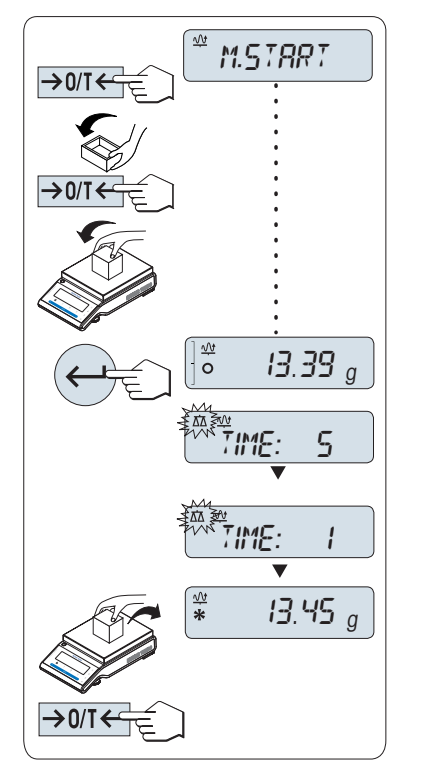

- 1 Pressione «
ightare >> 0/T <
br >> para zerar se necessário.
- 2 Se usar um recipiente: coloque o recipiente vazio no prato de pesagem e pressione « $\rightarrow$  0/T  $\leftarrow$ » para tarar a balança.
- 3 Carregue o peso de amostra.
- 4 Se foi selecionada a função "**Início Manual**" "**M.START**", pressione « » para iniciar a pesagem.

– Se a função "**Início Automático**" "**A.START**" foi selecionada, a pesagem inicia automaticamente em estabilidade relativa. Para amostras de pesagem com menos de 5 g a pesagem deve ser iniciada manualmente pressionando « ».

- 5 Leitura do resultado. O resultado da pesagem dinâmica é exibido com um asterisco (\* = valor calculado).
- 6 Descarregue o peso de amostra.
- 7 Somente "**Início Manual**", pressione « $\rightarrow$  0/T  $\leftarrow$ » para zerar e voltar para "**M.START**".

#### **Nota:**

- O tempo de pesagem restante (em segundos) é exibido continuamente. A contagem regressiva pode ser cancelada pressionando «**C**».
- O valor do peso permanece na tela até o peso de amostra de ser removido do prato de pesagem (somente "Início Automático") ou «→ 0/T ← » ser pressionado.

#### **Concluir a aplicação**

Pressione e mantenha pressionado « $\overline{\Delta} \overline{\Delta}$ » para concluir a aplicação e retornar à aplicação de pesagem.

## **7.8 Aplicação "Pesagem com Fator de Multiplicação"**

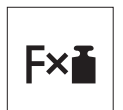

A aplicação "Pesagem com Fator de Multiplicação" permite multiplicar o valor do peso (em gramas) por um fator pré-definido (resultado = fator \* peso) e calculá-lo para um número predefinido de casas decimais.

**Requisito:** A função "**FACTOR.M**" deve ser designada à tecla «F» (consulte o tópico de menu avançado "**ASSIGN:F**").

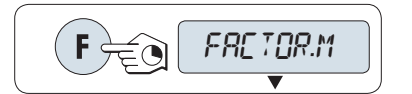

– Ative a função "**FACTOR.M**" pressionando e mantendo pressionada a tecla «F».

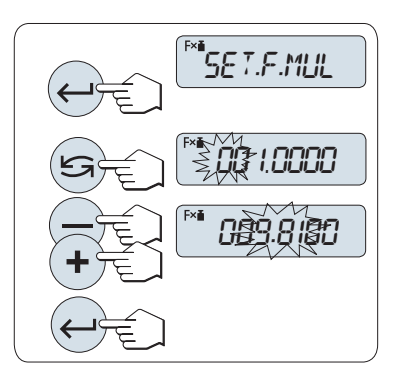

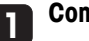

#### **Configurando o valor do fator:**

- 1 Pressione « » para executar "**SET.F.MUL**". O fator 1 aparece como o valor padrão ou o fator que foi salvo mais recentemente.
- 2 Pressione « $\sum$ » para selecionar um dígito. O dígito selecionado está piscando.
- 3 Para alterar os dígitos, pressione «+» para rolar para cima ou «–» para rolar para baixo.
- 4 Pressione « » para confirmar o fator selecionado (não há aceitação automática).

**Nota:** Zero para fator de multiplicação está fora da faixa permitida, a mensagem de erro "**FACTOR OUT OF RANGE**" será exibida.

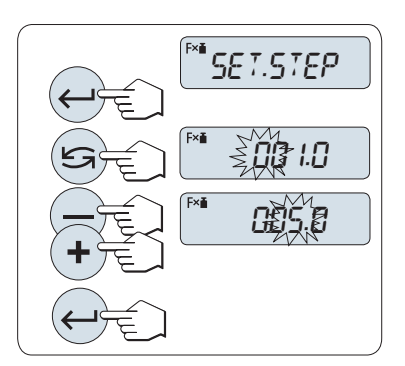

#### **2 Configurando o valor do incremento:**

"**SET.STEP**" aparece na tela e o programa muda automaticamente para permitir que os incrementos de tela sejam inseridos. O menor incremento de tela possível aparece como o valor padrão ou o último valor que foi salvo.

- 1 Pressione « » para executar "**SET.STEP**".
- 2 Pressione « $\sum$ » para selecionar um dígito. O dígito selecionado está piscando.
- 3 Para alterar os dígitos, pressione «+» para rolar para cima ou «–» para rolar para baixo.
- 4 Pressione « » para confirmar o incremento selecionado (não há aceitação automática).

**Nota:** A faixa permitida para o incremento depende do fator e da resolução da balança. Se estiver fora da faixa permitida, a mensagem de erro "**STEP OUT OF RANGE**" será exibida.

**Nota:** Se nenhuma tecla for pressionada dentro de 60 segundos, a balança retorna para a aplicação ativa anterior. Pressione «**C**» para cancelar e retornar à aplicação ativa anterior.

#### **Ao ser concluído o procedimento de configuração, a balança está pronta para pesagem com fator de multiplicação.**

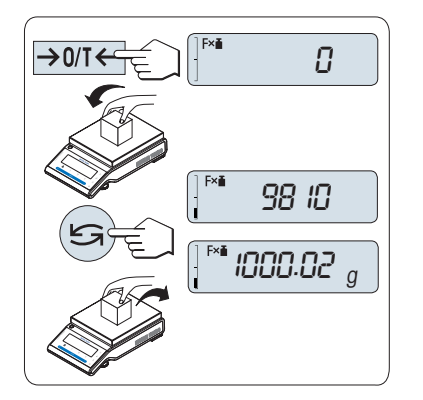

#### **Procedimento de pesagem**

- 1 Pressione «→ 0/T ← » para zerar/tarar.
- 2 Carregue o peso de amostra no prato de pesagem.
- 3 Leia o resultado. O cálculo apropriado é feito usando o peso de amostra e o fator selecionado, o resultado sendo exibido com o incremento de tela selecionado. **Nota:** Nenhuma unidade é exibida.
- 4 Descarregue o peso de amostra.

#### **Alternar entre exibir o valor calculado e o peso medido:**

A tecla « $\bigodot$ » pode ser usada para alternar entre o valor calculado, o valor do peso "**UNIT 1**", valor "**RECALL**" (se selecionado) e valor do peso "**UNIT 2**" (se diferente de "**UNIT 1**").

#### **Concluir a aplicação**

Pressione e mantenha pressionado « $\overline{\Delta} \overline{\Delta}$ » para concluir a aplicação e retornar à aplicação de pesagem.

## **7.9 Aplicação "Pesagem com Fator de Divisão"**

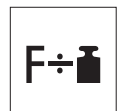

A "**Pesagem com Fator de Divisão**" divide um fator predefinido pelo valor de peso (em gramas) (resultado = fator/peso) e arredonda o resultado para um número predefinido de casas decimais.

**Requisito:** A função "**FACTOR.D**" deve ser designada à tecla «F» (consulte o tópico de menu avançado "**ASSIGN:F**").

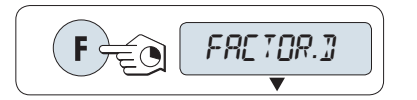

– Ative a função "**FACTOR.D**" pressionando e mantendo pressionada a tecla «F».

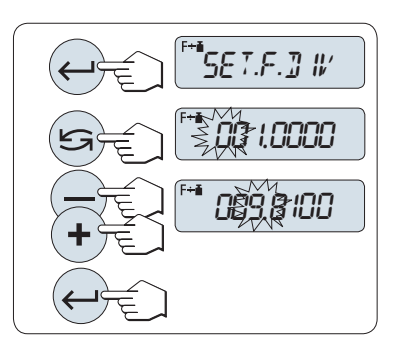

## **Configurando o Valor do Fator:**

**1**

- 1 Pressione « » para executar "**SET.F.DIV**". O fator 1 aparece como o valor padrão ou o fator que foi salvo mais recentemente.
- 2 Pressione « $\sum$ » para selecionar um dígito. O dígito selecionado está piscando.
- 3 Para alterar dígitos, pressione a tecla «+» para rolar para cima ou «–» para rolar para baixo.
- 4 Pressione « » brevemente para confirmar o fator selecionado (não há aceitação automática).

**Nota:** Zero para valor do fator de divisão está fora da faixa permitida, a mensagem de erro "**FACTOR OUT OF RANGE**" será exibida.

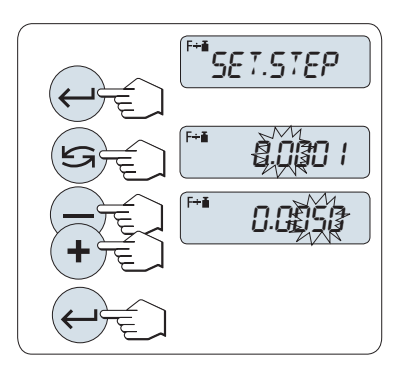

#### **2 Configurando o valor do incremento:**

"**SET.STEP**" aparece na tela e o programa muda automaticamente para permitir que os incrementos de tela sejam inseridos. O menor incremento de tela possível aparece como o valor padrão ou o último valor que foi salvo.

- 1 Pressione « » para executar "**SET.STEP**".
- 2 Pressione « $\sum$ » para selecionar um dígito. O dígito selecionado está piscando.
- 3 Para alterar os dígitos, pressione «+» para rolar para cima ou «–» para rolar para baixo.
- 4 Pressione « » para confirmar o incremento selecionado (não há aceitação automática).

**Nota:** A faixa permitida para o incremento depende do fator e da resolução da balança. Se estiver fora da faixa permitida, a mensagem de erro "**STEP OUT OF RANGE**" será exibida.

**Nota:** Se nenhuma tecla for pressionada dentro de 60 segundos, a balança retorna para a aplicação ativa anterior. Pressione «**C**» para cancelar e retornar à aplicação ativa anterior.

**Ao ser concluído o procedimento de configuração, a balança está pronta para pesagem com fator de divisão.**

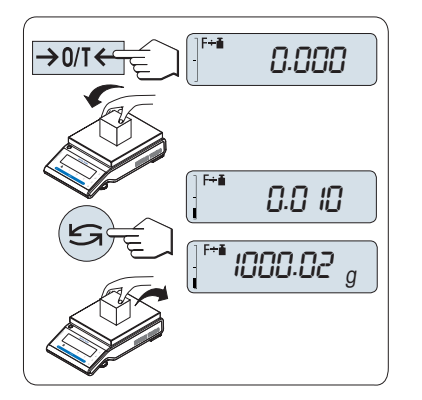

#### **Procedimento de pesagem**

- 1 Pressione «→ 0/T ← » para zerar/tarar.
- 2 Carregue o peso de amostra no prato de pesagem.
- 3 Leia o resultado. O cálculo apropriado é feito usando o peso de amostra e o fator selecionado, o resultado sendo exibido com o incremento de tela selecionado.

**Nota**: nenhuma unidade é exibida. Para evitar uma divisão por zero, a divisão de fator não é calculada em zero.

4 Descarregue o peso de amostra.

#### **Alternar entre exibir o valor calculado e o peso medido:**

A tecla « $\bigodot$ » pode ser usada para alternar entre o valor calculado, o valor do peso "**UNIT 1**", valor **RECALL**" (se selecionado) e valor do peso "**UNIT 2**" (se diferente de "**UNIT 1**").

#### **Concluir a aplicação**

Pressione e mantenha pressionado « $\overline{\Delta} \overline{\Delta}$ » para concluir a aplicação e retornar à aplicação de pesagem.

## **7.10 Aplicação "Densidade"**

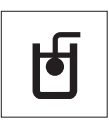

A aplicação "**Densidade**" permite determinar a densidade de corpos sólidos e de líquidos. A determinação da densidade usa o **princípio de Arquimedes**, segundo o qual um corpo imerso em um fluido sofre uma perda de peso aparente que é igual ao peso do fluido que desloca.

Para determinar a densidade de corpos sólidos, é recomendável trabalhar com o kit de densidade opcional que contém todos os acessórios necessários para a determinação conveniente e precisa da densidade. Para determinar a densidade de líquidos é necessário também um sinker que pode também ser obtido com o seu revendedor METTLER TOLEDO.

#### **Observação para a execução de determinações de densidade:**

- Também é possível usar o kit para pesagem abaixo da balança que pertence à sua balança.
- É recomendável consultar o manual de instruções que acompanha o kit de densidade.
- Se houver uma impressora METTLER TOLEDO conectada à balança, as configurações serão registradas automaticamente.

**Requisito:** A função "**DENSITY**" deve ser designada à tecla «F» (consulte o tópico de menu avançado "**ASSIGN:F**"). O kit de densidade está instalado.

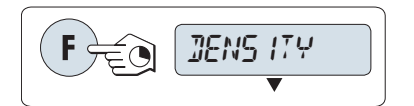

– Ative a função "**DENSITY**" pressionando e mantendo pressionada a tecla «F» designada apropriada.

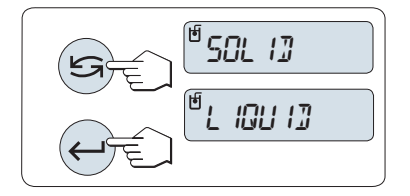

#### **Configurando o método de determinação de densidade**

1 Selecione:

"**SOLID**", a função para determinação da densidade de sólidos ou "**LIQUID**", a função para determinação da densidade de líquidos com um sinker.

2 Pressione « » para confirmar a seleção.

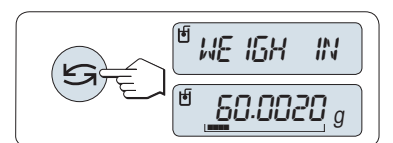

#### **Alternando a tela entre orientação do usuário e pesagem**

– Pressione « » para alternar a tela entre orientação do usuário e pesagem.

#### **Concluir a aplicação**

Pressione e mantenha pressionado « $\overline{\Delta} \overline{\Delta}$ » para concluir a aplicação e retornar à aplicação de pesagem.

#### **7.10.1 Determinação da Densidade de Sólidos**

**Requisito:** O método "**SOLID**" está configurado.

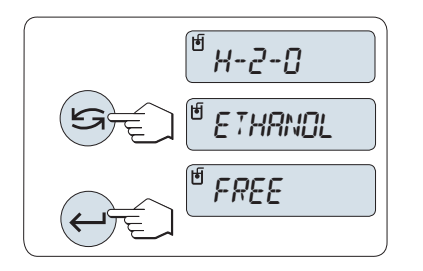

#### **Configurando o parâmetro do líquido auxiliar**

1 Selecione o líquido auxiliar rolando com «S» (ou «-» para cima / «+» para baixo):

"**H-2-O**" para água destilada, "**ETHANOL**" ou "**FREE**" para um líquido auxiliar livremente definível.

2 Pressione « » para confirmar a seleção.

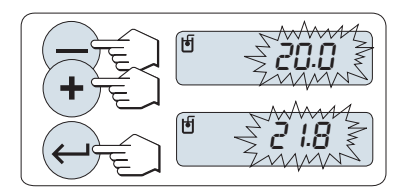

#### **Se for selecionado água ou etanol como o líquido auxiliar:**

- 1 Insira a temperatura atual do líquido auxiliar (leitura em termômetro). Altere o valor rolando para cima «+» ou para baixo «-». A temperatura varia de 10 °C a 30,9 °C.
- 2 Pressione « » para confirmar o valor.

**Nota:** As densidades da água destilada e do etanol na faixa de 10 °C a 30,9 °C estão armazenadas na balança.

#### **Se for selecionado outro tipo de líquido auxiliar:**

Insira a densidade do líquido auxiliar na temperatura atual (leitura em termômetro).

- 1 Pressione « $\sum$ » para selecionar um dígito. O dígito selecionado está piscando.
- 2 Para alterar dígitos, pressione «+» para rolar para cima ou «-» para rolar para baixo.
- 3 Pressione « » para confirmar o valor selecionado.

**Nota:** Se nenhuma tecla for pressionada dentro de 60 segundos ou pressionando «C», a balança retorna para a aplicação ativa anterior.

#### **Ao serem concluídas as configurações, a balança está pronta para realizar a determinação da densidade de líquidos.**

**Nota:** Marcar a tara da balança é possível a qualquer momento.

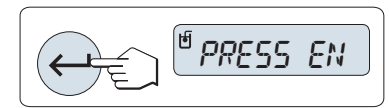

A balança avisa: "**PRESS ENTER TO START**".

– Pressione « » para iniciar. Tara/Zero é executado.

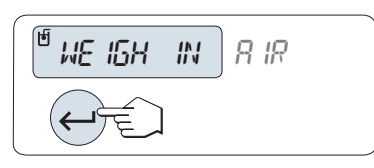

A balança avisa para pesar o sólido no ar "**WEIGH IN AIR**".

- 1 Carregue o sólido.
- 2 Pressione « » para iniciar a medição.

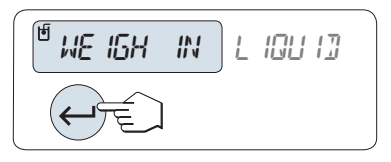

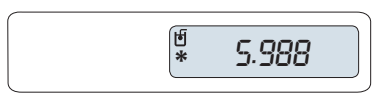

A balança avisa para pesar o sólido no líquido auxiliar "**WEIGH IN LI-QUID**".

- 1 Carregue o sólido.
- 2 Pressione « » para iniciar a medição.

A balança agora mostra a densidade determinada do sólido em g/cm<sup>3</sup> .

#### **Nota:**

- Esse resultado já foi corrigido para a flutuação de ar. A flutuação causada pelos dois fios imersos (Ø 0,6 mm) pode ser desprezada.
- Ao pressionar «**C**», a balança retorna para "**PRESS ENTER TO START**".

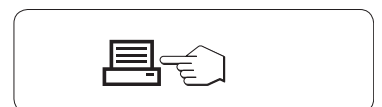

## **Resultado:**

Pressione « $\equiv$ », o resultado será impresso.

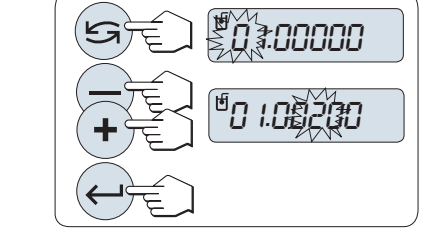

**Impressão de amostra:**

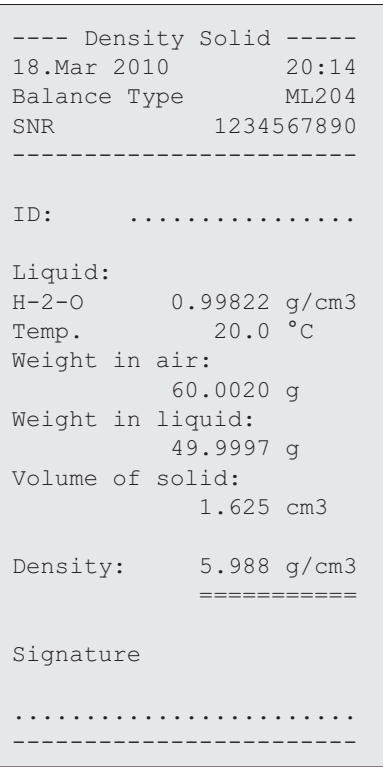

## **7.10.2 Determinação da Densidade de Líquidos**

**Requisito:** O método "**LIQUID**" está configurado.

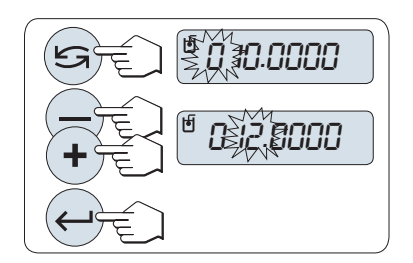

**Configurando o volume de deslocamento do seu sinker**

Pressione « » para confirmar o valor padrão de 10,0 cm3 ou alterálo se necessário:

- 1 Pressione « $\bigodot$ » para selecionar um dígito. O dígito selecionado está piscando.
- 2 Para alterar dígitos, pressione «+» para rolar para cima ou «-» para rolar para baixo
- 3 Pressione « » para confirmar o valor selecionado.

**Nota:** Se nenhuma tecla for pressionada dentro de 60 segundos ou pressionando «C», a balança retorna para a aplicação ativa anterior.

#### **Ao serem concluídas as configurações, a balança está pronta para realizar a determinação da densidade de líquidos.**

**Nota:** Marcar a tara da balança é possível a qualquer momento.

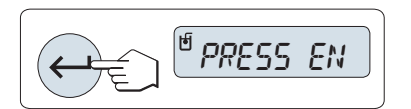

– Pressione « » para iniciar.

A balança avisa: "**PRESS ENTER TO START**".

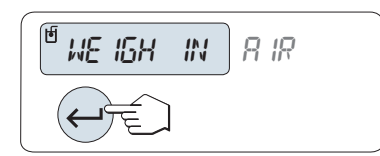

A balança avisa para pesar o sinker no ar "**WEIGH IN AIR**".

- 1 Posicione o sinker.
- 2 Pressione « » para iniciar a medição.

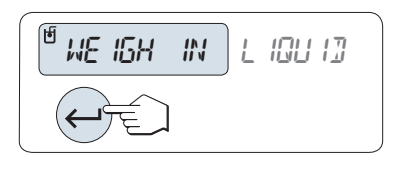

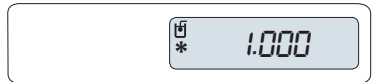

A balança avisa para pesar o sinker no líquido "**WEIGH IN LIQUID**".

- 1 Derrame o líquido na proveta. Certifique-se de que o sinker está imerso pelo menos 1 cm no líquido e não há bolhas de ar no recipiente.
- 2 Pressione « » para iniciar a medição.

A balança agora mostra a densidade do líquido determinada na temperatura atual (leitura no termômetro).

**Nota:**

- Esse resultado já foi corrigido para a flutuação de ar. A flutuação causada pelo fio imerso (Ø 0,2 mm) do sinker pode ser desprezada.
- Ao pressionar «**C**», a balança retorna para "**PRESS ENTER TO START**".

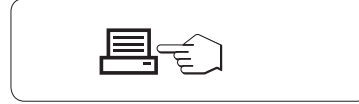

## Pressione « $\equiv$ », o resultado será impresso.

**Resultado:**

#### **Impressão de amostra:**

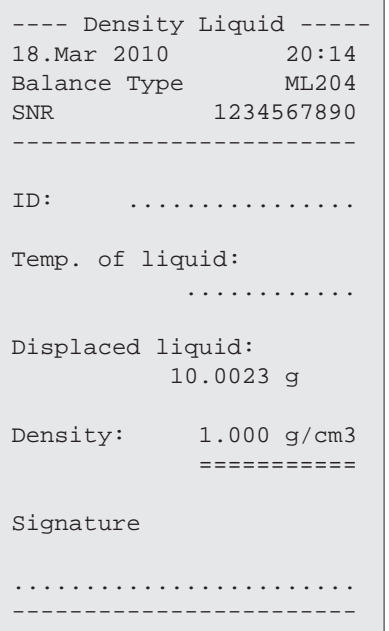

## **7.10.3 Fórmulas Usadas para Calcular a Densidade**

A "**DENSITY**" aplicação está baseada nas fórmulas indicadas a seguir.

**Fórmulas para determinar a densidade de sólidos com compensação da densidade do ar**

$$
\rho = \frac{A}{A-B} (\rho_0 - \rho_L) + \rho_L
$$
 
$$
V = \alpha \frac{A - B}{\rho_0 - \rho_L}
$$

= Densidade da amostra  $\Omega$ 

- $A = P$ eso da amostra no ar
- B = Peso da amostra no líquido auxiliar
- V = Volume da amostra
- = Densidade do líquido auxiliar  $\rho_0$
- $=$  Densidade do Ar (0,0012 g/cm<sup>3</sup>)  $\rho_L$
- = Fator de correção de peso (0,99985), para levar em conta a flutuação atmosférica do peso de  $\alpha$ ajuste

#### **Fórmula para determinar a densidade de líquidos com compensação da densidade do ar**

$$
\rho = \alpha \frac{P}{V} + \rho_L
$$

- = Densidade do líquido  $\rho$
- P = Peso do líquido deslocado
- V = Volume do sinker
- $=$  Densidade do ar (0,0012 g/cm<sup>3</sup>)  $\rho_L$
- = Fator de correção de peso (0,99985), para levar em conta a flutuação atmosférica do peso de  $\alpha$ ajuste

#### **Tabela de Densidade para Água Destilada**

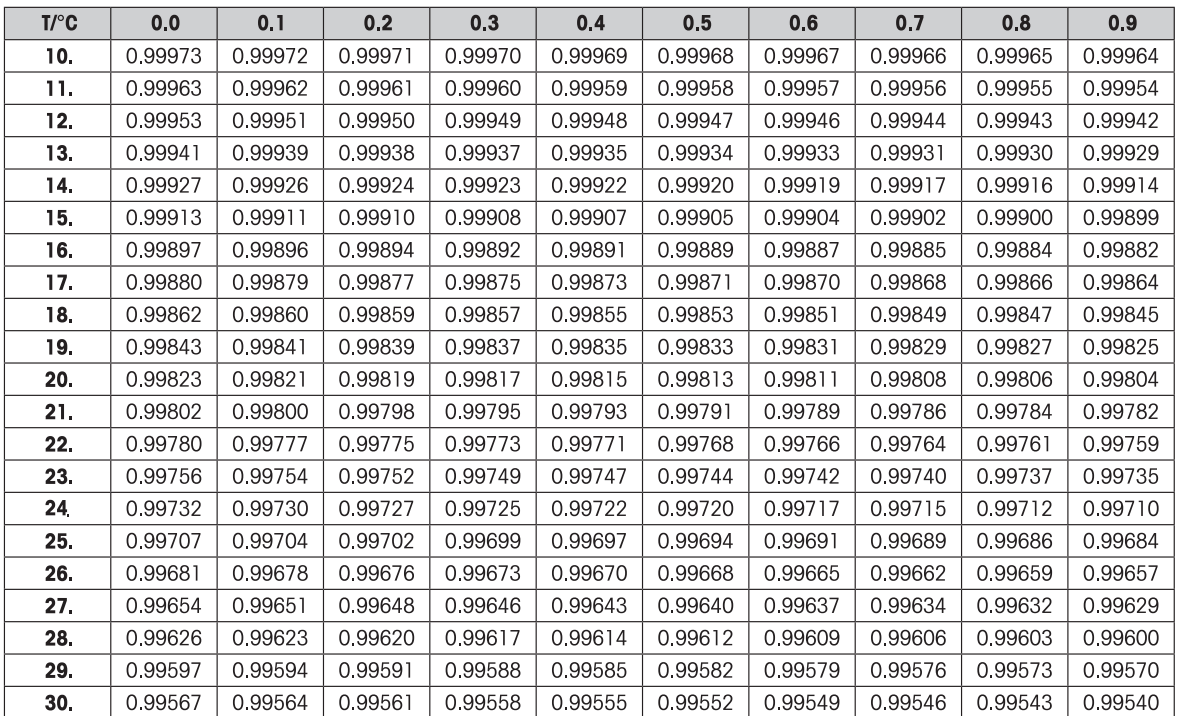

### **Tabela de Densidades para Etanol**

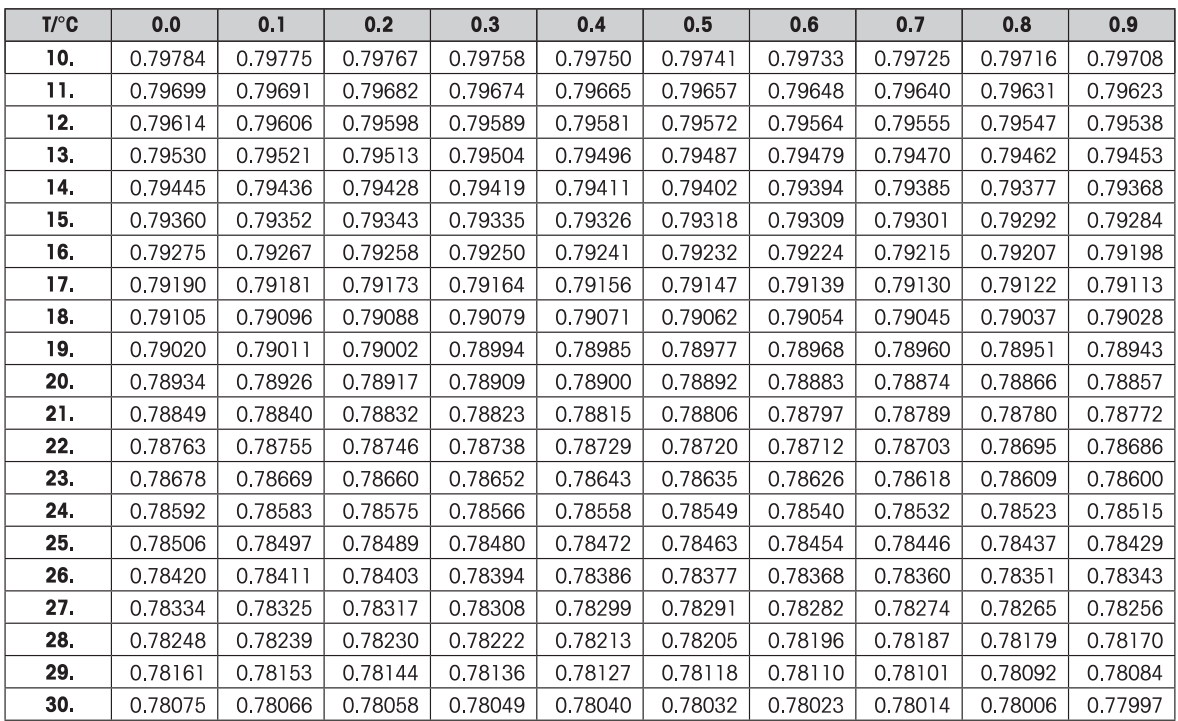

Densidade do C<sub>2</sub>H<sub>5</sub>OH de acordo com o "American Institute of Physics Handbook".

## **7.11 Aplicação "Verificação"**

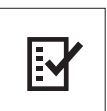

A aplicação "Verificação" permite determinar a sensibilidade da balança. Para saber mais sobre testes periódicos de sensibilidade, consulte: **GWP**® (Good Weighing Practice) em **www.mt.com/gwp**.

GWP dá uma recomendação objetiva para a verificação periódica:

- como devo testar minha balanca?
- com que frequência?
- onde é possível reduzir esforços?

Para saber mais sobre pesos de teste, consulte **www.mt.com/weights.**

#### **Requisito:**

- A função "**R.TEST**" deve ser designada à tecla «**F**» (consulte o tópico de menu avançado "**ASSIGN:F**").
- Isso é recomendado para conectar uma impressora ou um PC à balança para mostrar os resultados.

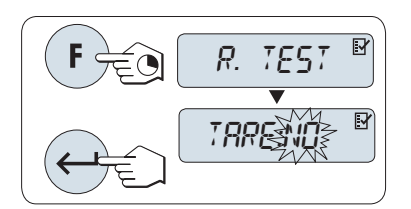

- 1 Ative a função "**R.TEST**" pressionando e mantendo pressionada a tecla «F» designada.
- 2 Selecione "**TARE:NO**" (nenhum peso de tara usado). Se um peso de tara fora usado durante a seleção de teste "**TA-RE:YES**" (use um peso de tara). Para alternar entre "**TARE:YES**" e "**TARE:NO**" use « » (ou «**+**» ou «**–**»).
- 3 Pressione « » para confirmar a seleção.

#### **Nota:**

- É recomendável testar a sensibilidade sem o peso de tara. (configuração de fábrica "**TARE:NO**").
- Se usar tara: Certifique-se de que o peso mais o peso de teste não excede a carga máxima.

#### **Configurando o valor do peso de teste de referência**

O valor padrão do peso de teste: Peso OIML seguinte menor do que a carga máxima da balança de acordo com a recomendação GWP®.

- 1 Para alterar o valor, pressione «+» para rolar para cima ou «–» para rolar para baixo. Desenvolver a velocidade pressionando e mantendo pressionado.
- 2 Pressione « » para confirmar o valor.

#### **Configurando o Limite de Controle**

O valor padrão do limite de controle: Peso de teste x tolerância do processo de pesagem / 2 Exemplo: 5000 g x 0,  $1\%$  / 2 = 2,50 g

- 1 Para alterar o valor, pressione «+» para rolar para cima ou «–» para rolar para baixo. Desenvolver a velocidade pressionando e mantendo pressionado.
- 2 Pressione « » para confirmar o valor.

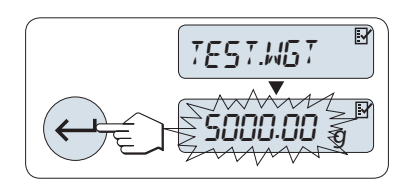

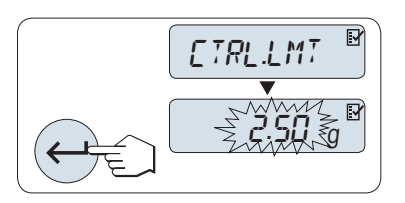

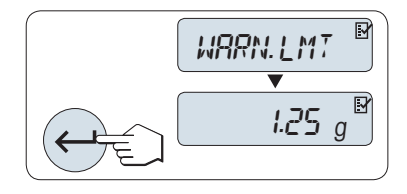

#### **Configurando o Limite de Aviso**

O valor padrão do limite de aviso: Limite de aviso = limite de controle / fator de segurança Exemplo:  $2,5$  g  $/ 2 = 1,25$  g

- 1 Para alterar o valor, pressione «+» para rolar para cima ou «–» para rolar para baixo. Desenvolver a velocidade pressionando e mantendo pressionado.
- 2 Pressione «ـ » para confirmar o valor.

**Nota:** Os valores padrão do limite de controle e o limite de aviso são avaliados de acordo com a recomendação do GWP. Eles são baseados na suposição de que a tolerância do processo de pesagem é 0,1% e o fator de segurança é 2.

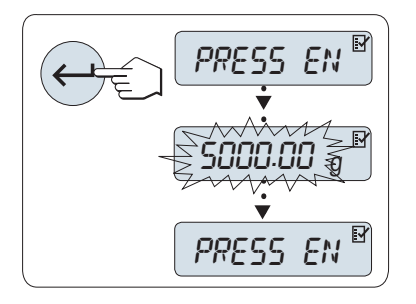

#### **Ao ser concluído o processo procedimento de configuração, a balança está pronta para o procedimento de testes periódicos.**

**Nota:** O peso de teste deve ser climatizado para a temperatura ambiente da balança.

- 1 Pressione «ـ » para iniciar o teste.
- 2 Siga as instruções na tela. Se o valor do peso de teste estiver piscando: Carregue o peso de teste (valor exibido).

A impressão começa após o prato de pesagem ser descarregado.

#### **Saia do procedimento de teste atual:**

Pressione e mantenha pressionado « $\overline{\Delta\Delta}$ » para executar uma nova aplicação.

#### **Impressão:**

```
----- Routine Test -----
21.Jan 2009 12:56
METTLER TOLEDO 
Balance Type ML6001
SNR 1234567890
Sensitivity:
Test weight 5000.00 g
Value 5000.11 g
Warning L. 1.25 g
Control L. 2.50 g
Warning L. OK
Control L. OK
Signature
........................
------------------------
```
#### **E se o Limite de Aviso ou o Limite de Controle for "FAILED"?**

O "SOP para testes de sensibilidade periódicos (testes de rotina) fornece informações sobre medições quando os testes de rotina falham. Localize uma versão para download desses SOPs em www.mt.com/gwp, link "GWP® The Program / Routine Operation".

#### **Conteúdo do SOP:**

- Preparação
- Procedimento de teste
- Avaliação
- Desvio
	- Se Limite de Aviso "**FAILED**"
	- Se Limite de Controle "**FAILED**"
### **7.12 Aplicação "Diagnóstico"**

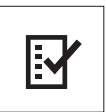

A aplicação "**Diagnóstico**" permite executar testes de diagnóstico predefinidos e visualizar ou imprimir conjuntos predefinidos de informações da balança. Essa ferramenta de diagnóstico ajuda a localizar erros com mais rapidez e mais eficiência.

**Requisito:** Uma impressora ou um PC está conectado à balança para mostrar os resultados.

- 1 Ative menu "**ADVANCE.**". (Consulte a seção de operação de menu)
- 2 Ative a função "**DIAGNOS.**" pressionando « ».
- 3 Use « $\bigodot$ » para selecionar os testes apropriados.

#### **7.12.1 Teste de Repetitividade**

O teste de repetitividade permite repetir testes com peso interno por um número de vezes determinado. **Nota:** Somente em modelos com pesos internos.

- 1 Pressione « » para ativar o teste de repetitividade "**REPEAT.T**". "**R.TST.** 10" aparece na Tela.
- 2 Insira o número de vezes (piscando) pressionando «+» ou «–». Os valores possíveis são 5, 10 (padrão), 20, 50, 100 vezes.
- 3 Pressione « » para iniciar o teste. A mensagem "**RUNNING REPEAT TEST**" é exibida até os testes estarem concluídos.
- 4 Pressione « $\equiv$ » para imprimir as informações de teste.
- 5 Pressione « $\longleftarrow$  » para rolar para adiante na lista exibida.

6 Pressione «**C**» para cancelar o procedimento de teste. A balança retornará ao tópico "**DIAGNOS.**".

#### **Informações de Amostra Exibidas:**

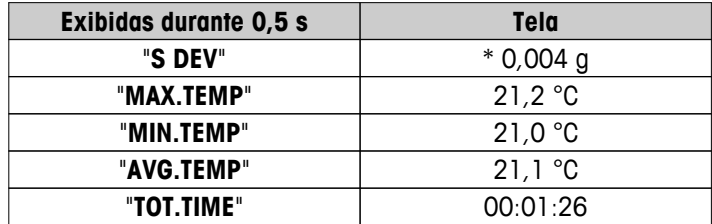

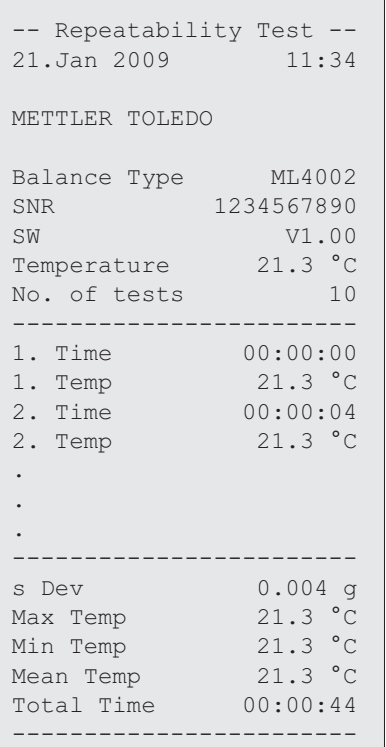

#### **Exemplos:**

Teste de repetitividade é uma ferramenta para realizar verificação funcional da balança. Pode ser executado:

- **Para verificar função da balança**
	- durante a instalação para armazenar impressão com documentos da instalação.
	- após manutenção preventiva para armazenara impressão com relatório de manutenção da instalação.
	- quando ocorrer diminuição marcante do desempenho de pesagem, assim é possível enviar a impressão por e-mail/fax ao prestador de suporte de serviços para fins de diagnóstico.
- **Para desenvolver as configurações ideais do ambiente** (consulte o tópico de menu "**ENVIRON.**"). Meça o tempo necessário para executar teste de repetitividade com cada configuração "**STABLE**", "**STD.**" e "**UNSTAB.**". A configuração com o tempo total mais rápido encaixa-se melhor nas condições ambientais existentes.

#### **7.12.2 Teste de Tela**

O teste de tela permite testar a tela da balança.

- 1 Pressione « » para iniciar "**DISPLAY**". Todos os segmentos e ícones possíveis iluminarão na tela.
- 2 Pressione « $\equiv$ » para imprimir as informações de teste.
- 3 Pressione «**C**» para cancelar o procedimento de teste. A balança retornará ao tópico "**DIAGNOS.**".

```
----- Display Test -----
21.Jan 2009 11:34
METTLER TOLEDO 
Balance Type ML204
SNR 1234567890
SW V1.00
Display Test DONE
------------------------
```
#### **7.12.3 Teste de Tecla**

O teste de tecla permite testar as teclas da balança.

- 1 Pressione « » para iniciar "**KEYPAD.T**".
- 2 A mensagem "**KEY TEST PRESS KEY TO BE TESTED**" é exibida rolando durante a duração do teste de tecla. Pressione cada tecla brevemente. Cada pressionamento de uma tecla emite bipes e ecos com "**OK**" na tela.
- 3 Em seguida, pressione a tecla «**C**» para imprimir as informações de teste. O procedimento de teste será cancelado e a balança retornará ao tópico "**DIAGNOS.**". Se uma tecla não tiver sido testada antes da impressão, os resultados do teste serão indicados com uma linha "----".

#### **Informações de Amostra Exibidas:**

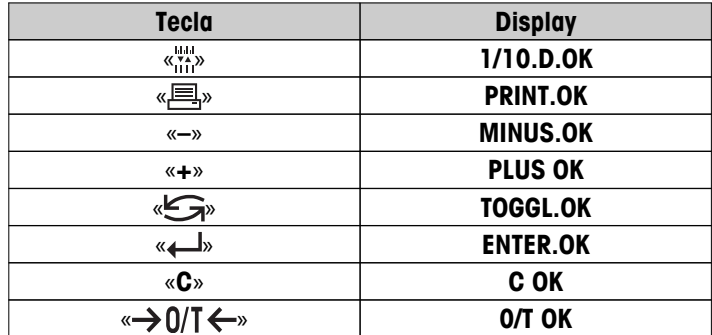

**Impressão de Amostra:**

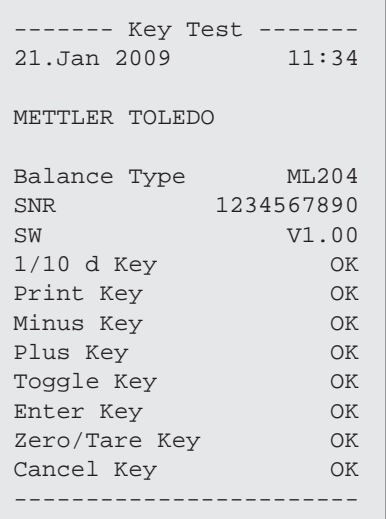

### **7.12.4 Teste do Motor**

O teste do motor permite testar o motor de calibração da balança. **Nota:** Somente em modelos com peso interno.

1 Pressione « » para iniciar "**CAL.MOT.T**".

"**RUNNING**" é exibo durante o Teste do Motor. Um teste do motor é considerado bem-sucedido quando todas as posições do motor e tiverem sido testadas com sucesso. No final do teste, as informações do teste serão impressas.

- 2 Pressione « $\equiv$ » para imprimir.
- 3 Pressione «**C**» para cancelar o procedimento de teste. A balança retornará ao tópico "**DIAGNOS.**".

#### **Impressão de Amostra:**

```
------ Motor Test ------
21.Jan 2009 11:34
METTLER TOLEDO 
Balance Type ML204
SNR 1234567890
SW V1.00
Motor Test OK
------------------------
```
### **7.12.5 Histórico da Balança**

A função histórico da balança permite visualizar e imprimir o histórico da balança.

- 1 Pressione « » para iniciar "**BAL.HIST**".
- 2 Pressione « » para rolar para adiante na lista exibida de informações do histórico da balança.
- 3 Pressione « $\equiv$ » para imprimir.
- 4 Pressione «**C**» para cancelar o procedimento de teste. A balança retornará ao tópico "**DIAGNOS.**".

#### **Informações de Amostra Exibidas:**

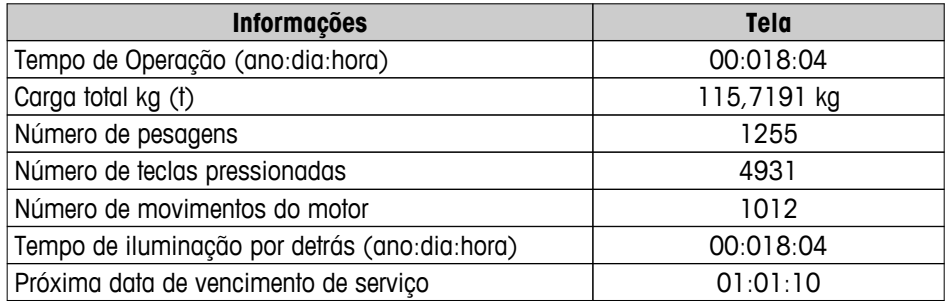

```
--- Statistical Info ---
21.Jan 2009 11:34
METTLER TOLEDO 
Balance Type ML4002
SNR 1234567890
SW V1.00
------------------------
Operating time 18d 23h
Total weight loaded
         115.7191 kg
Number of weighings
                  1255
Number of key presses
                 4931
Motor movements
                 1012
Backlight operating time
             18d 4h
Next service due date
      01.01.2010
------------------------
```
#### **7.12.6 Histórico de Ajustes**

A função "Histórico de Ajustes" permite visualizar e imprimir informações dos últimos 30 (trinta) ajustes da balança. Os ajustes feitos por um técnico de serviço e um usuário normal são contados juntos.

- 1 Pressione « $\longleftarrow$  » para iniciar "**CAL.HIST**".
- 2 Pressione « $\equiv$ » para imprimir.
- 3 Pressione a tecla « » para rolar para adiante na lista exibida de informações do Histórico de ajustes.
- 4 Pressione «**C**» para cancelar o procedimento de teste. A balança retornará ao tópico "**DIAGNOS.**".

#### **Informações de Amostra Exibidas:**

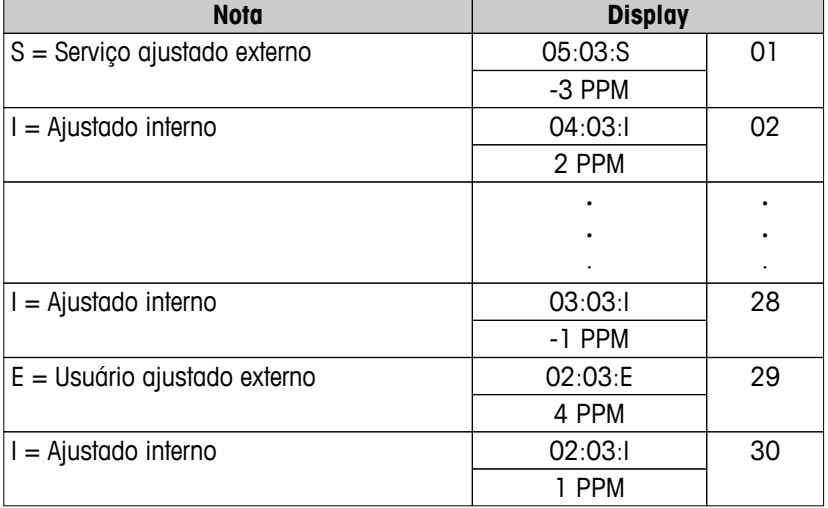

```
----- Calibration ------
05. Mar 2010 11:34
METTLER TOLEDO 
Balance Type ML204
SNR 1234567890
------------------------
01 05. Mar 2010 11:34
External ADJ SERVICE
 23.5°C
Diff -3ppm
------------------------
02 04. Mar 2010 09:00
Internal ADJ
 22.4°C
Diff 2ppm
------------------------
.
.
.
28 03.Mar 2010 10:59
Internal ADJ
 22.6°C
Diff -1ppm
------------------------
29 02.Mar 2010 16:34
External ADJ USER
24.6^{\circ}C
Diff 4ppm
------------------------
30 02.Mar 2010 18:36
Internal ADJ
 22.4°C
Diff 1ppm
------------------------
```
#### **7.12.7 Informações da Balança**

A função Informações da Balança permite visualizar e imprimir informações da balança.

- 1 Pressione « » para iniciar "**BAL.INFO**".
- 2 Pressione « $\equiv$ » para imprimir.
- 3 Pressione « $\longleftarrow$  » para rolar para adiante na lista exibida de Informações da balança.
- 4 Pressione «**C**» para cancelar o procedimento de teste. A balança retornará ao tópico "**DIAGNOS.**".

#### **Informações de amostra exibidas:**

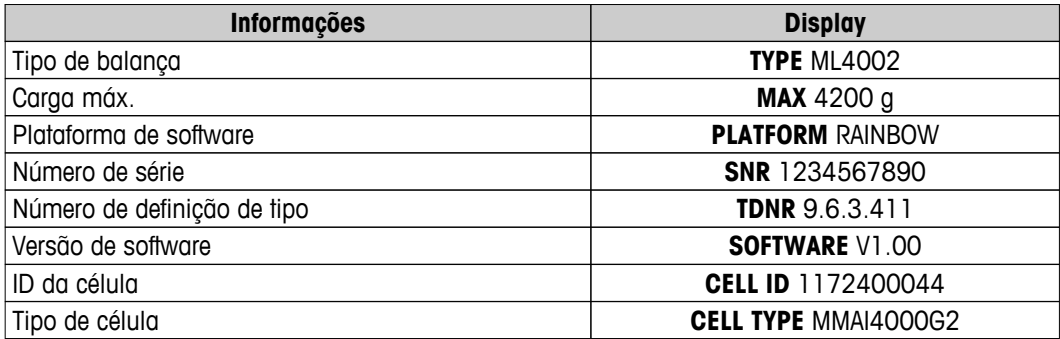

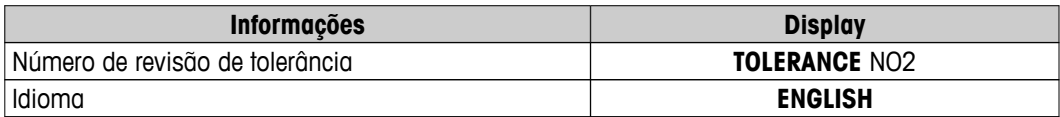

```
-- Balance Information -
05.Mar 2009 11:34
METTLER TOLEDO 
Balance Type ML4002
SNR 1234567890
SW V1.00
Max 4200 g
Platform Rainbow
TDNR 9.6.3.411
Cell ID 1172400044
Cell Type MMAI4000G2
Tolerance Rev.no. 2
Language English
------------------------
```
#### **7.12.8 Informações do Prestador de Serviços**

A função Informações do prestador de serviços permite imprimir informações sobre o prestador de serviços.

- 1 Pressione « » para iniciar "**SRV.PROV**". As informações do prestador de serviços serão exibidas.
- 2 Pressione « $\equiv$ ». As informações do prestador de serviços serão impressas e a balança retornará ao tópico "**DIAGNOS.**".

#### **Impressão de Amostra:**

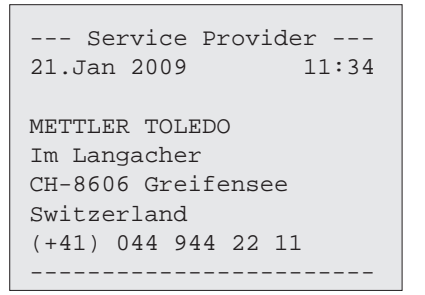

## **8 Comunicação com Dispositivos Periféricos**

# **8.1 Função PC-Direct**

O valor numérico exibido na balança pode ser transferido para a posição do cursor em Aplicativos do Windows (p. ex., Excel, Word) como se estivesse digitando no teclado.

**Nota:** As unidades não serão transferidas.

#### **Requisitos**

- PC com um dos sistemas operacionais de 32bit/64bit do Microsoft Windows®: XP (SP3), Vista (SP2), Win 7 (SP1) ou Win 8.
- Interface Serial RS232 ou USB.
- Direitos de administrador para instalar software (para USB não necessários).
- Aplicativo Windows (p. ex., Excel).
- Balança para conexão com PC por cabo RS232 ou USB.

#### **Configurações na balança:**

#### **Atenção**

- DESCONECTE A CONEXÃO USB DA BALANÇA ANTES DE ALTERAR AS CONFIGURAÇÕES.
- USB não trabalha com teclados onde a tecla "Shift" deve ser pressionada para inserir números.

Configurações de Interface da Balança (consulte Menu de Interface):

- Tópico "**RS232**" ou "**USB**": configure "**PC-DIR.**" e selecione a opção mais apropriada para o resultado de pesagem desejado.
- Tópico "**RS.TX.F.D.L.**"/"**RS E.O.L.**" ou "**USB F.D.L.**"/"**USB E.O.L**":
	- defina **<TAB>** para escrever na mesma linha (p. ex. no Excel).
	- defina **<CR><LF>** para escrever na mesma coluna (p. ex. no Excel).
- Salve as alterações.

#### **Configurações no PC:**

#### **Instalando SerialPortToKeyboard**

Operação com PC-Direct através da porta serial RS232 requer a instalação do **SerialPortToKeyboard** em seu computador host.

#### **Usando CD-ROM**

- 1 Insira o CD do produto no drive de CD/DVD do computador host.
- 2 Clique duas vezes na pasta **SerialPortToKeyboard**.

#### **Usando internet**

- 1 Acesse o site [http://www.mettler-toledo-support.com.](http://www.mettler-toledo-support.com)
- 2 Faça o login no Site de Suporte de Balanças METTLER TOLEDO (necessário o registro com o número de série de um instrumento METTLER TOLEDO).
- 3 Clique em **Suporte ao Cliente**
- 4 Clique na pasta apropriada do produto e salve o arquivo do programa **SerialPortToKeyboard.exe** no seu local de armazenamento especificado.

#### **Procedimento de instalação**

- 1 Clique com o botão direito do mouse sobre **SerialPortToKeyboard.exe** e selecione **Executar como Administrador** do menu.
- 2 Siga as instruções do instalador.

#### **Configurações para SerialPortToKeyboard**

- 1 Selecione a porta serial (COM) a ser usada para conexão com a balança.
- 2 Configure a taxa de bauds para 9600.
- 3 Ativar "Conectar"

#### **Nota**

- A janela pode ser minimizada.
- Fechando a janela encerra a sessão.

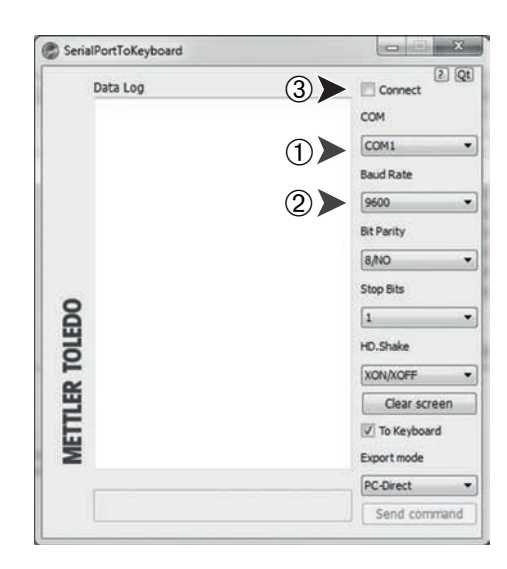

#### **Operação de Verificação**

- 1 Inicie o **SerialPortToKeyboard** (RS232)
- 2 Inicie o Excel (ou outro aplicativo) no PC.
- 3 Ative uma célula no Excel.

De acordo com a opção "**PC-DIR.**" selecionada, os valores exibidos aparecerão, por exemplo, na coluna, um após outro nas diferentes linhas.

### **9 Atualizações de Firmware (Software)**

A METTLER TOLEDO está continuamente melhorando seu firmware de balança (software) para o benefício dos clientes, de maneira que os clientes possam beneficiar com rapidez e facilidade de outros desenvolvimentos, a METTLER TOLEDO mantém as versões de firmware mais recentes disponíveis na Internet. O firmware disponibilizado na Internet foi desenvolvido e testado pela Mettler-Toledo AG usando processos que atendem as diretrizes da ISO 9001. A Mettler-Toledo AG, no entanto, não aceita responsabilidades por consequências que possam decorrer do uso do firmware.

### **9.1 Princípio Operacional**

Todas as informações e atualizações relevantes para a sua balança podem ser encontradas no website da METTLER TOLEDO no seguinte endereço:

#### **www.mettler-toledo-support.com**

Um programa conhecido como "**e-Loader II**" é carregado no seu computador junto com a atualização do firmware. Esse programa pode ser usado para transferir o firmware por download para a balança. O "e-Loader II" pode também salvar as configurações na balança antes de o novo firmware ser transferido por download. As configurações salvas podem ser recarregadas na balança manualmente ou automaticamente após o software ser transferido por download.

Se a atualização selecionada incluir uma aplicação que não esteja descrita nessas instruções (ou que tenha sido atualizado recentemente) é possível transferir por download as instruções correspondentes em formato Adobe Acrobat® PDF.

#### **Nota**

Novas aplicações podem não ser visíveis a menos que o tipo de dados seja atualizado por um técnico de manutenção.

#### **Requisitos**

Os requisitos mínimos para obter aplicativos na Internet e transferi-los por download para a balança são os seguintes:

- PC com um dos seguintes sistemas operacionais Microsoft Windows<sup>®</sup>:
	- Microsoft<sup>®</sup> Windows<sup>®</sup> XP Home ou Professional com Service Pack 3 (32 bit)
	- Microsoft® Windows Vista® Home Premium, Business, Ultimate, ou Enterprise com Service Pack 2 (32 bit e 64 bit)
	- Microsoft® Windows 7 com Service Pack 1 Home Premium, Professional, Ultimate, ou Enterprise (32 bit e 64 bit)
- Direitos de administrador para instalar o software.
- Cabo de conexão entre PC e balança (p. ex., N.º 11101051, consulte o capítulo de acessórios).

### **9.2 Procedimento de Atualização**

#### **Instalar o software "e-Loader II" da Internet para o PC.**

- 1 Conecte com a Internet.
- 2 Acesse o site [http://www.mettler-toledo-support.com.](http://www.mettler-toledo-support.com)
- 3 Faça o login no **Site de Suporte de Balanças METTLER TOLEDO** (necessário registro com o número de série de um instrumento METTLER TOLEDO).
- 4 Clique em **Suporte ao Cliente**
- 5 Clique na pasta do produto apropriado.
- 6 Clique na versão de firmware (e-Loader II) que você precisa e salve-a no seu local de armazenamento especificado.
- 7 Clique com o botão direito do mouse no **firmware SNxxx.exe** e selecione **Executar como Administrador** do menu.

8 Siga as instruções do instalador.

#### **Carregar o novo firmware na balança.**

- 1 Clique com o botão direito do mouse em **METTLER TOLEDO e-Loader II** e selecione Executar como Administrador do menu.
- 2 Siga as instruções que irão conduzi-lo passo a passo no processo de instalação.

# **10 Mensagens de Erro e de Status**

# **10.1 Mensagens de Erro**

As mensagens de erro na tela chamam a atenção para operação incorreta ou indicam que a balança não pôde executar um procedimento corretamente.

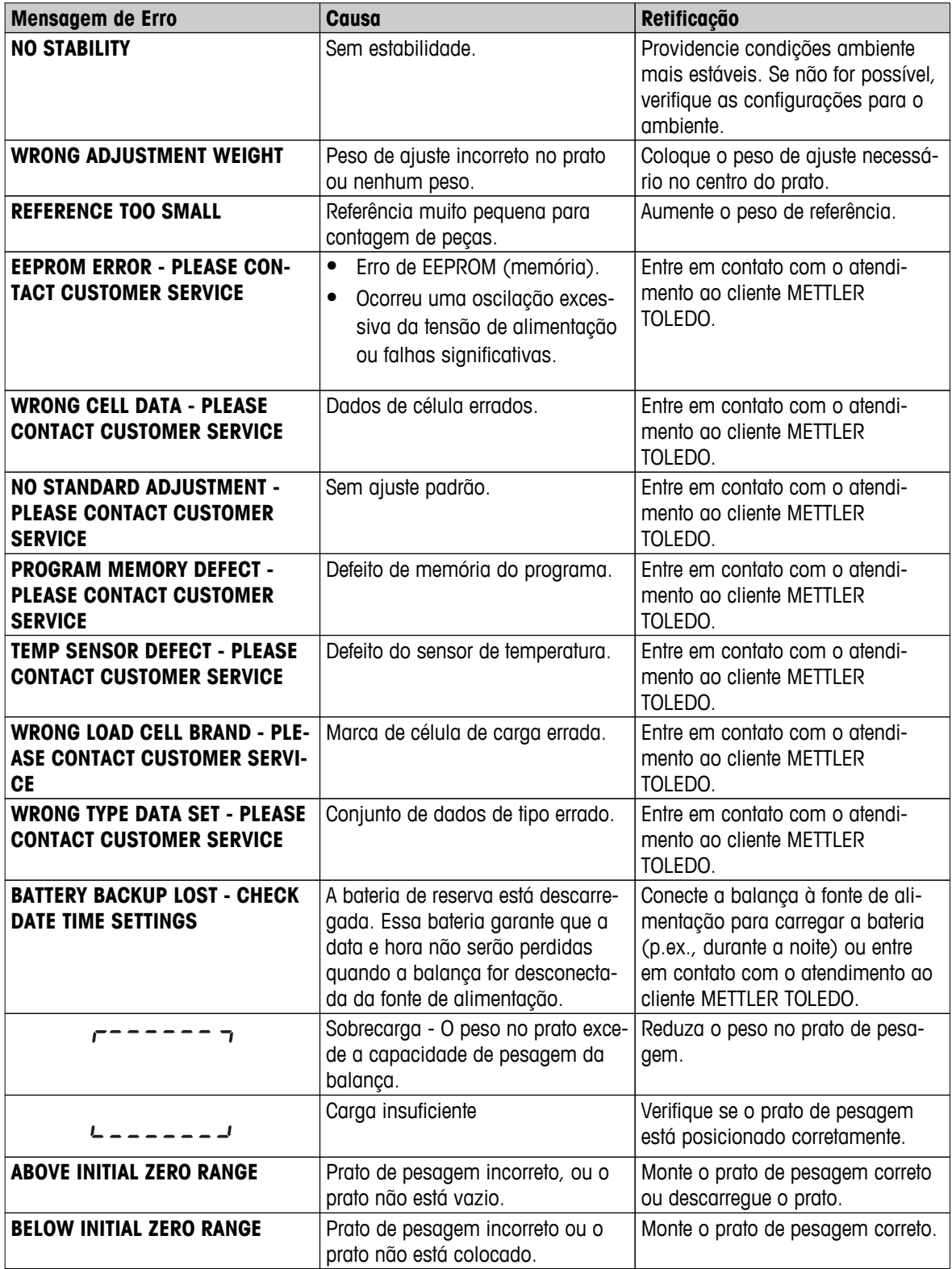

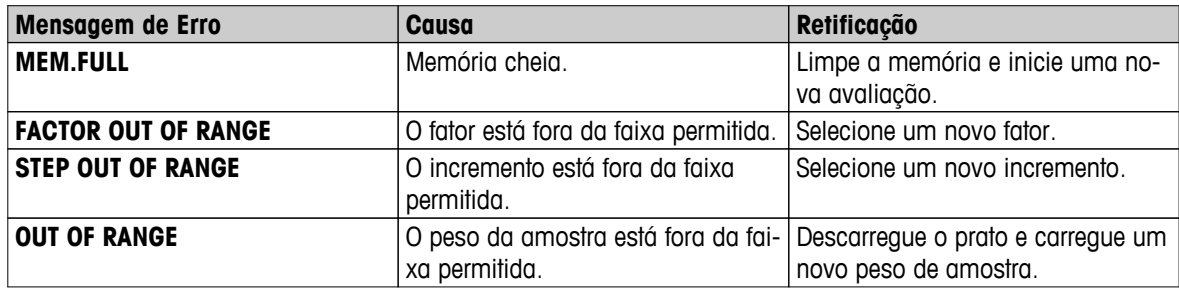

#### **Atenção**

Em alguns países, podem ocorrer flutuações excessivas da tensão de alimentação e falhas significativas. Isto pode afetar as funções da balança ou danificar o software. Se este for o caso, recomenda-se utilizar o Power-Pac -M-12V para estabilização.

# **10.2 Mensagens de Status**

As mensagens de status são exibidas por meio de ícones pequenos. Os ícones de status indicam o seguinte:

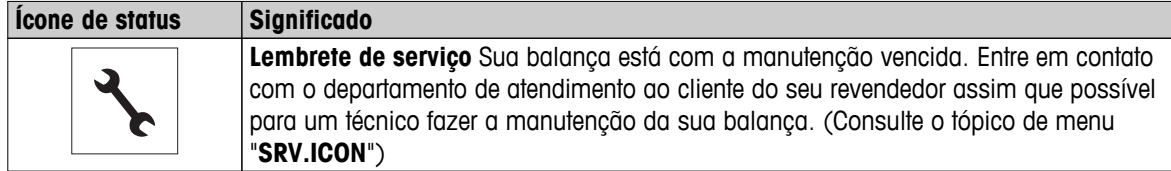

## **11 Limpeza e Serviço**

De vez em quando limpe o prato de pesagem, o elemento do protetor de ventos, a placa inferior, o protetor de ventos (dependendo do modelo) e o alojamento da balança. A sua balança é feita com materiais duráveis de alta qualidade e por isso pode ser limpa com um pano úmido ou com um agente de limpeza padrão suave.

#### **Observe as seguintes notas:**

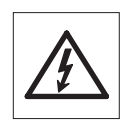

- A balança deve estar desconectada da fonte de alimentação
- Certifique-se de não haver contato de líquidos com a balança ou o adaptador CA.
- Nunca abra a balança ou o adaptador CA eles não contêm componentes que podem ser limpos, reparados ou substituídos pelo usuário.

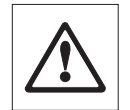

- Em nenhuma situação use agentes de limpeza que contenham ingredientes solventes ou abrasivos, pois poderão danificar o revestimento do painel operacional.
- Não use pano molhado para limpeza, apenas úmido.

 $\circ$  $\prod$ 

Entre em contato com o seu revendedor METTLER TOLEDO para obter detalhes das opções de serviço disponíveis. Manutenção regular por um técnico de serviço autorizado assegura precisão constante nos próximos anos e prolonga a vida útil da sua balança.

### **12 Especificação da Interface**

### **12.1 Interface RS232C**

Cada balança é equipada com uma Interface RS232C como padrão para a conexão de um dispositivo periférico (p.ex., impressora ou computador).

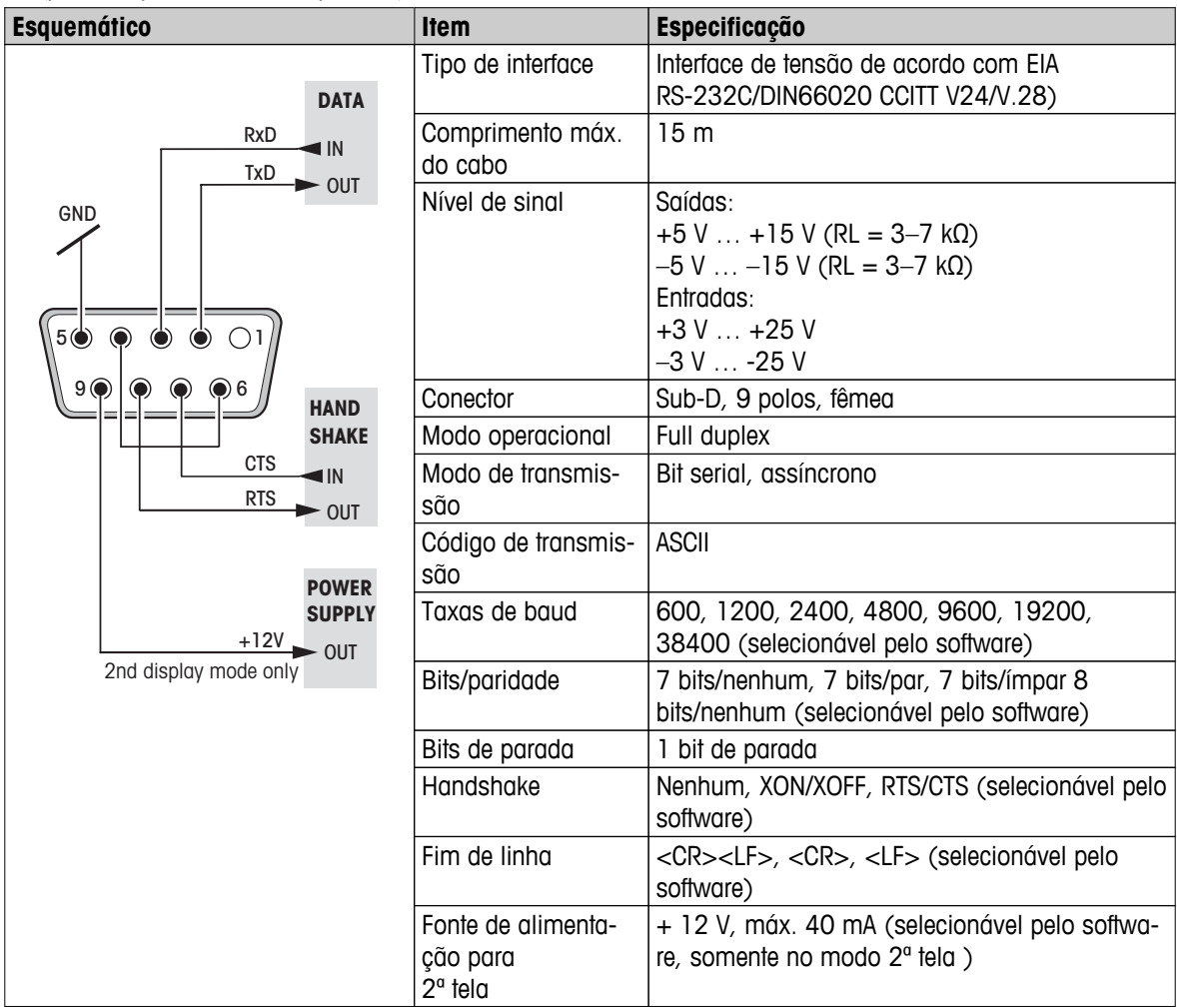

### **12.2 Comandos e Funções da Interface MT-SICS**

Muitos dos instrumentos e balanças usadas devem ser capazes de integração em um sistema de aquisição de dados ou de computador complexo.

Para permitir a integração de balanças no sistema de maneira simples e utilizar as suas capacidades ao máximo, a maioria das funções da balança também está disponível como comandos apropriados por meio da interface de dados.

Todas as novas balanças METTLER TOLEDO lançadas no mercado suportam o conjunto de comandos padronizados denominado "METTLER TOLEDO Standard Interface Command Set" (MT-SICS). Os comandos disponíveis dependem da funcionalidade da balança.

Para obter mais informações, consulte o Manual de Referência MT-SICS que pode ser transferido por download da Internet em

▶ [www.mt.com/sics-newclassic](http://www.mt.com/sics-newclassic)

### **13 Dados Técnicos**

### **13.1 Dados Gerais**

#### **Fonte de Alimentação**

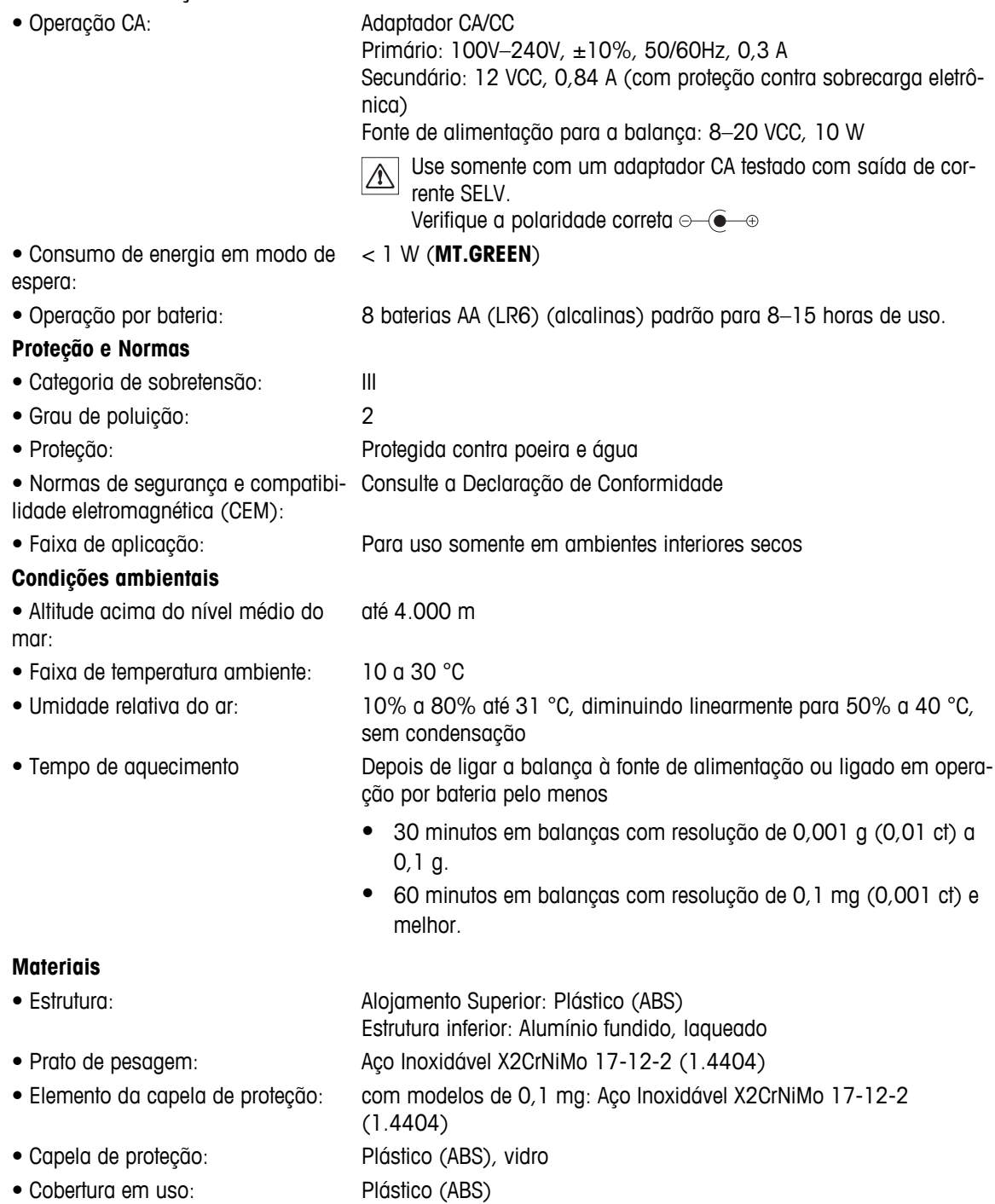

# **13.2 Dados Específicos do Modelo**

### **13.2.1 Balanças com capacidade leitura de 0,1 mg com protetor de ventos**

#### **Dados Técnicos**

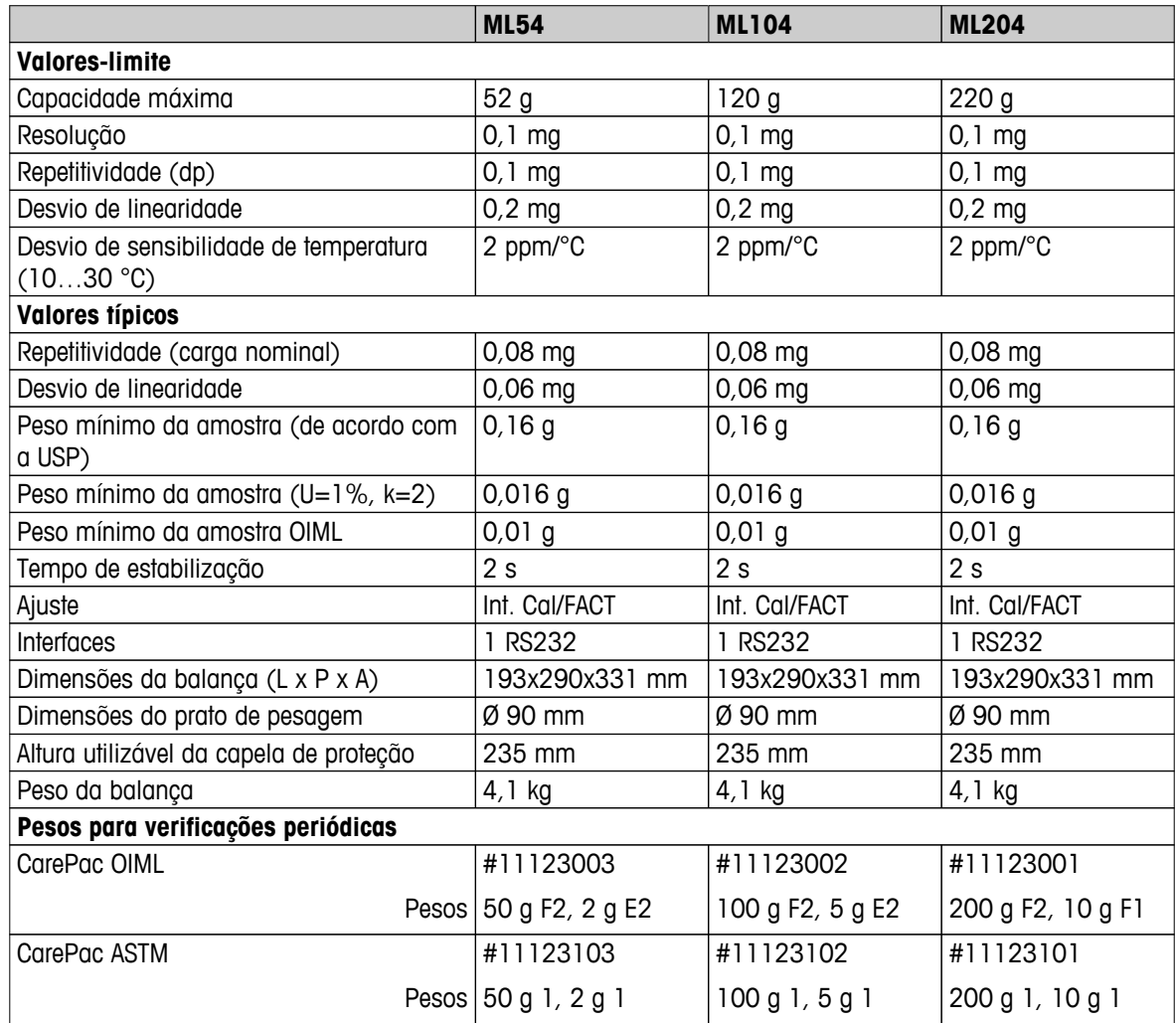

### **13.2.2 Balanças com capacidade leitura de 1 mg com protetor de ventos**

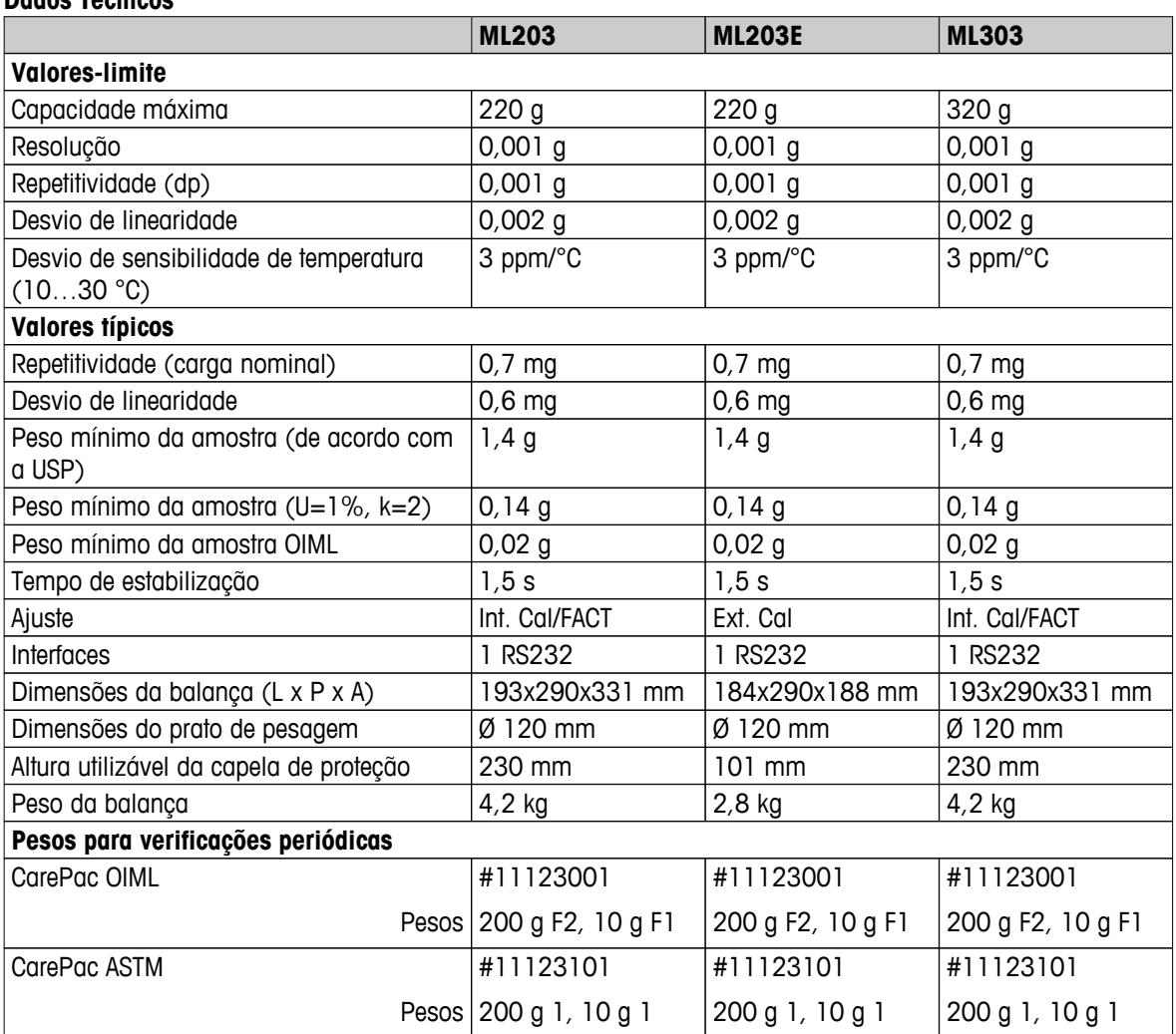

#### **Dados Técnicos**

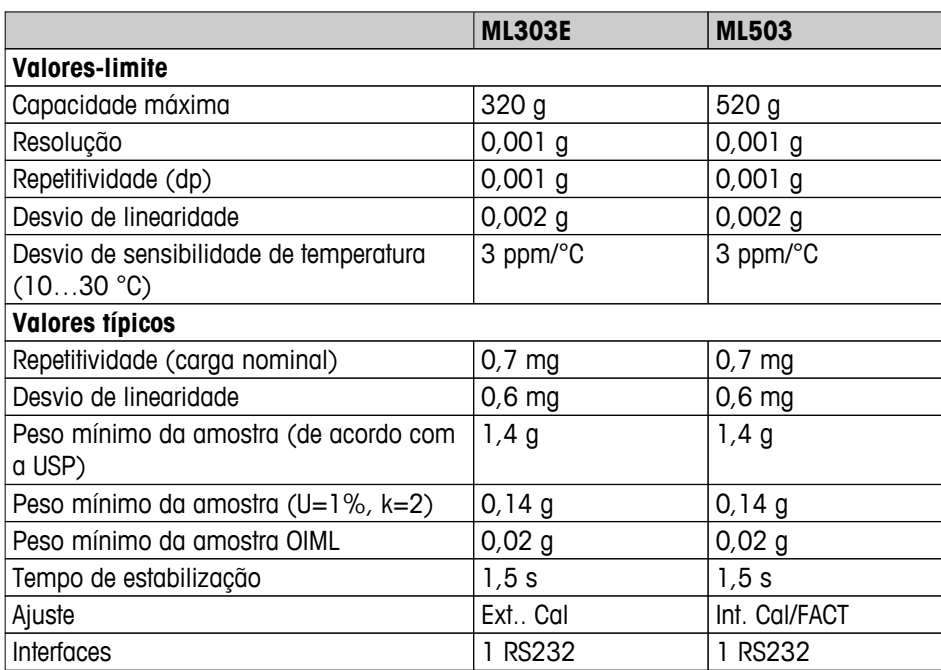

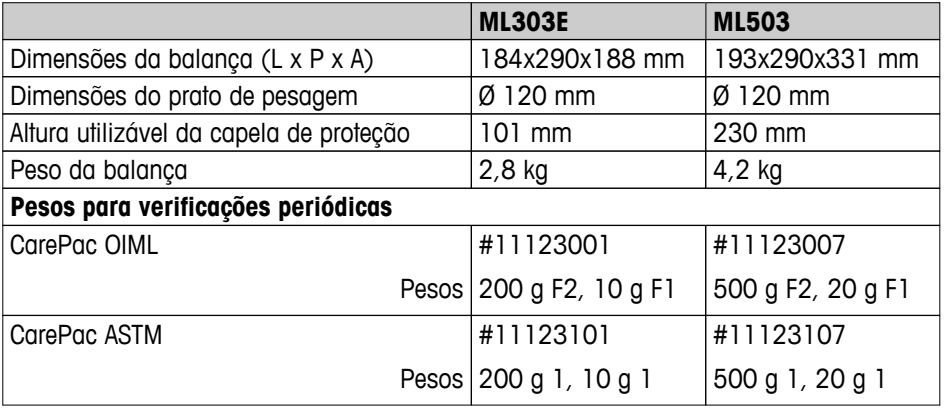

### **13.2.3 Balanças com capacidade de leitura de 0,01 g**

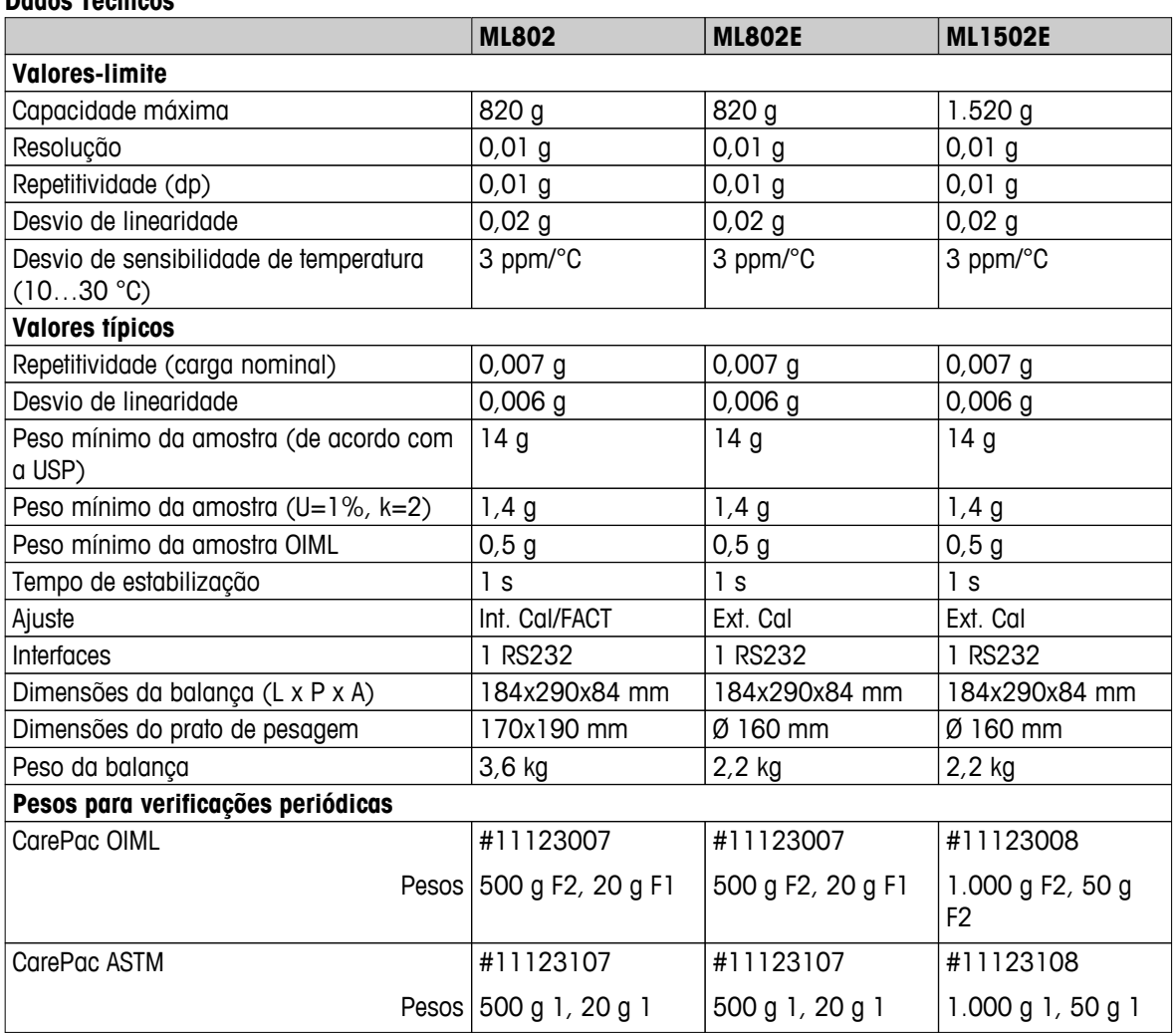

#### **Dados Técnicos**

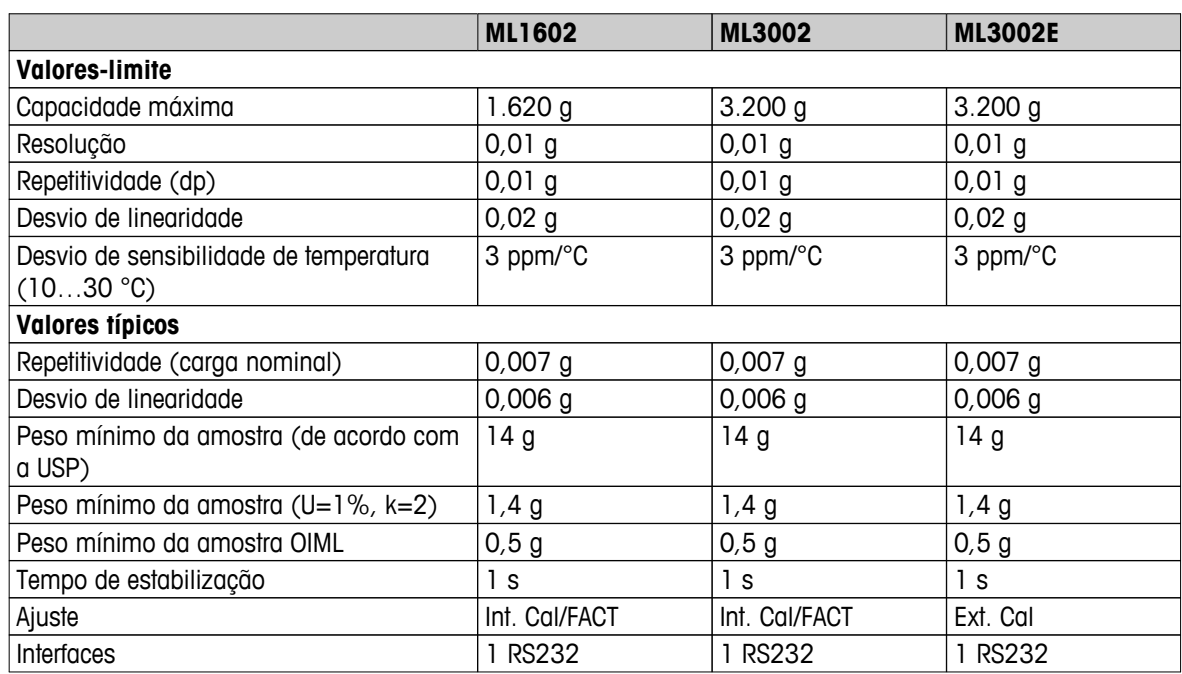

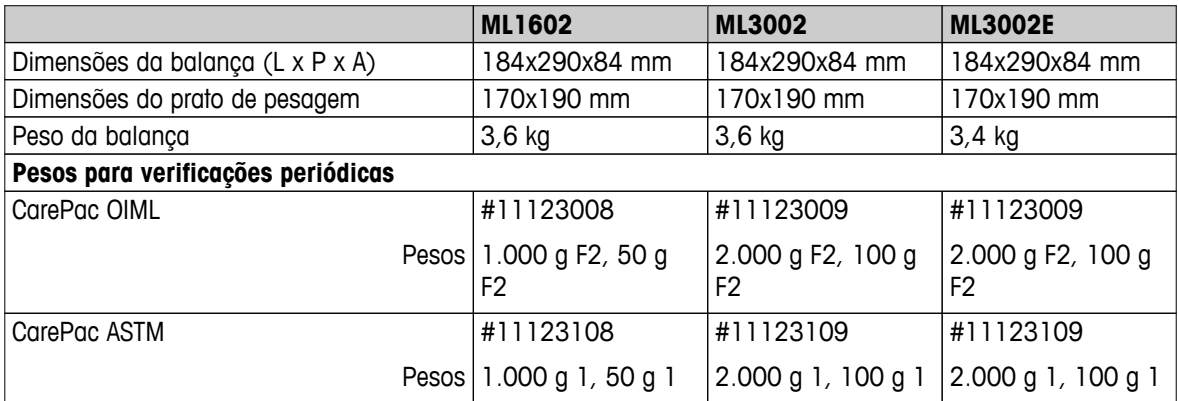

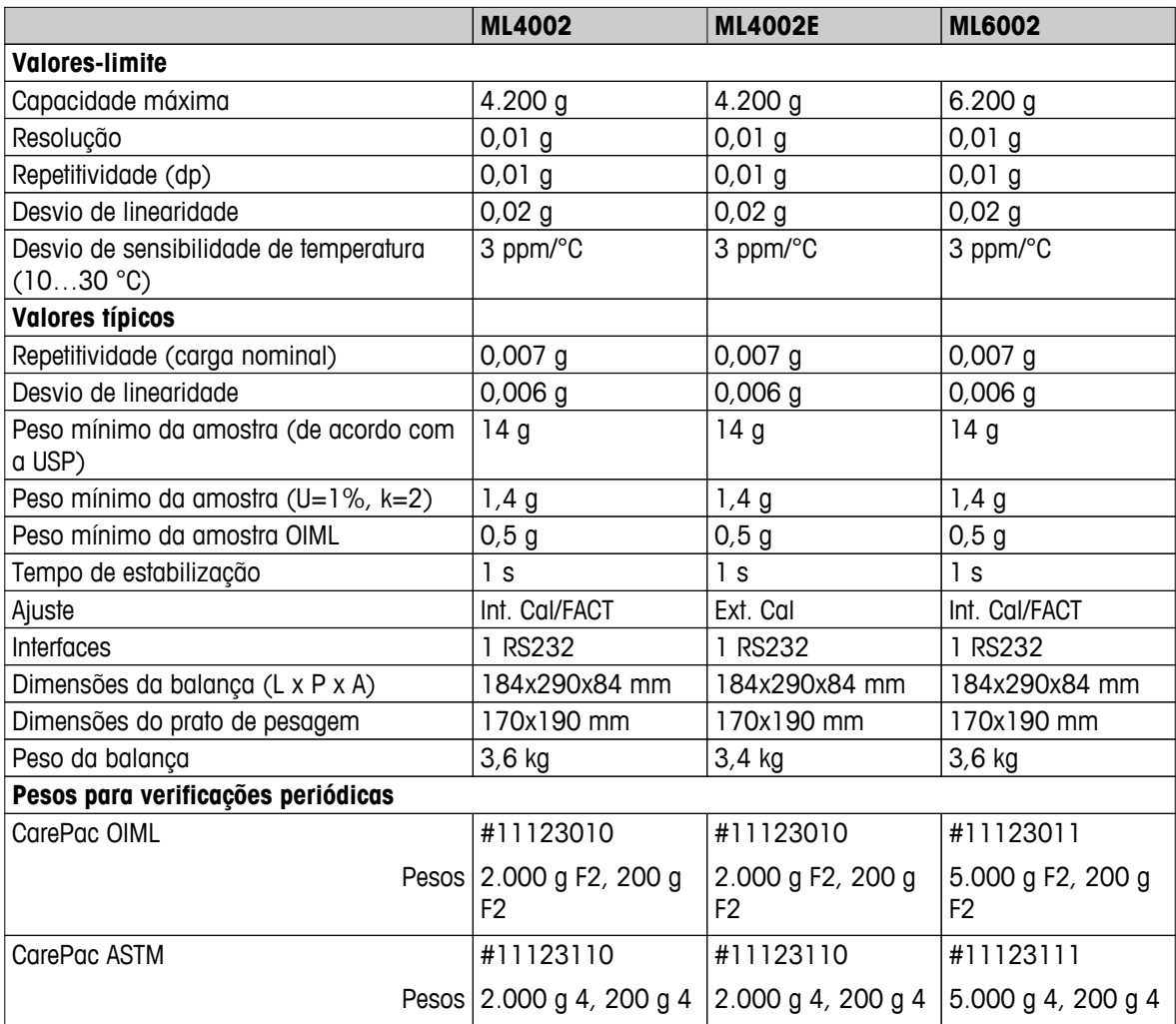

### **13.2.4 Balanças com capacidade de leitura de 0,1 g**

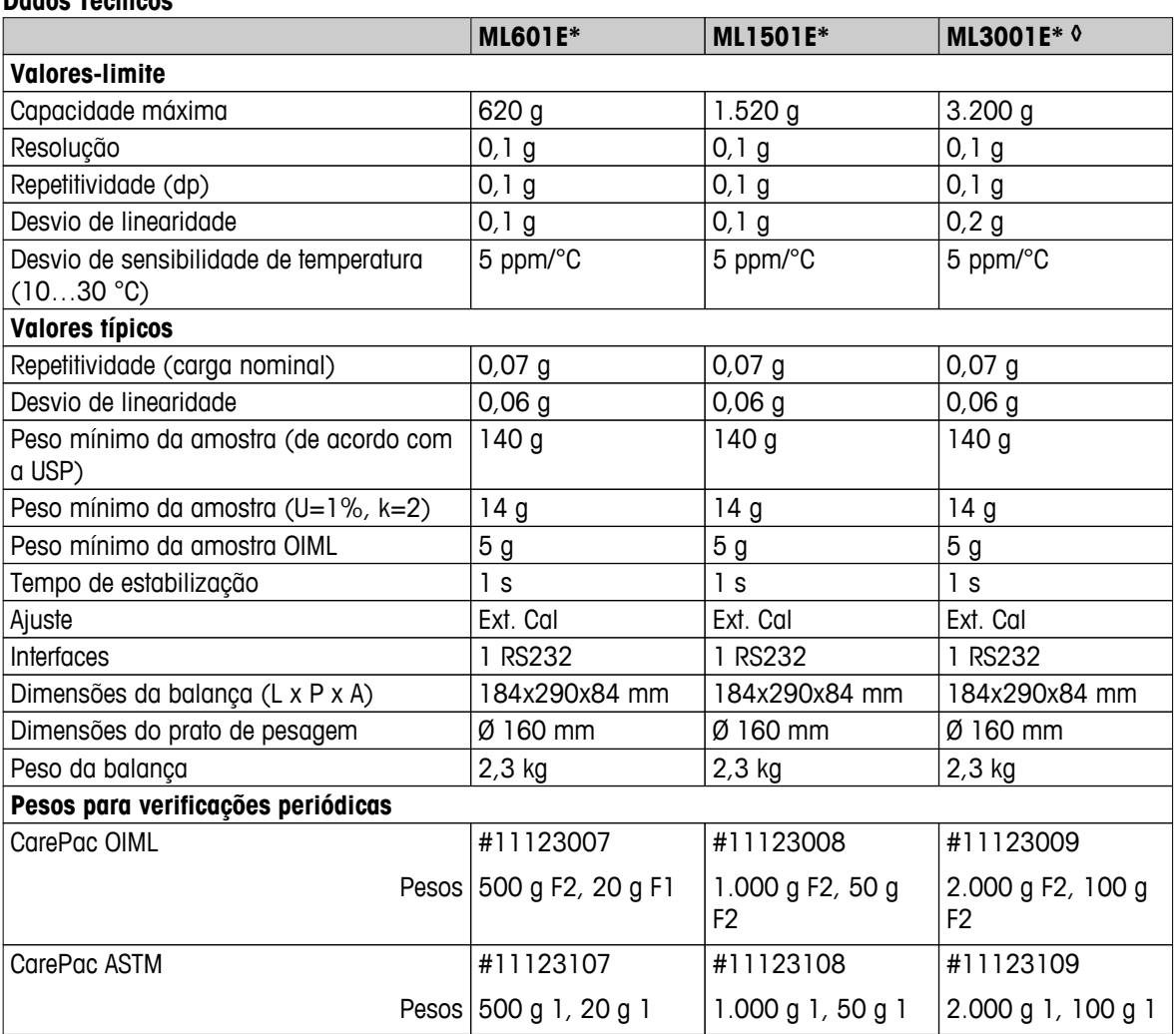

### **Dados Técnicos**

\* Disponível somente em países selecionados.

◊ Versão aprovada não disponível.

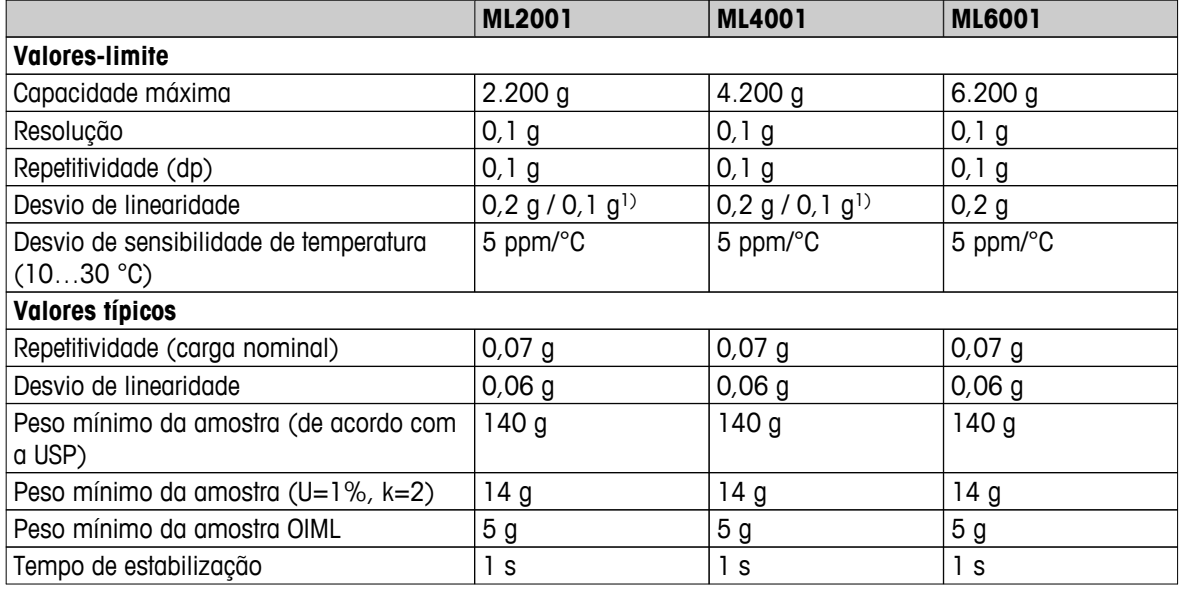

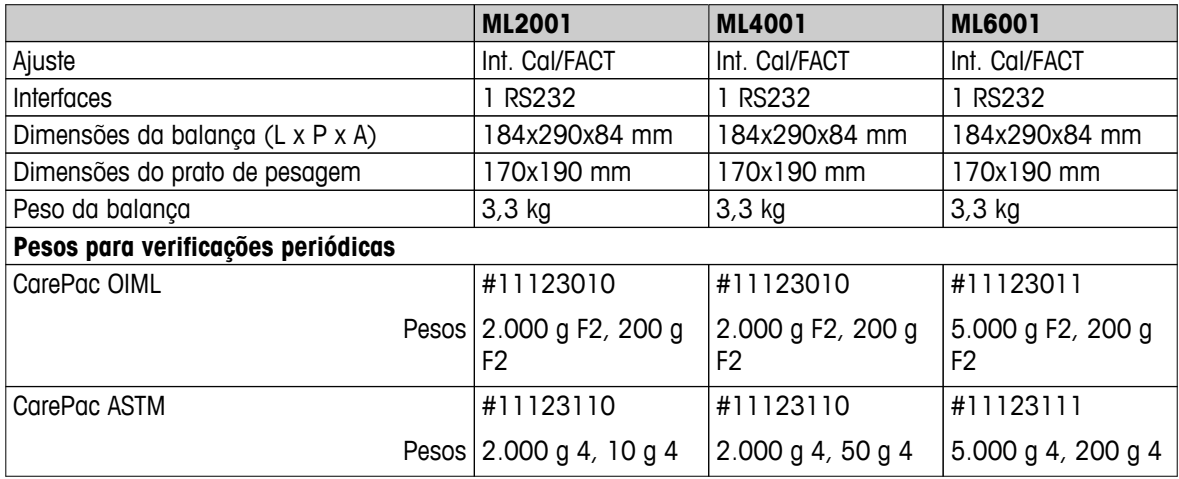

1) versão aprovada (OIML)

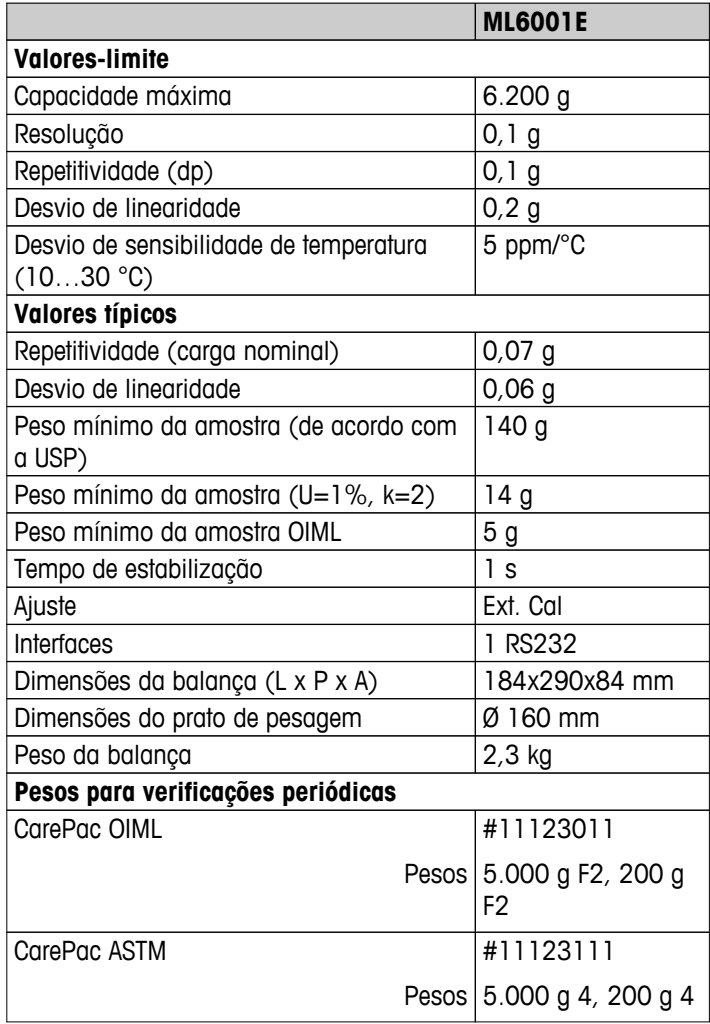

### **13.3 Dimensões**

**13.3.1 Balanças com capacidade leitura de 0,1 mg com protetor de ventos (235 mm)**

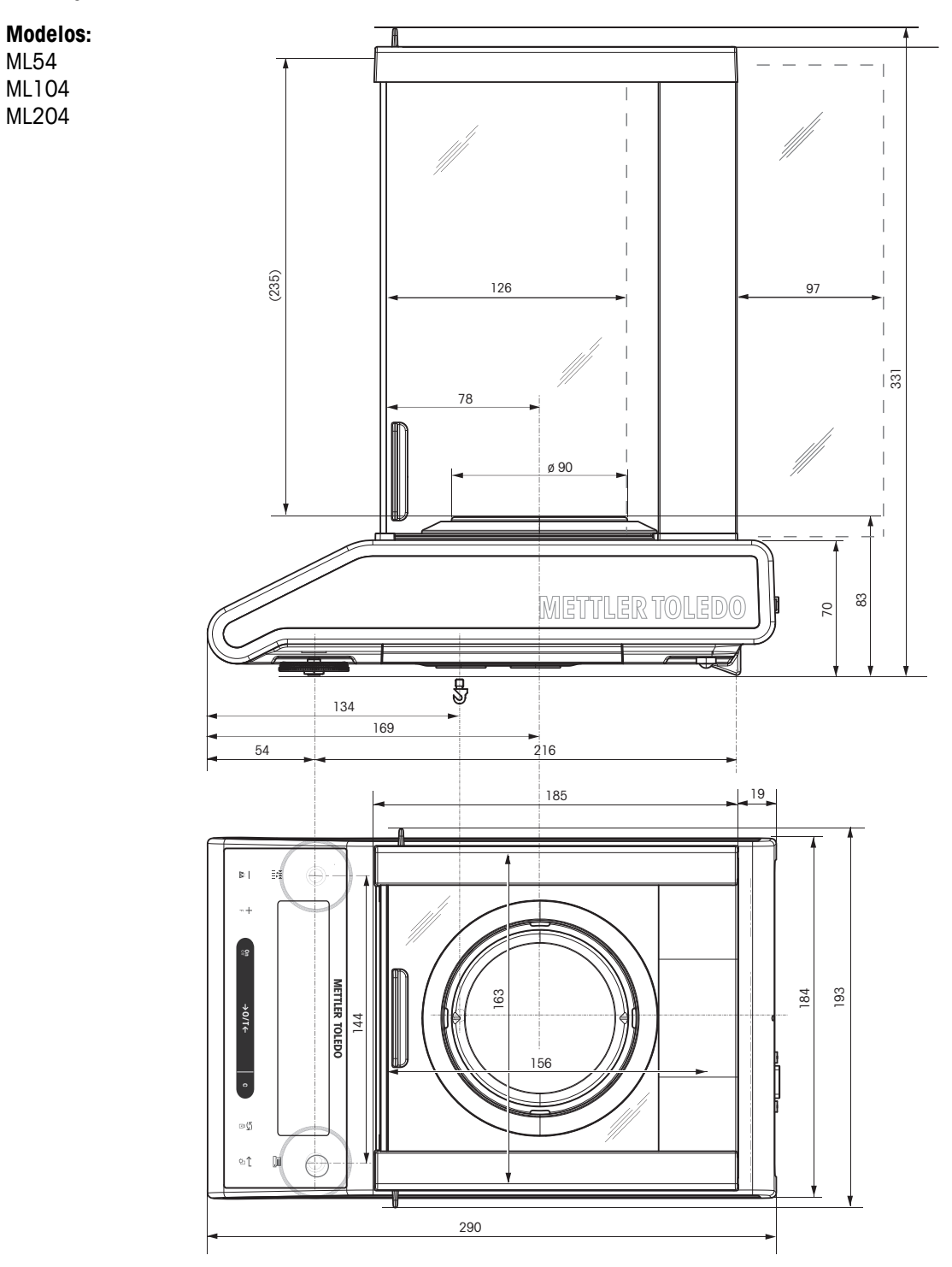

### **13.3.2 Balanças com capacidade leitura de 1 mg com protetor de ventos (235 mm)**

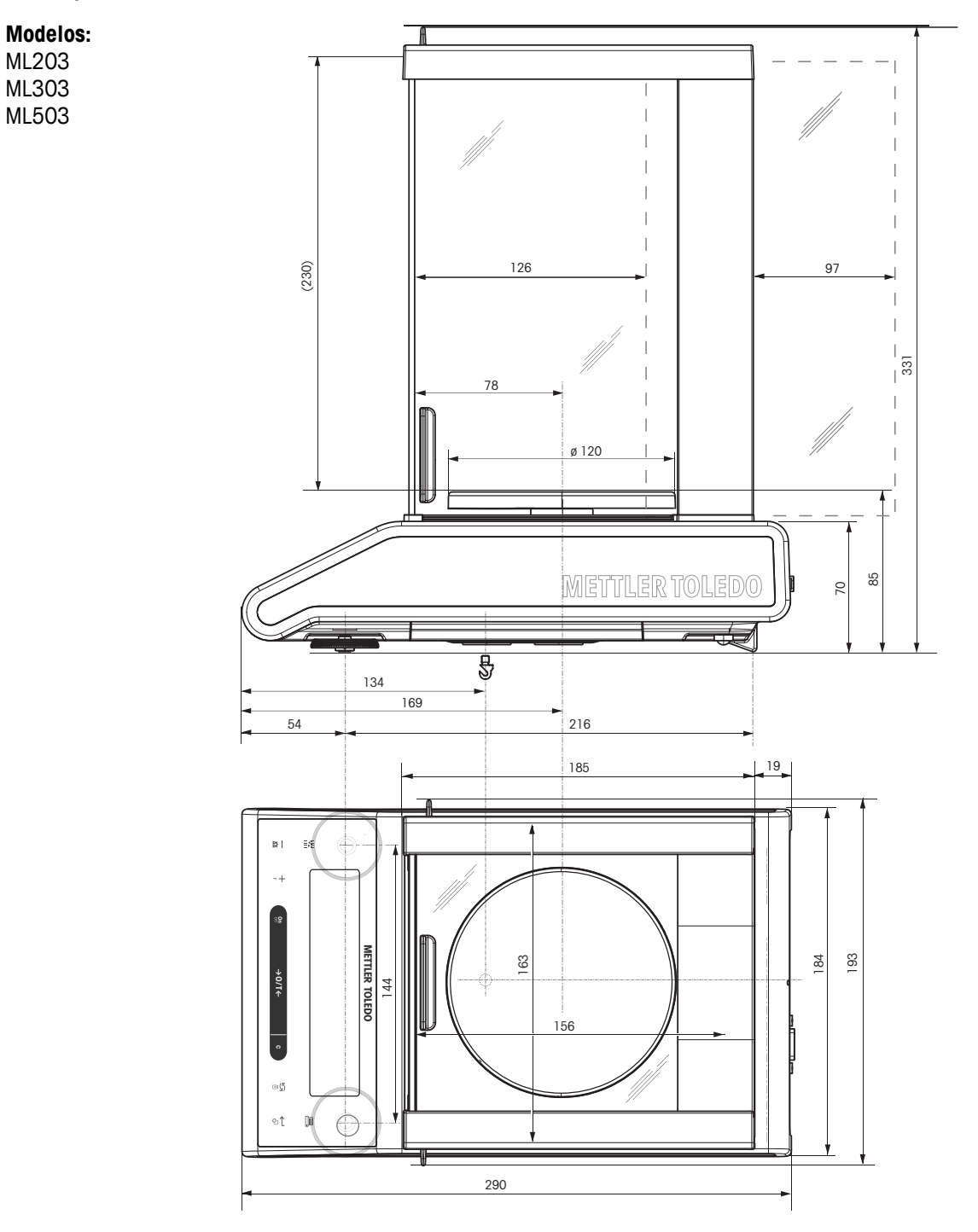

### **13.3.3 Balanças com capacidade leitura de 1 mg com protetor de ventos "Flex" (105 mm)**

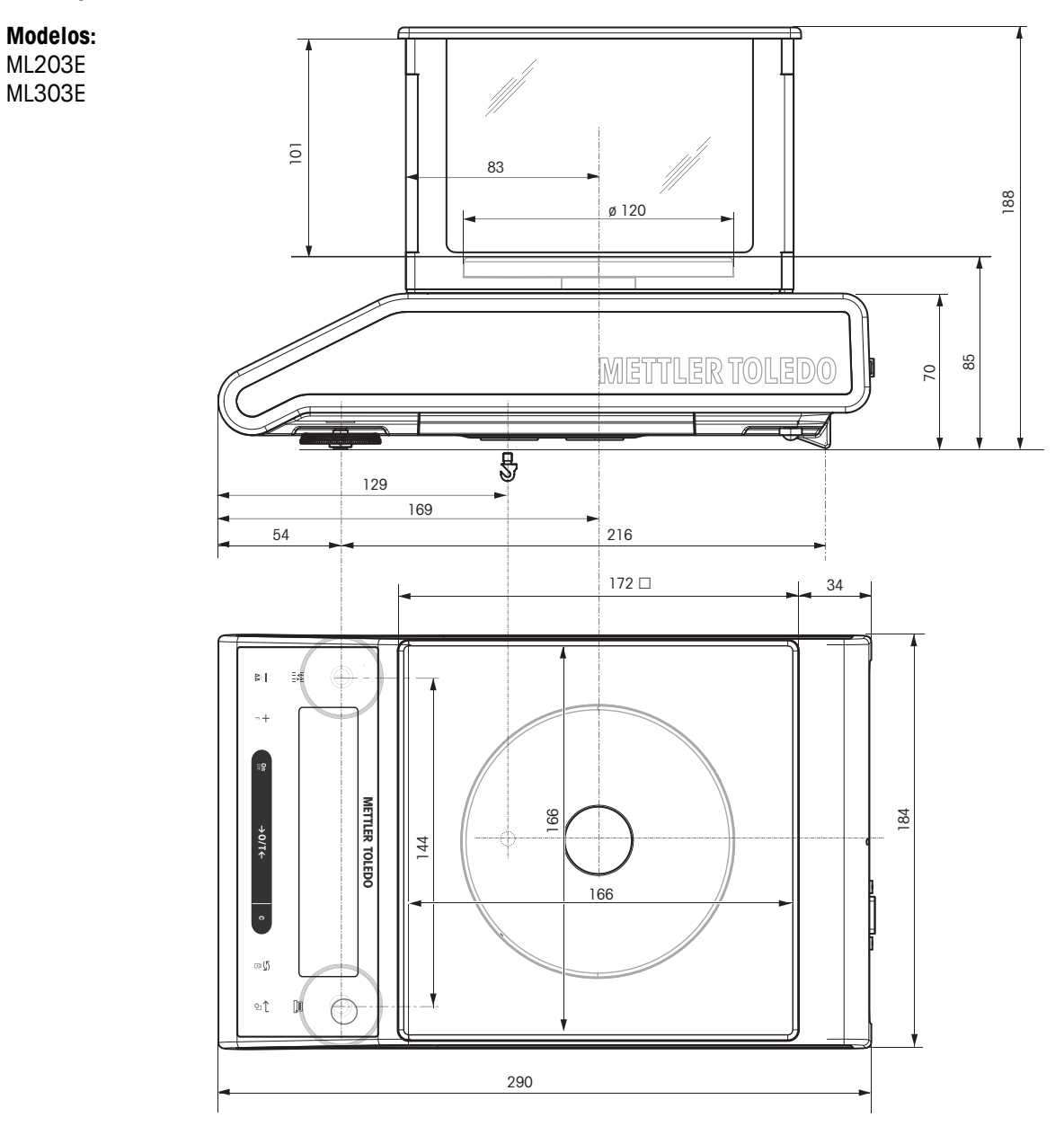

# **13.3.4 Balanças com capacidade leitura de 0,01 g com prato de pesagem quadrado e elemento da tampa protetora**

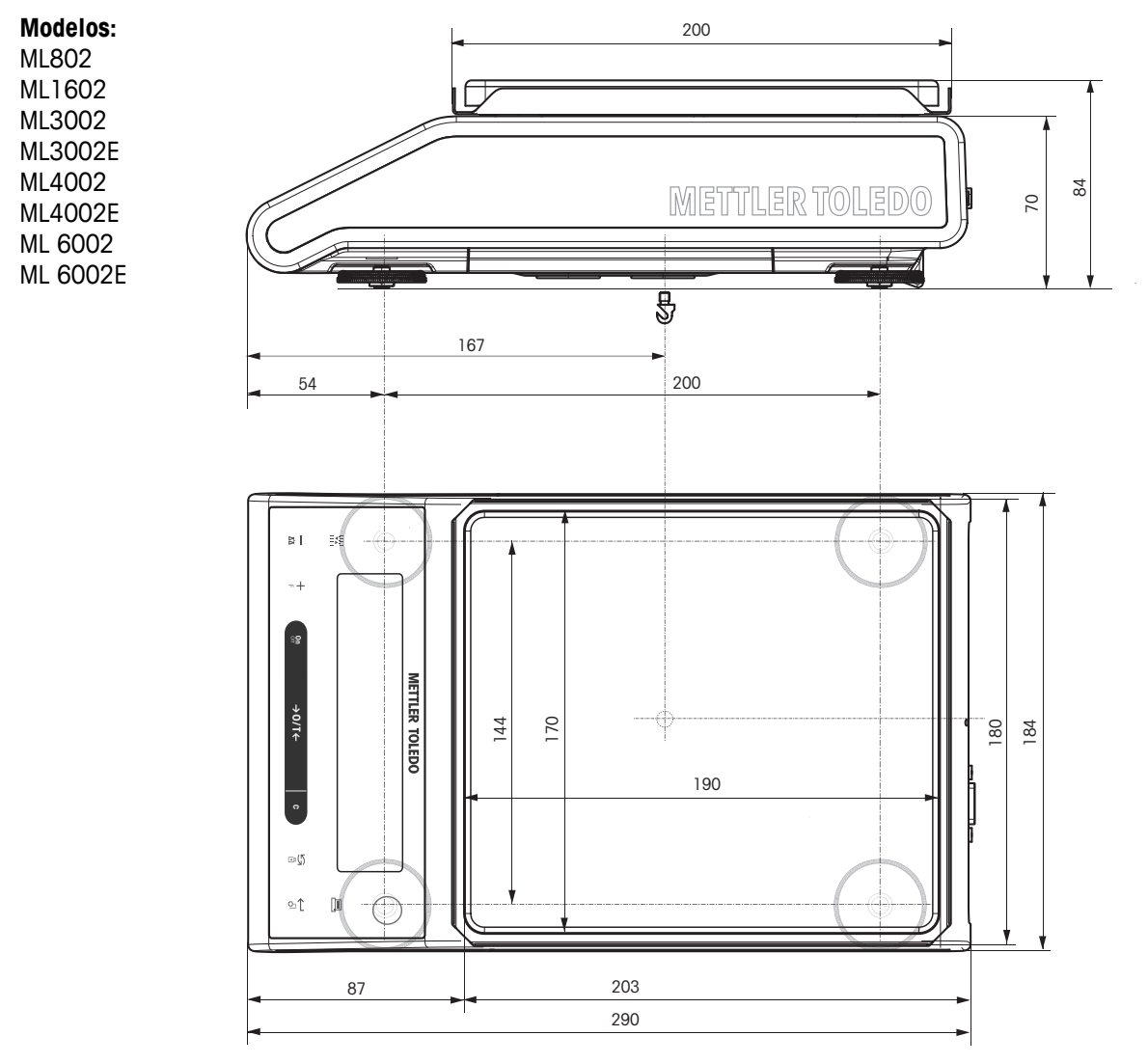

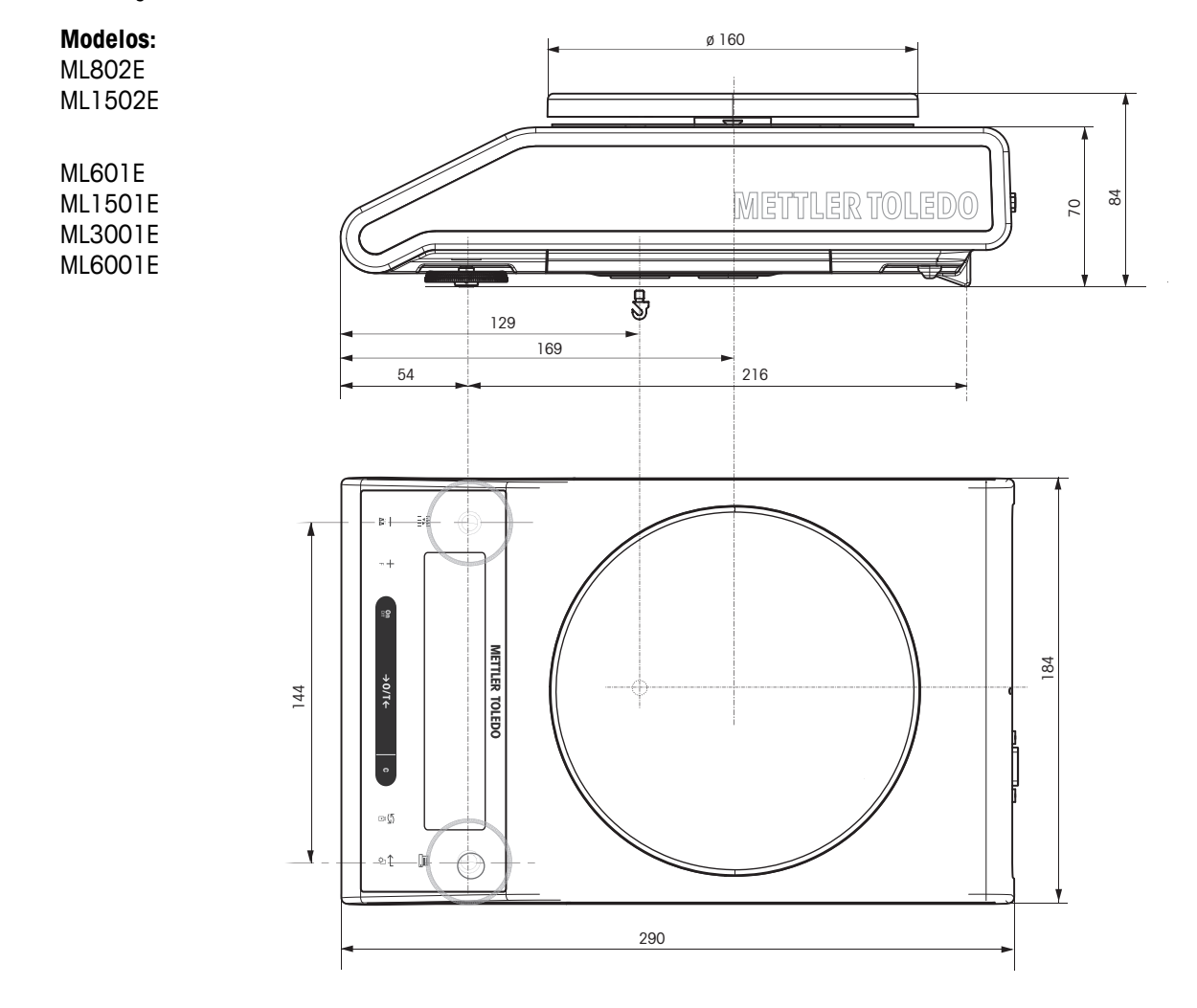

### **13.3.5 Balanças com capacidade leitura de 0,01 g / 0,1 g com prato de pesagem redondo**

# **13.3.6 Balanças com capacidade leitura de 0,1 g com prato de pesagem quadrado**

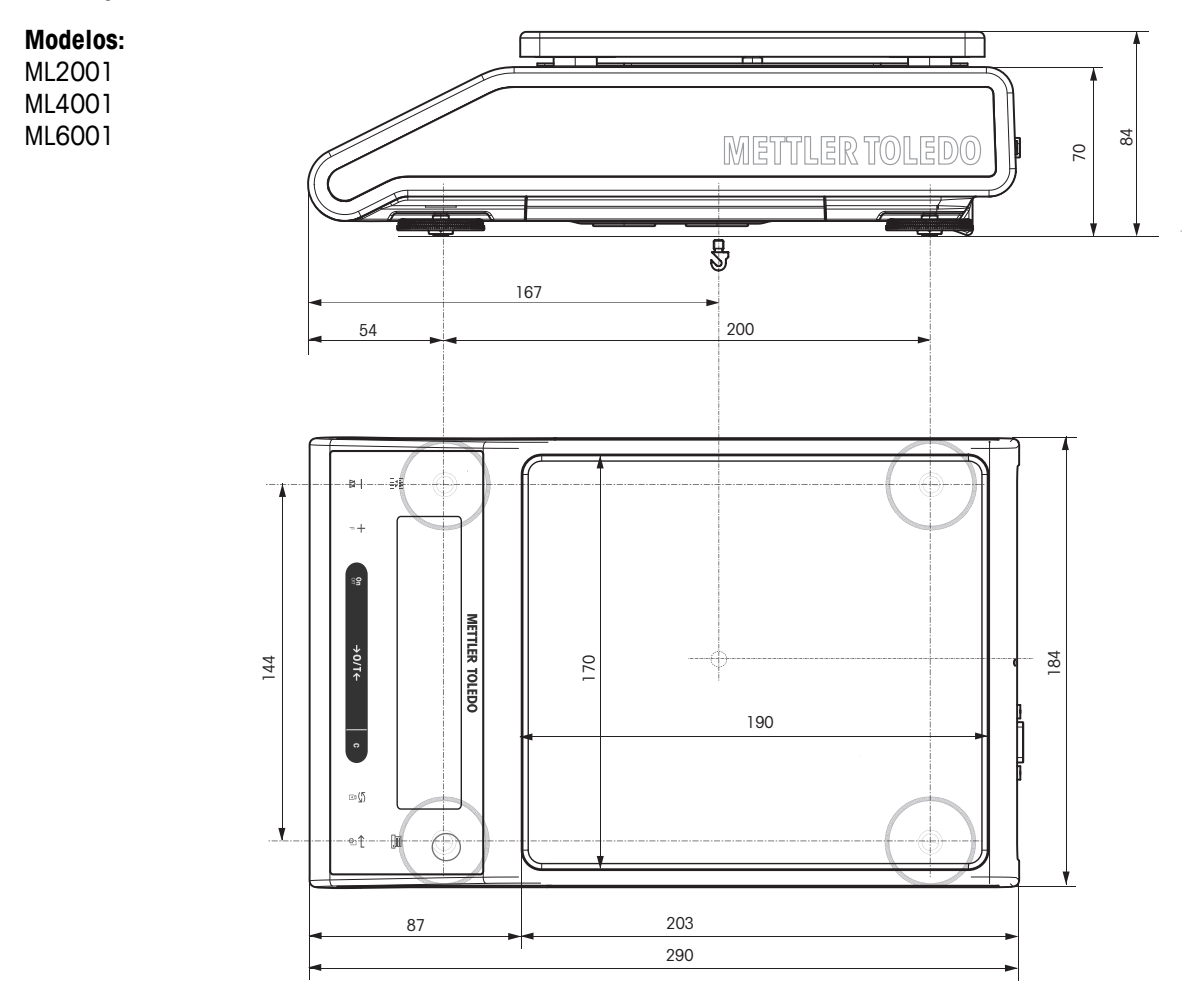

# **14 Acessórios e Peças de Reposição**

### **14.1 Acessórios**

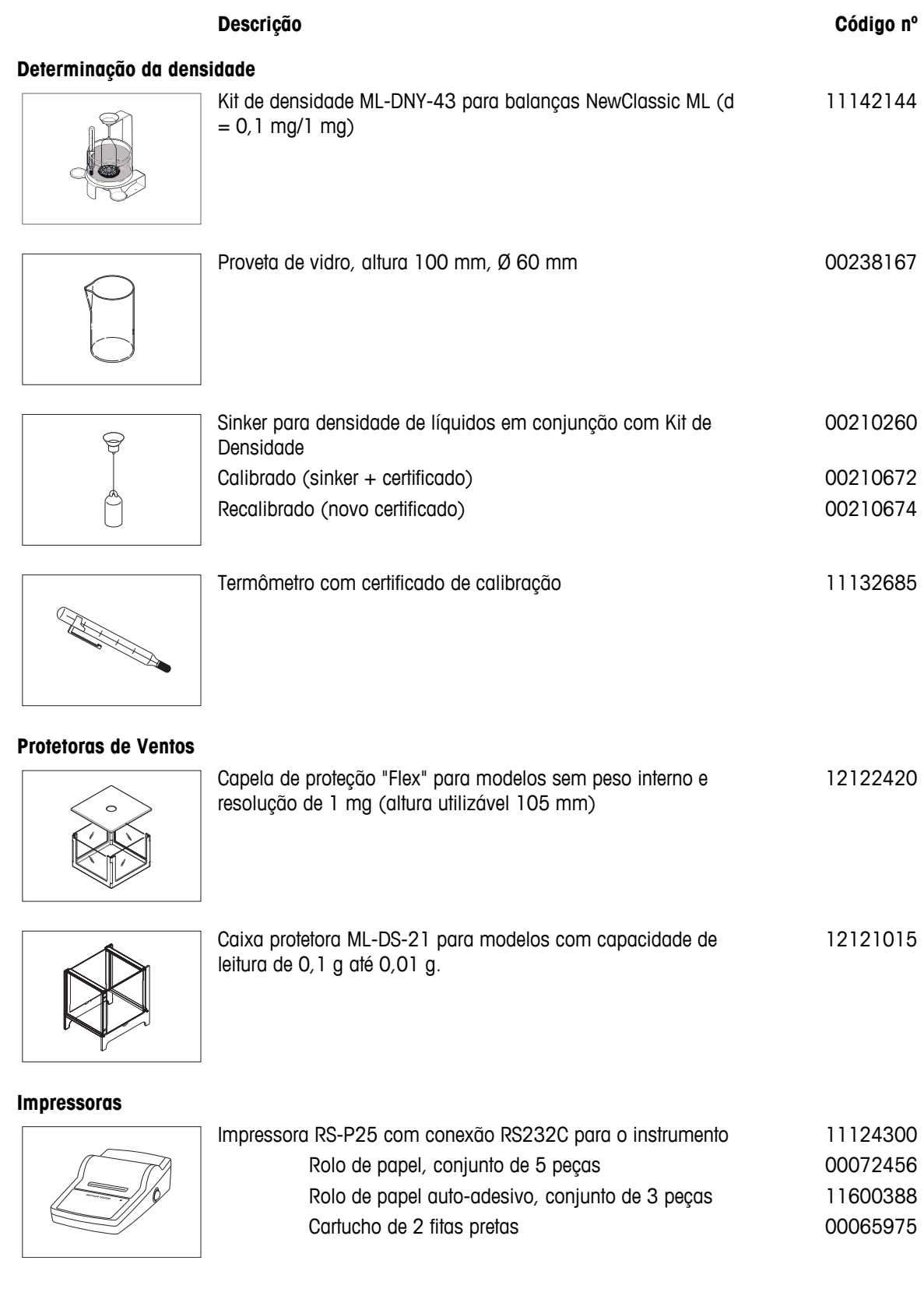

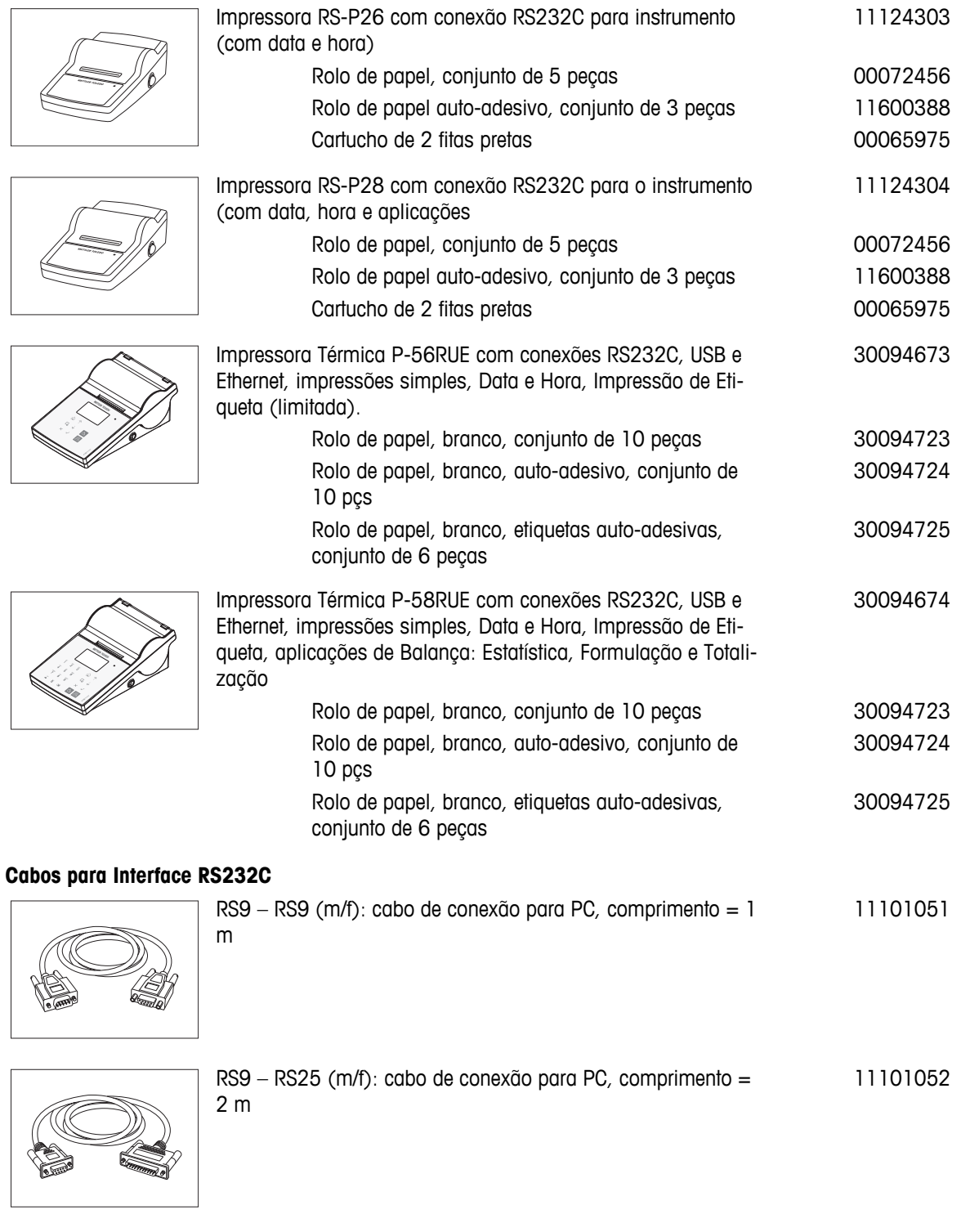

RS232 - conversor USB cabo – cabo com conversor para co-

nectar uma balança (RS232) a uma porta USB

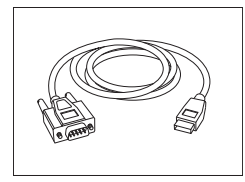

64088427

#### **Substituição de Cabo (sem fio)**

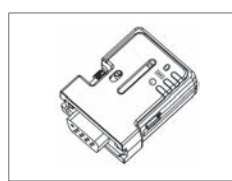

Adaptador Serial Bluetooth RS232 ADP-BT-S para conexão sem fio entre **impressora** e balança Excellence\* ou entre **balança** e PC\*. Serve para impressoras P-56 / P-58 e seguintes modelos de balança (necessário SW V2.20 ou superior): MS, MS-S/L, ML, PHS, JP e JS. \* Interface Bluetooth necessária

30086494

- 1 Adaptador Serial Bluetooth RS232 (escravo)
- 1 MT-DB9 macho para conector fêmea
- 1 MT-DB9 macho para conector macho

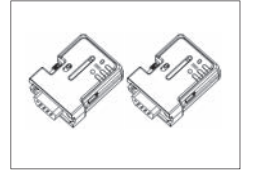

Conjunto de Adaptador Serial Bluetooth RS232 ADP-BT-P para conexão sem fio entre impressora e balança. Serve para impressoras P-56 / P-58 e seguintes modelos de balança (necessário SW V2.20 ou superior): MS, MS-S/L, ML, PHS, JP e JS. 30086495

- 2 Adaptadores Seriais Bluetooth RS232 emparelhados (escravo/mestre)
- 1 MT-DB9 macho para conector fêmea
- 1 MT-DB9 macho para conector macho

#### **Telas Auxiliares**

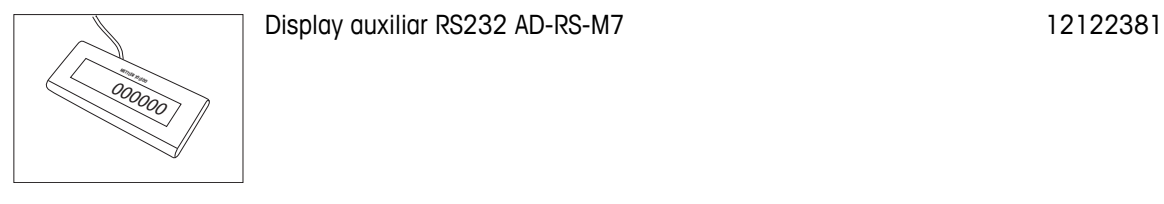

#### **Fontes de alimentação**

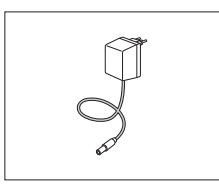

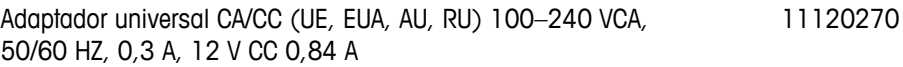

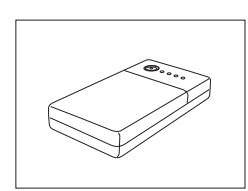

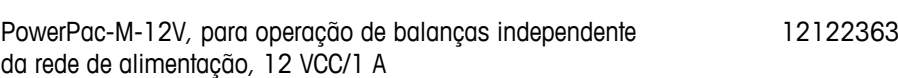

#### **Proteções de Prato**

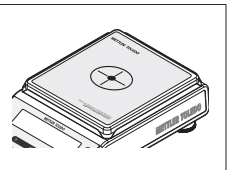

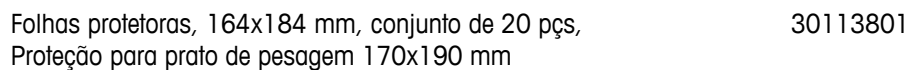

#### **Capa de proteção**

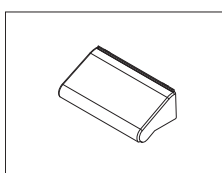

Capa protetora para modelos com protetor de ventos "165/235 mm"

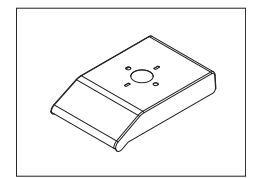

Capa protetora para modelos com prato de pesagem quadrado 12122032

12122030

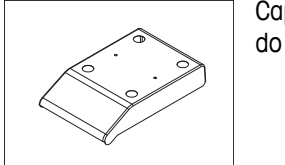

Capa protetora para modelos com prato de pesagem quadra-12122031

#### **Coberturas contra poeira**

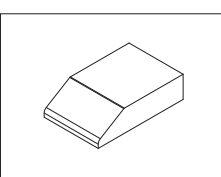

ML-DC-85 Cobertura contra poeira para modelos sem capela de proteção 30028926

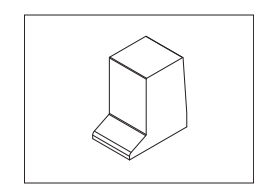

ML-DC-330 Cobertura contra poeira para modelos com capela de proteção alta (235 mm) 30028928

#### **Dispositivos antifurto**

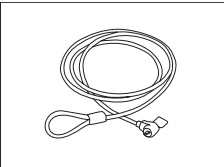

Cabo de aço 11600361

#### **Software**

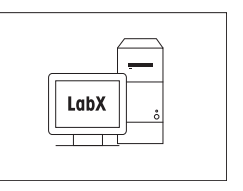

LabX Direct Balance (transferência de dados simples) 11120340

#### **Caixas de transporte**

Caixa de transporte de transporte de transporte de la construction de la construction de la partie de la construction de la construction de la construction de la construction de la construction de la construction de la con

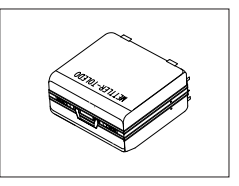

**Pesos de Ajuste**

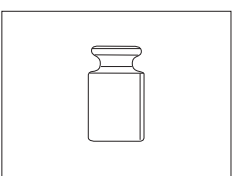

Pesos OIML / ASTM (com certificado de calibração) consulte **www.mt.com/weights**

# **14.2 Peças de Reposição**

#### **Balanças com capacidade de leitura de 0,1 mg, comprotetor de ventos (235 mm)**

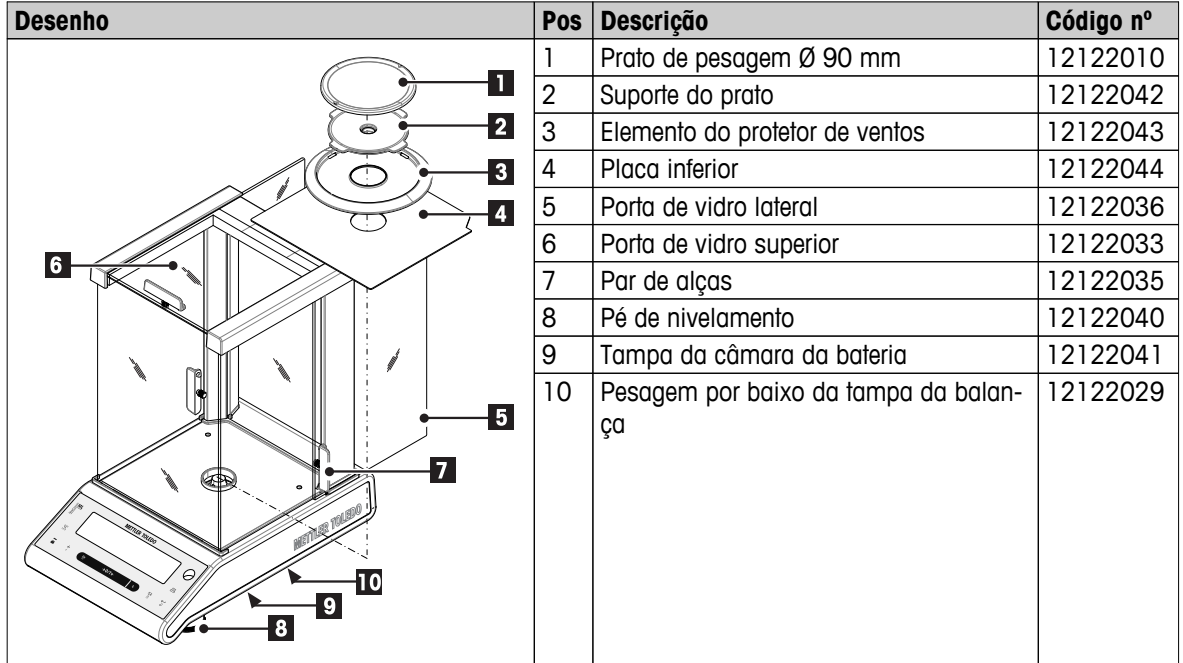

#### **Balanças com capacidade de leitura de 1 mg, com protetor de ventos (235 mm)**

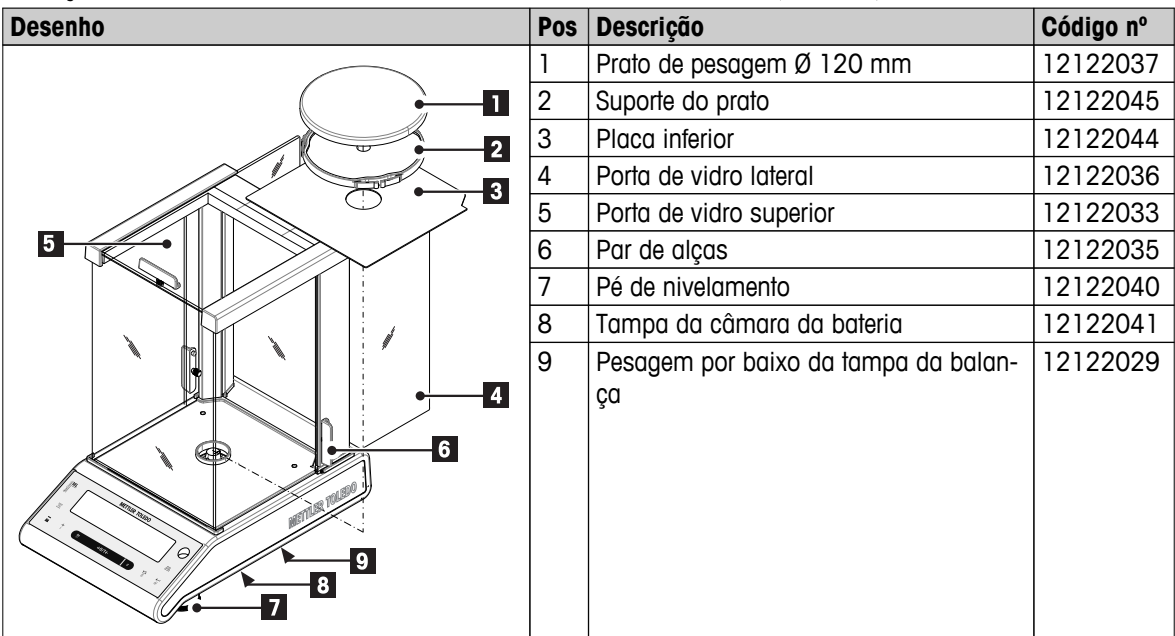

**Balanças com capacidade de leitura de 1 mg, com protetor de ventos flexível (105 mm)** 

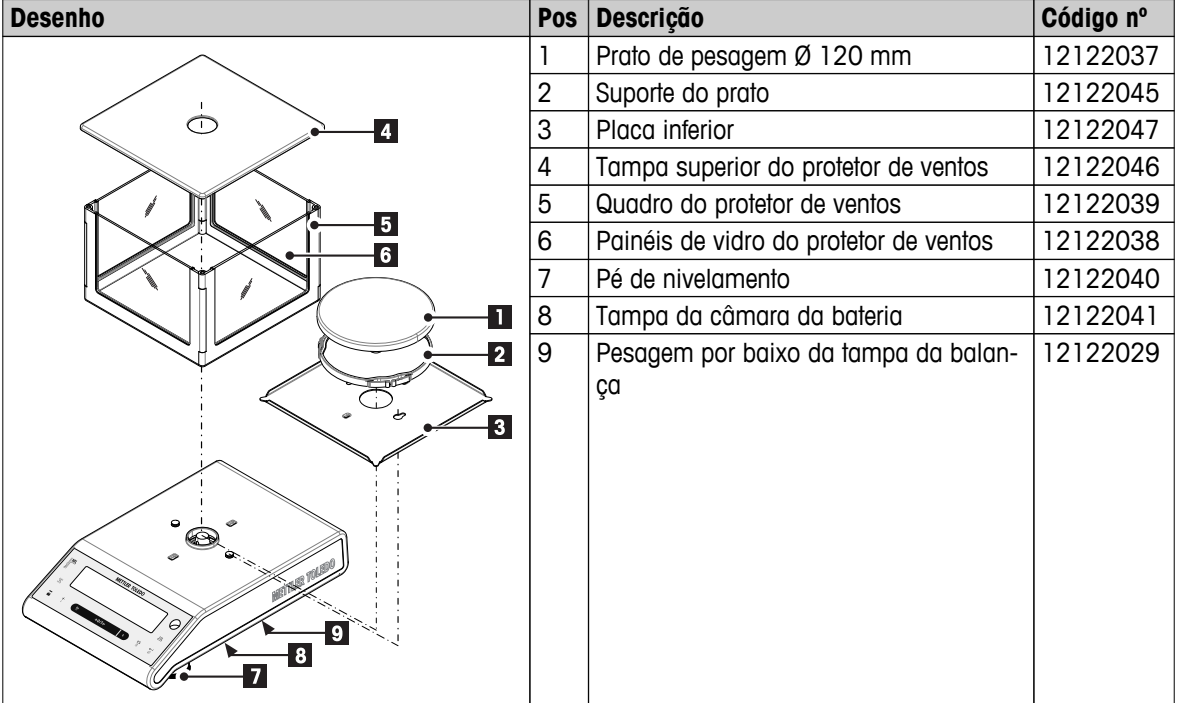

#### **Balanças com capacidade de leitura de 10 mg com prato de pesagem quadrado e elemento do protetor de ventos**

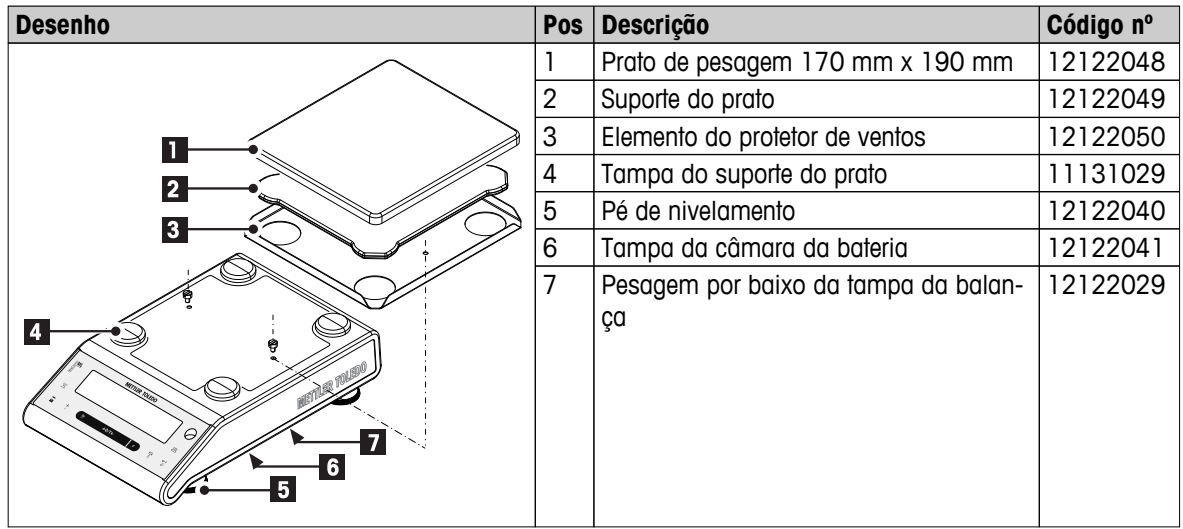

**Balanças com capacidade de leitura de 0,01 g / 0,1 g com prato de pesagem redondo**

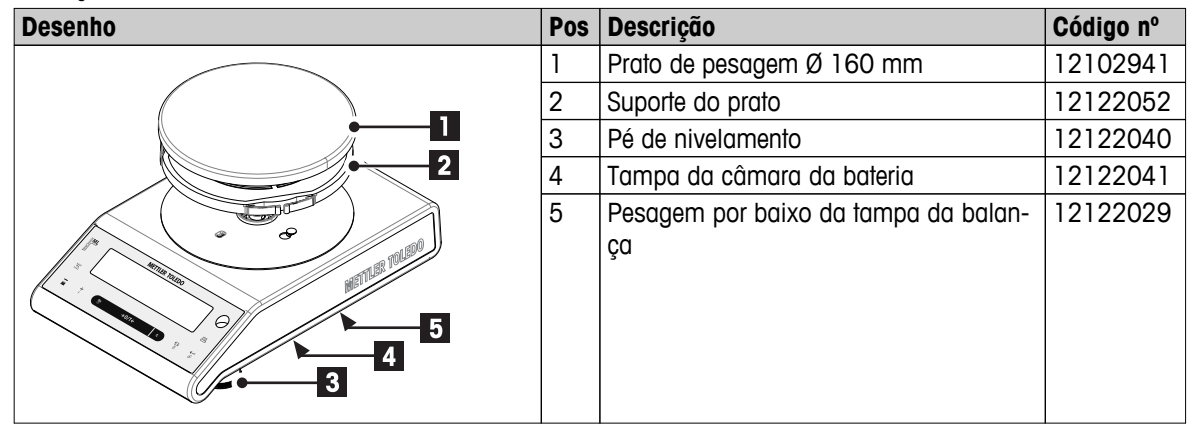

#### **Balanças com capacidade de leitura de 0,1 g com prato de pesagem quadrado**

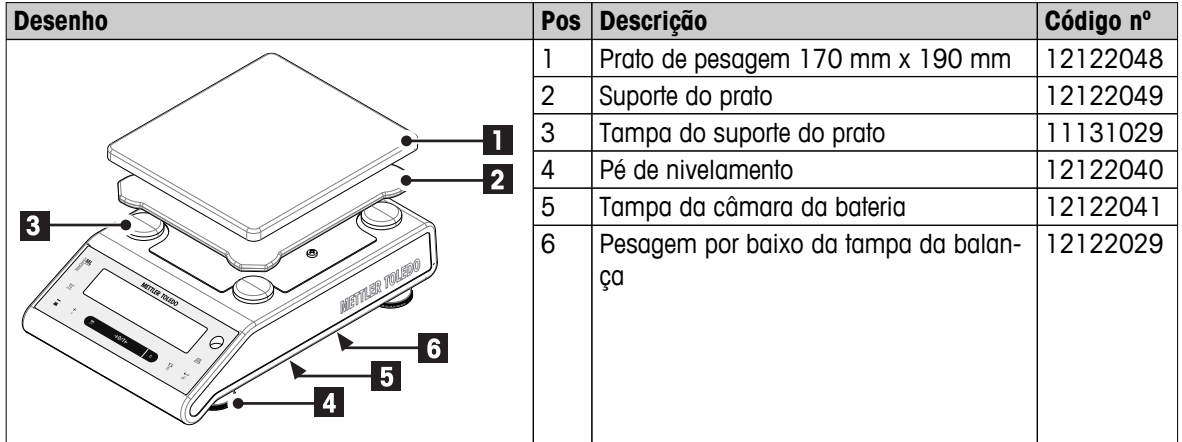
# **Índice**

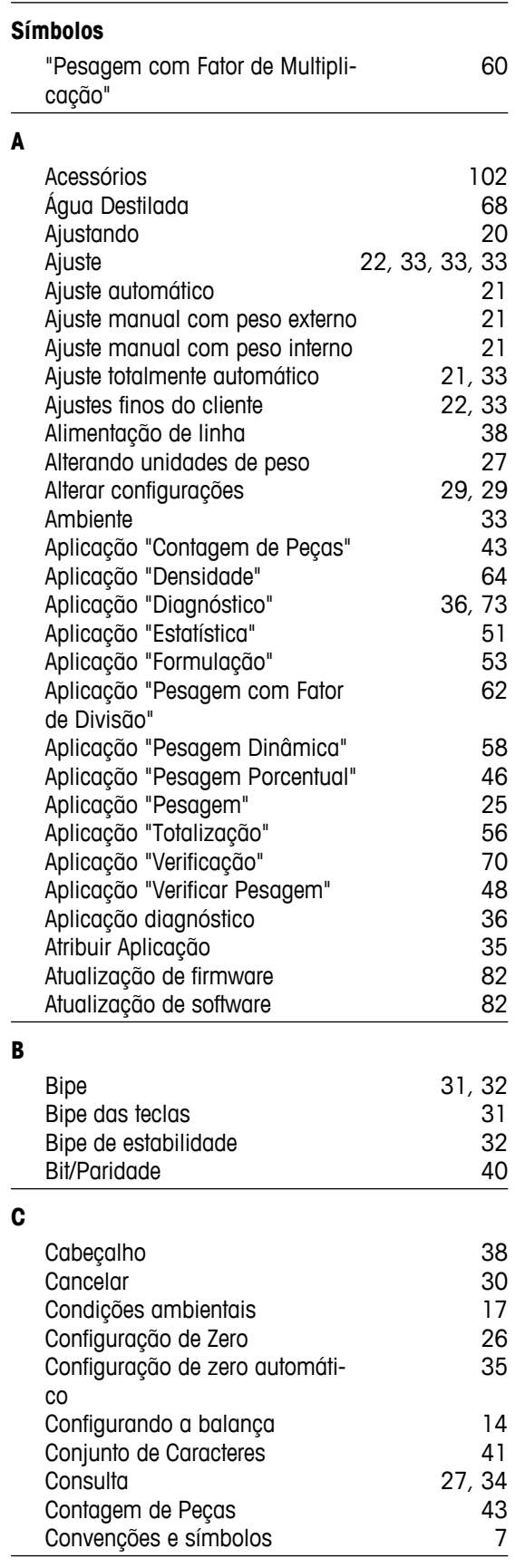

## **D**

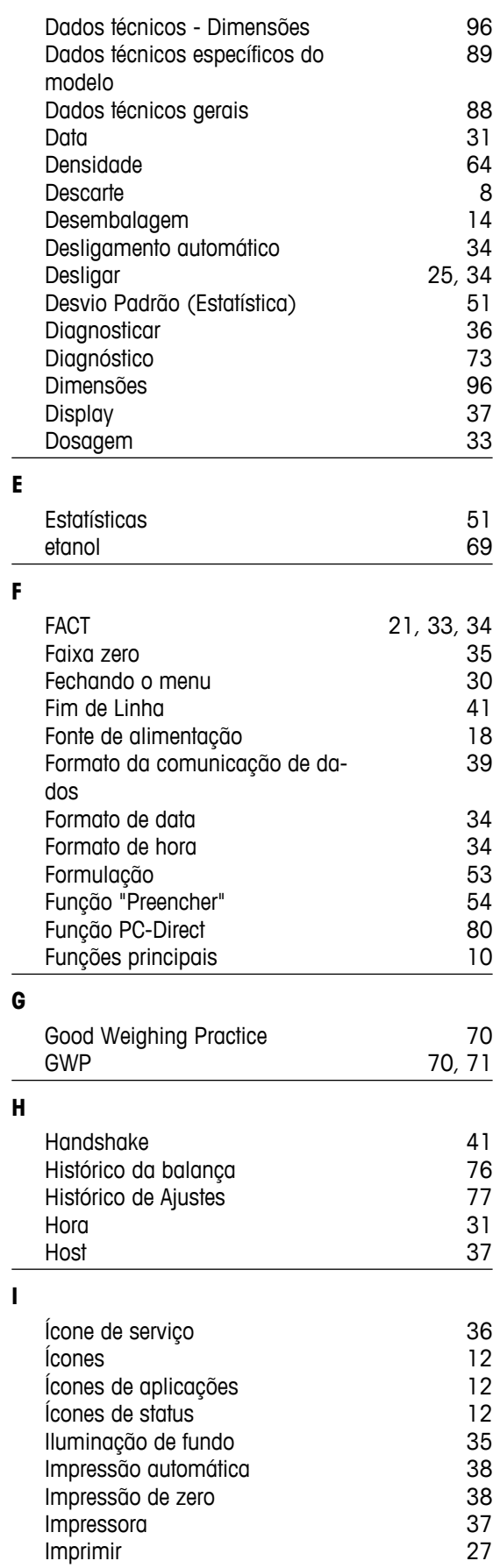

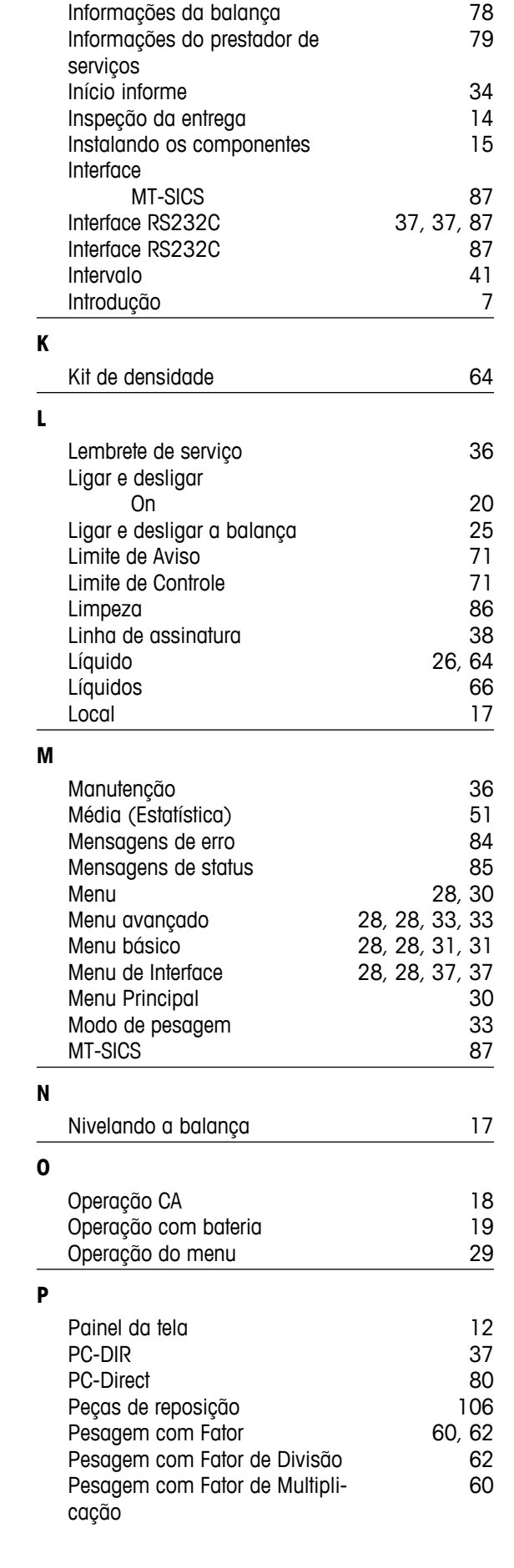

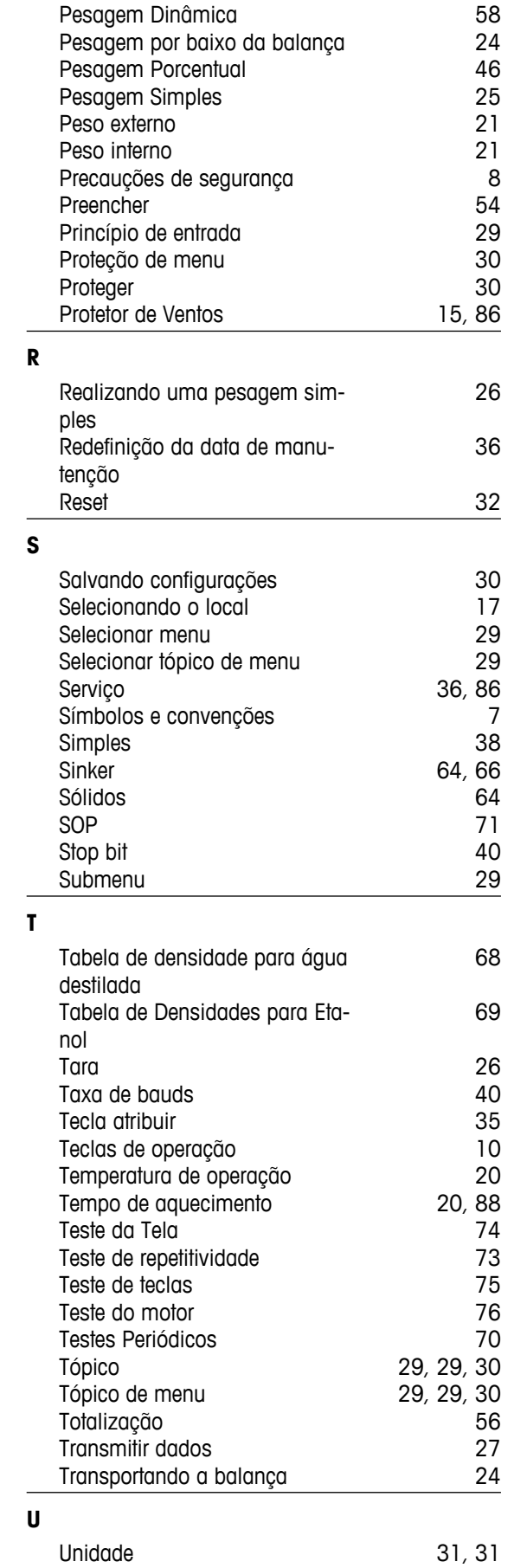

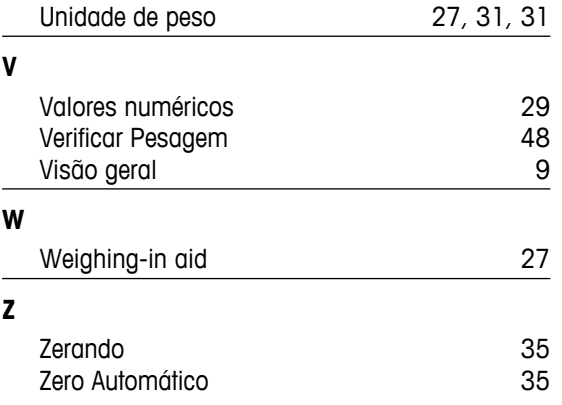

### GWP<sup>®</sup> - Good Weighing Practice™

O Guia Global de Pesagem GWP® reduz os riscos associados ao seu processo de pesgame e ajuda a:

- · escolher a balança apropriada
- · reduzir custos através da otimização de procedimento de testes
- · estar de acordo com os requerimentos regulatórios mais comuns

#### www.mt.com/GWP

**www.mt.com/newclassic**

Informações prossecutivas

#### **Mettler-Toledo AG, Laboratory Weighing**

CH-8606 Greifensee, Switzerland Tel. +41 (0)44 944 22 11 Fax +41 (0)44 944 30 60 www.mt.com

Reservado o direito a alterações técnicas. © Mettler-Toledo AG 03/2014 11781369F pt

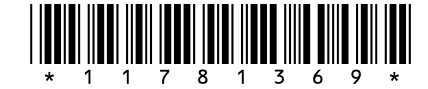